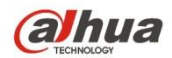

# **Сетевая камера Web3.0 Dahua. Руководство по эксплуатации**

**Версия 1.0.1F Zhejiang Dahua Technology CO., LTD**

# Содержание

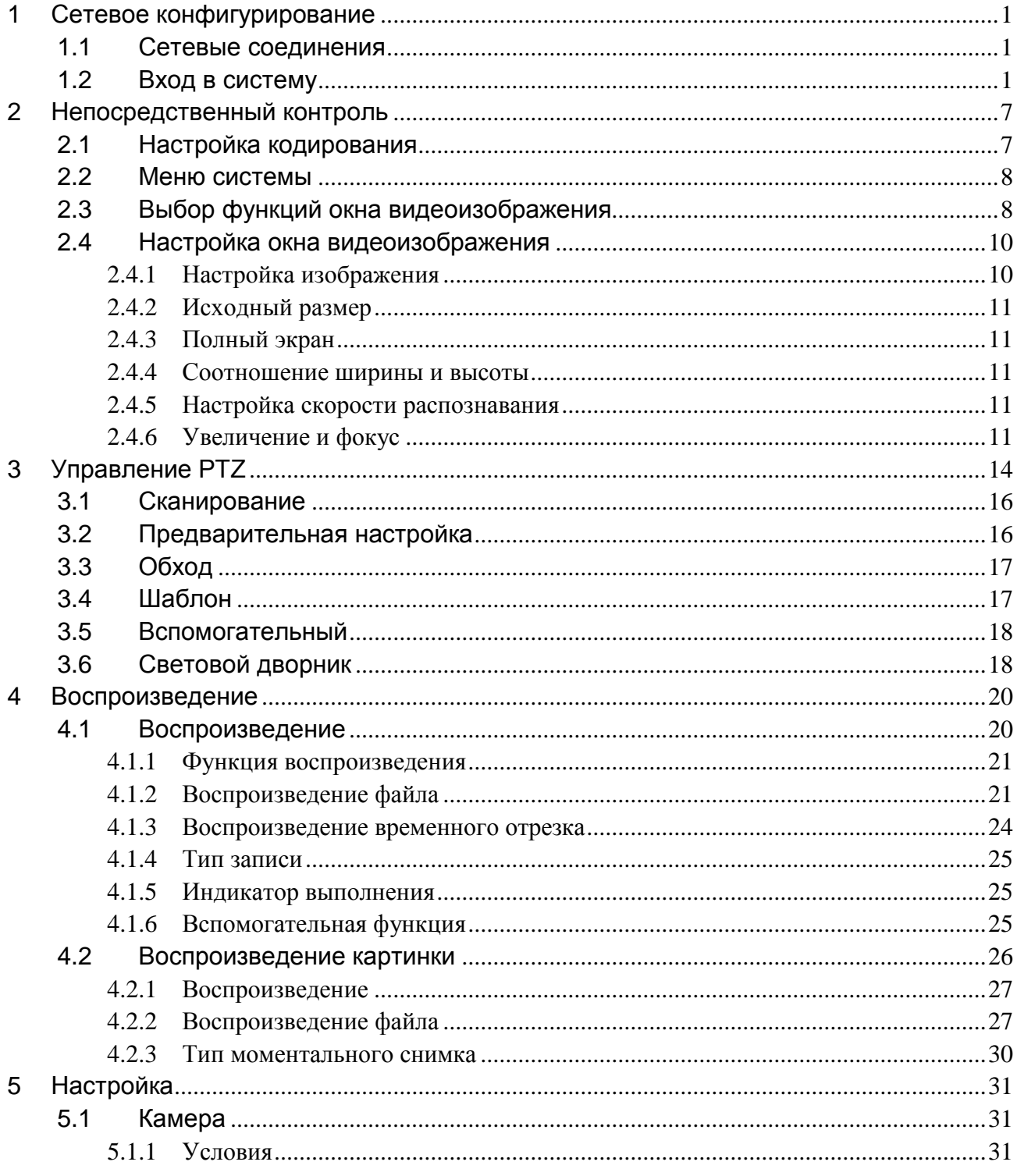

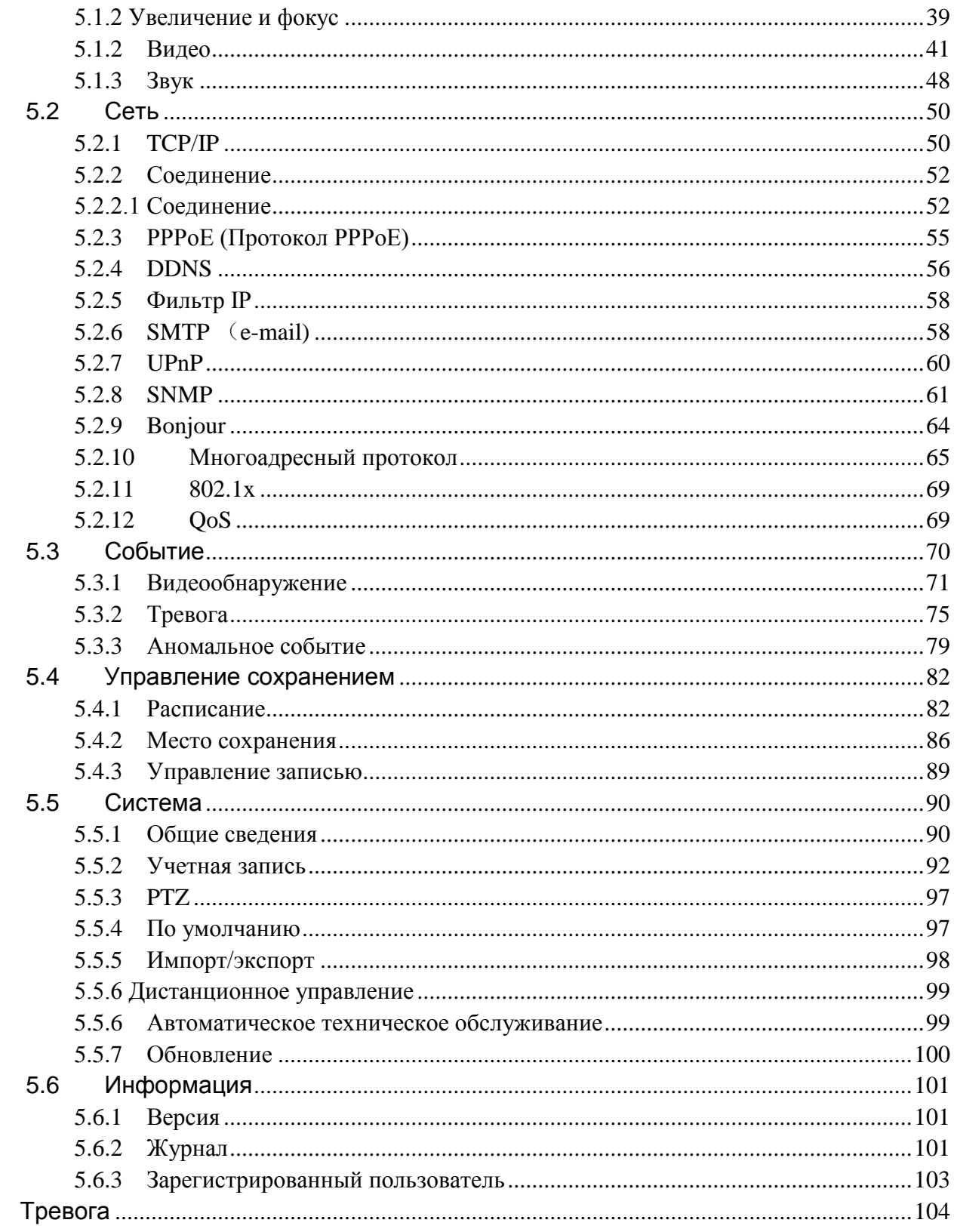

 $\overline{6}$ 

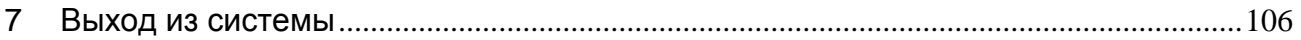

#### **Важно**

**Следующие функции приведены только для справки. Изделия некоторых серий могут поддерживать не все перечисленные здесь функции.** 

## <span id="page-4-0"></span>**1 Сетевое конфигурирование**

## <span id="page-4-1"></span>**Сетевые соединения**

Соединение сетевой камеры и ПК обычно выполняют одним из двух способов, смотрите [Рисунок 1-](#page-4-3) 1 и [Рисунок 1-](#page-4-4) 2.

<span id="page-4-3"></span>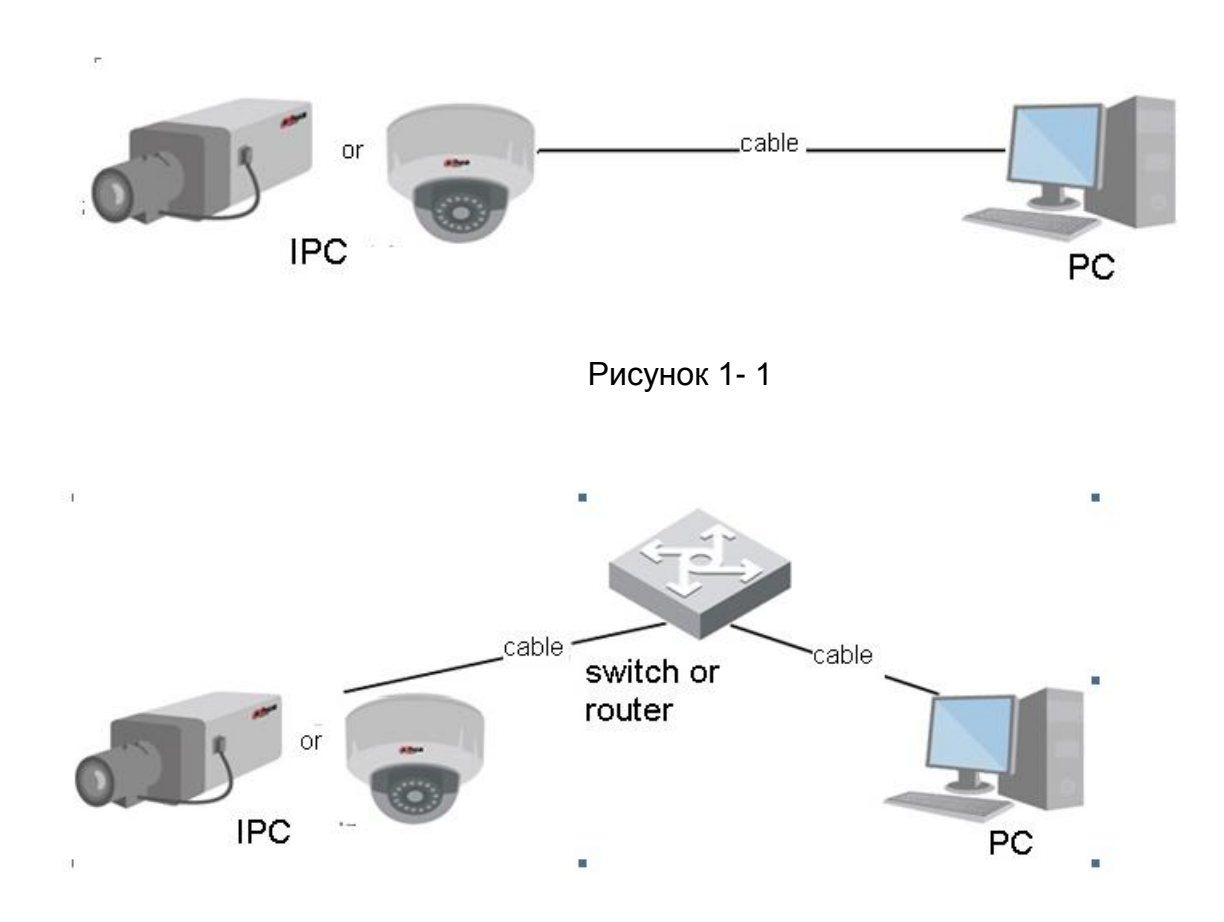

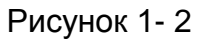

<span id="page-4-4"></span>Для осуществления доступа к сетевой камере по Internet необходимо знать ее IP-адрес. Для определения IP-адреса сетевой камеры можно использовать средство быстрого выполнения конфигурации. Смотрите руководство для средства быстрого выполнения конфигурации

## <span id="page-4-2"></span>**Вход в систему**

Откройте IE и введите в адресную строку адрес сетевой камеры.

Например, если IP вашей камеры 192.168.1.108, то в адресную строку IE следует ввести http:// 192.168.1.108. Смотрите [Рисунок 1-](#page-5-0) 3.

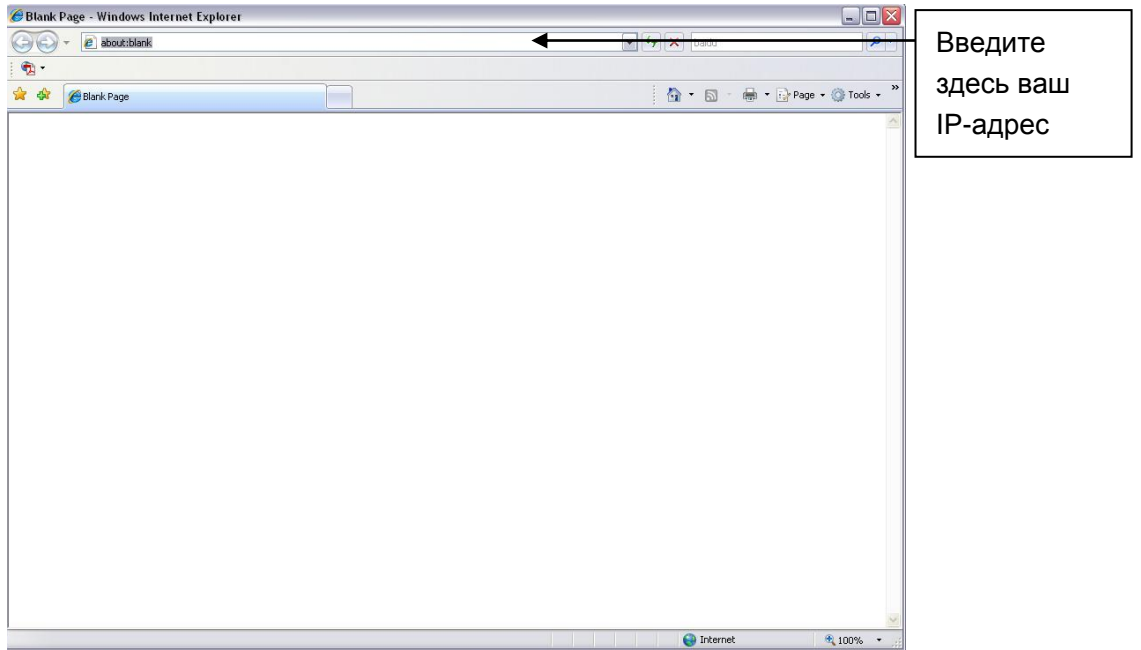

Рисунок 1- 3

<span id="page-5-0"></span>Интерфейс входа в систему выглядит так, как показано ниже. Смотрите [Рисунок 1-](#page-6-0) 4.

Введите ваше имя пользователя и пароль.

По умолчанию заводское имя пользователя — **admin** и пароль — **admin**.

**Примечание: Из соображений безопасности следует изменить пароль после первого входа в систему.**

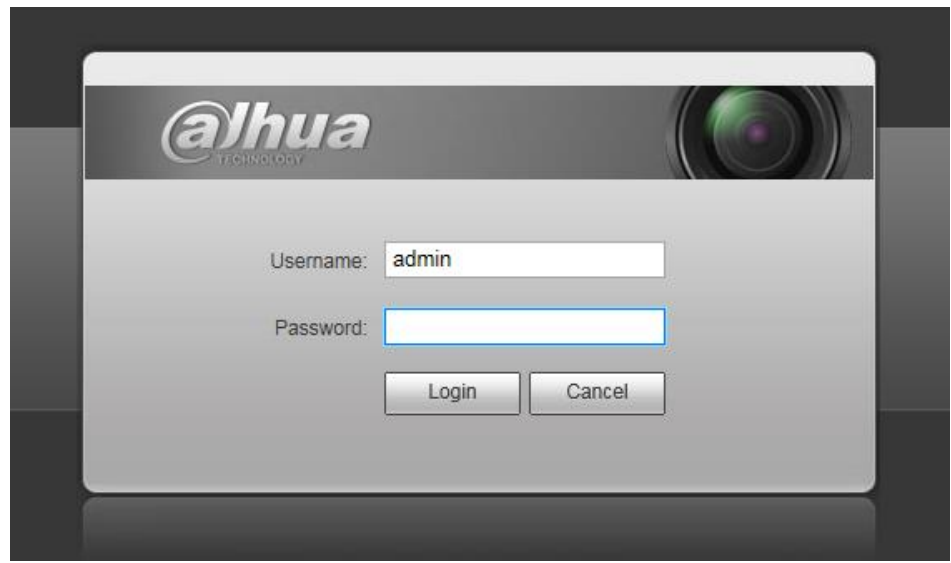

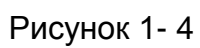

<span id="page-6-0"></span>При первом входе в систему появляется интерфейс, показанный на [Рисунок 1-](#page-6-1) 5.

<span id="page-6-1"></span>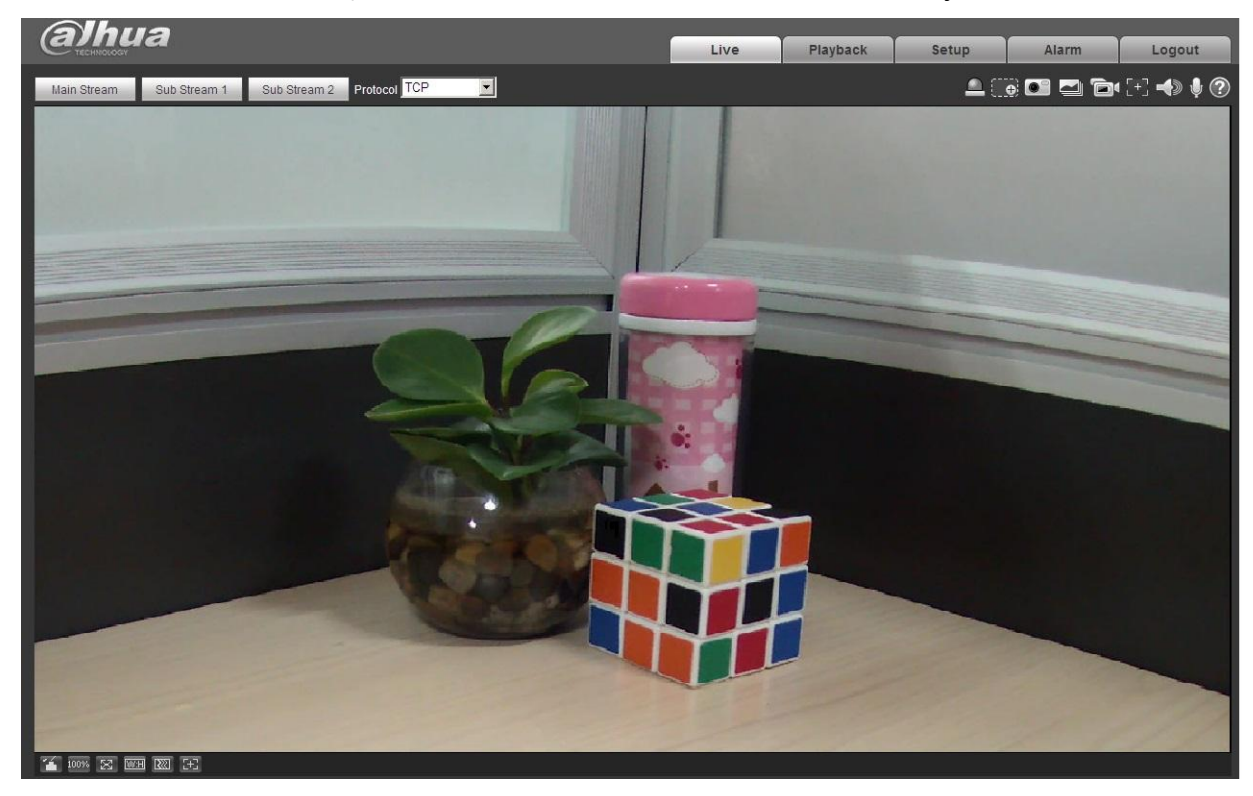

Рисунок 1- 5

Нажмите надпись Please click here to download and install the plug-in («Нажмите здесь, чтобы загрузить и установить веб-плагин»). Система выводит всплывающее сообщение с запросом о запуске или сохранении веб-плагина. Смотрите [Рисунок 1-](#page-7-0) 6.

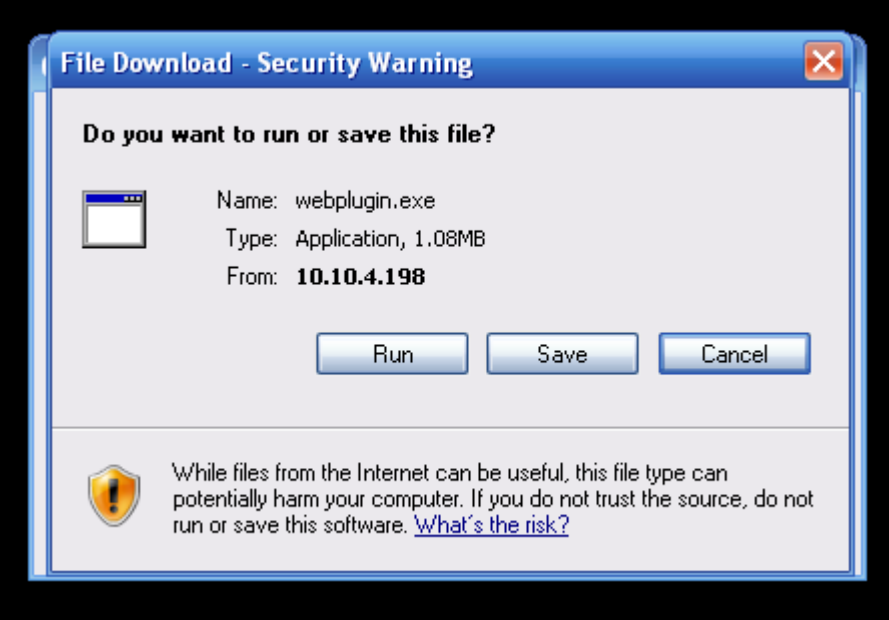

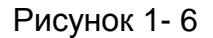

<span id="page-7-0"></span>Следует запустить программу или сохранить файл и установить его. Действуйте в следующем порядке. Нажмите запуск, появятся окна, изображенные на рисунках [Рисунок 1-](#page-8-0) 7 и [Рисунок 1-](#page-9-0) [8](#page-9-0).

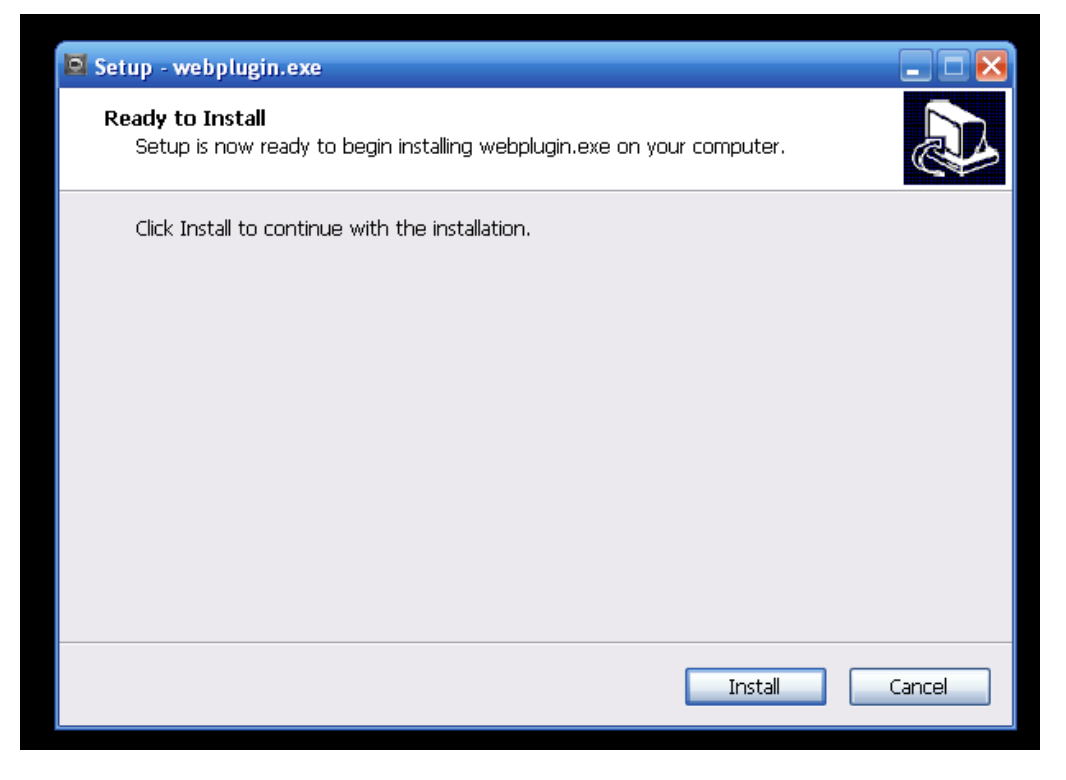

Рисунок 1- 7

<span id="page-8-0"></span>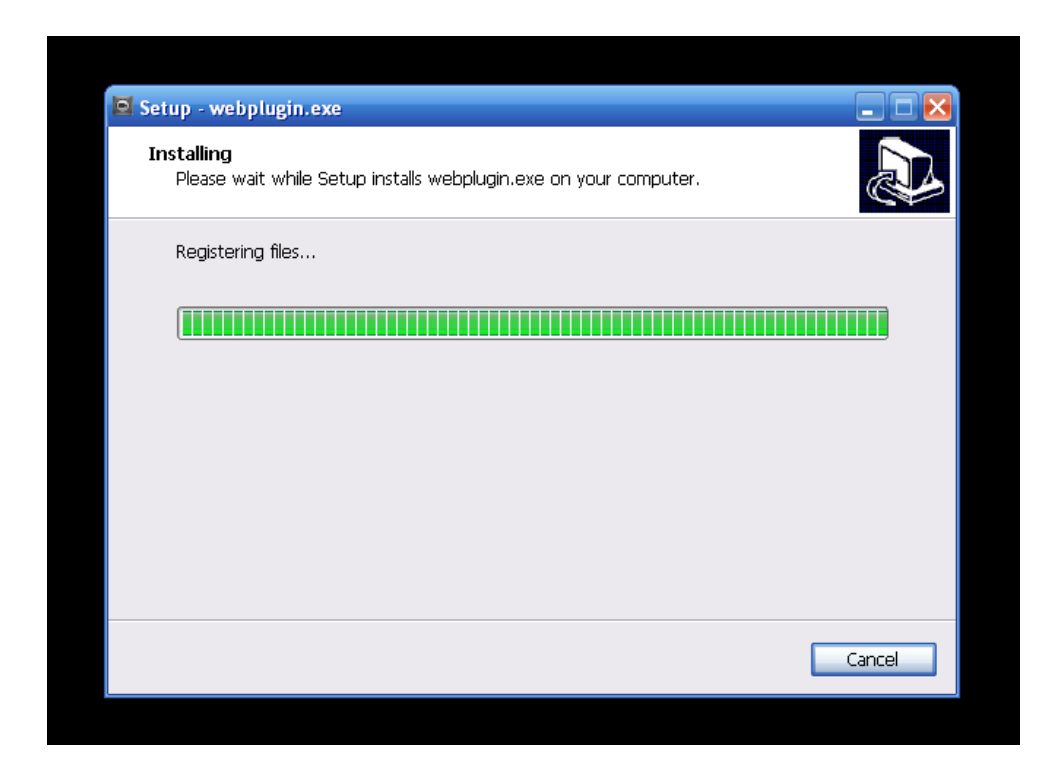

## Рисунок 1- 8

<span id="page-9-0"></span>По окончании установки плагина установочная страница закроется автоматически. Веб-страница автоматически обновится, и появится получаемое камерой видеоизображение.

# <span id="page-10-0"></span>**2 Непосредственный контроль**

После входа в систему отображается окно непосредственного контроля. Смотрите [Рисунок 2-](#page-10-2) 1.

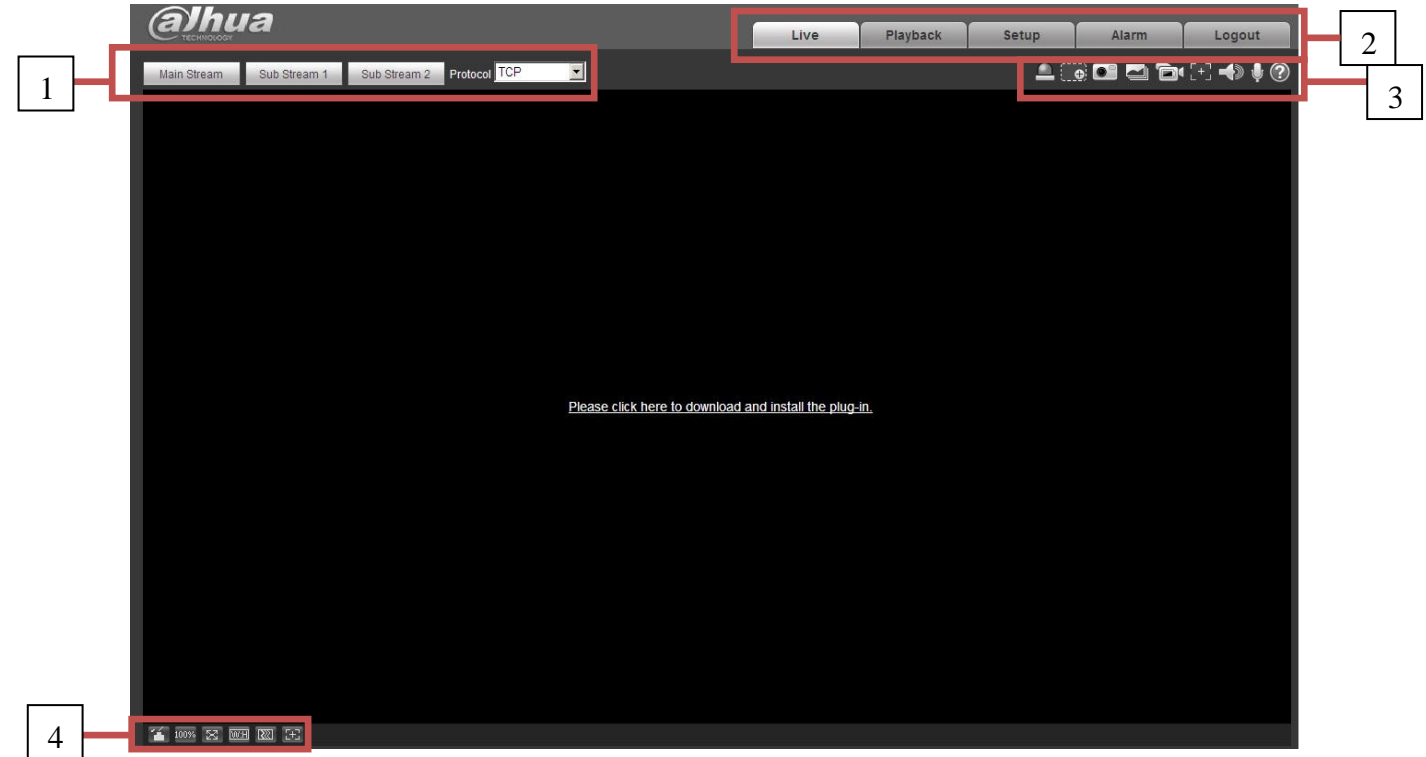

Рисунок 2- 1

<span id="page-10-2"></span>Имеется четыре секции:

- Секция 1: Панель настройки кодирования
- Секция 2: Меню системы
- Секция 3: Панель выбора функций окна
- Секция 4: Панель настройки окна

## <span id="page-10-1"></span>**Настройка кодирования**

Интерфейс настройки кодирования показан на [Рисунок 2-](#page-10-3) 2.

<span id="page-10-3"></span>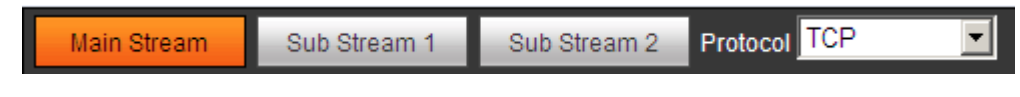

Рисунок 2- 2

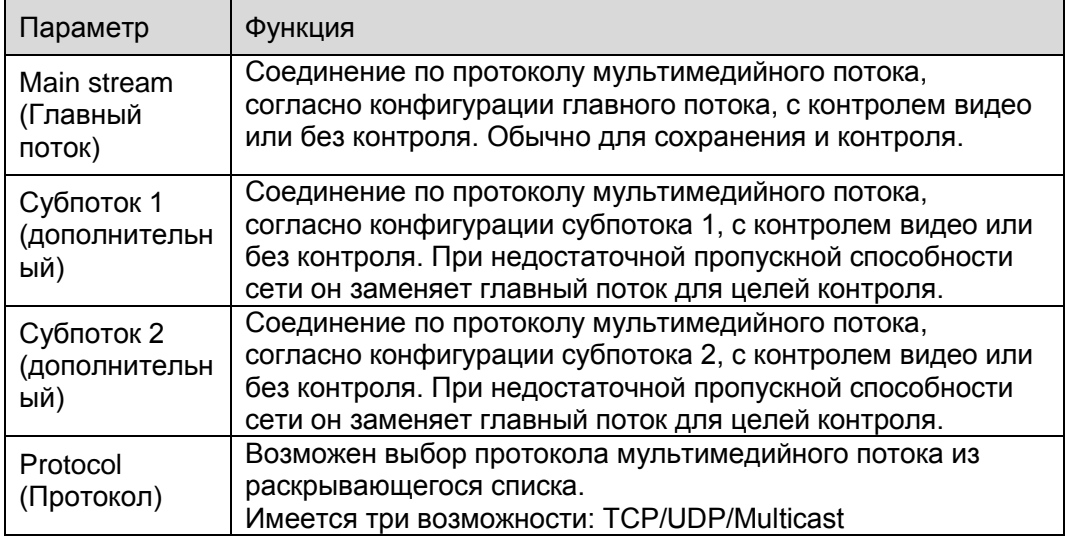

## <span id="page-11-0"></span>**Меню системы**

Меню системы показано на [Рисунок 2-](#page-11-2) 3.

Подробные сведения смотрите в главах 2 Непосредственный контроль, 3 PTZ, 4 Воспроизведение, 5 Настройка, 6 Тревога, 7 Выход из системы.

<span id="page-11-2"></span>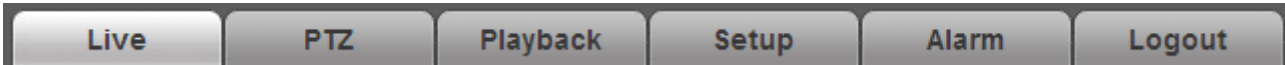

Рисунок 2- 3

## <span id="page-11-1"></span>**Выбор функций окна видеоизображения**

<span id="page-11-3"></span>Интерфейс выглядит так, как показано ниже. Смотрите [Рисунок 2-](#page-11-3) 4.

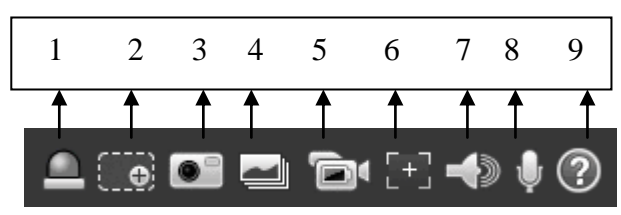

Рисунок 2- 4

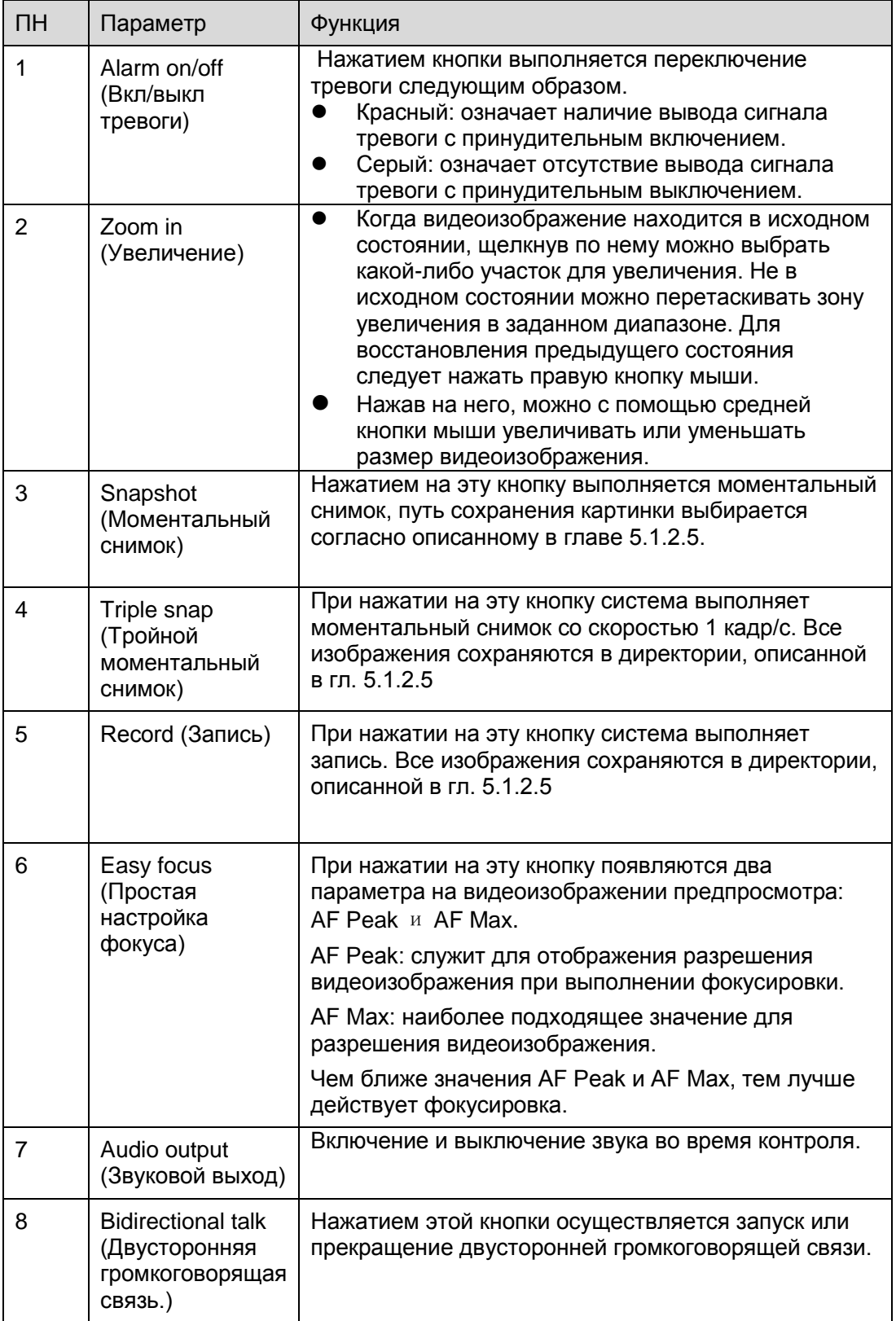

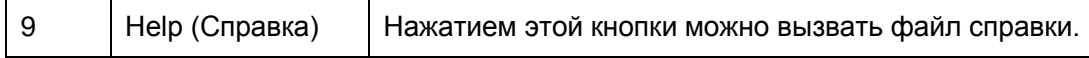

## <span id="page-13-0"></span>**Настройка окна видеоизображения**

Интерфейс показан на [Рисунок 2-](#page-13-2) 5.

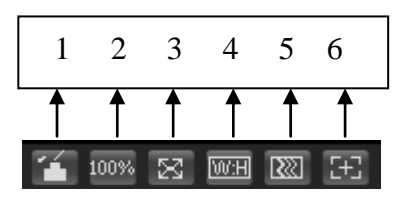

Рисунок 2- 5

#### <span id="page-13-2"></span><span id="page-13-1"></span>**Настройка изображения**

Настройка изображения показана на [Рисунок 2-](#page-13-3) 6.

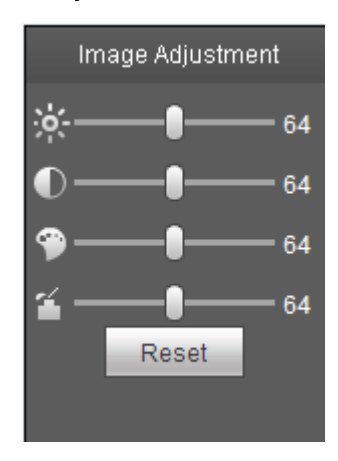

Рисунок 2- 6

<span id="page-13-3"></span>Нажатие этой кнопки вызывает или скрывает интерфейс управления изображением. Нажатием этой кнопки можно вызвать интерфейс настройки картинки. Этот интерфейс находится в верхней правой части.

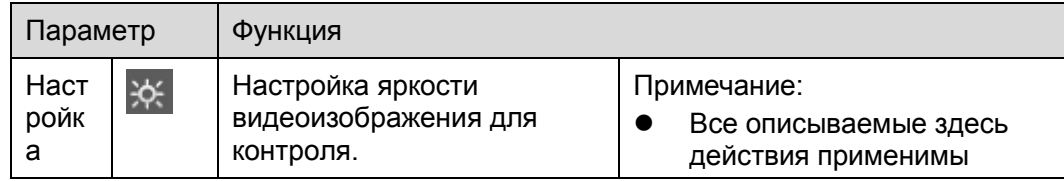

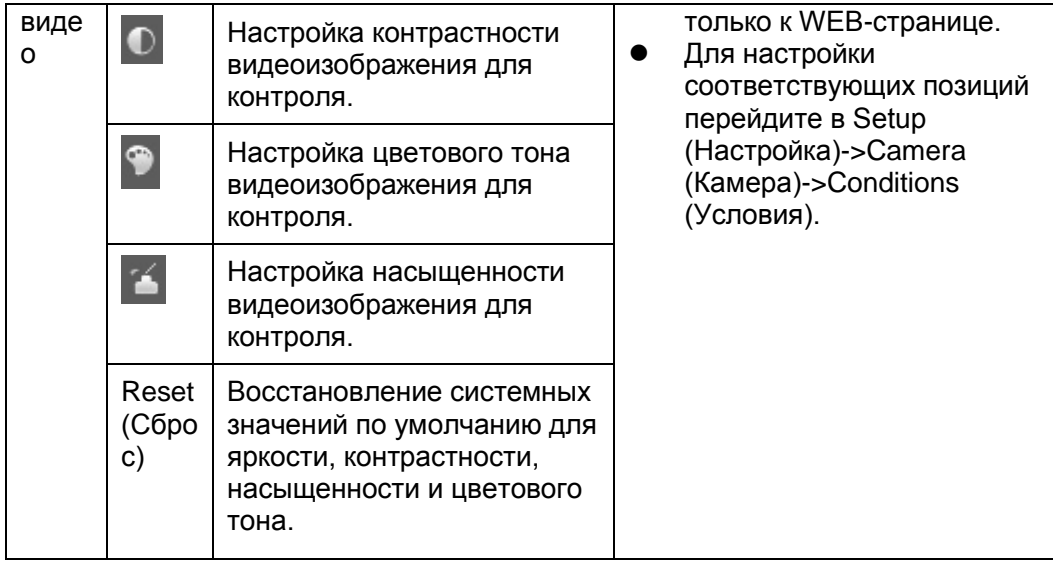

#### <span id="page-14-0"></span>**Исходный размер**

Нажатием этой кнопки осуществляется переход к исходному размеру изображения. Служит для отображения действительного размера потокового видеоизображения. Он зависит от разрешения потока двоичных сигналов

#### <span id="page-14-1"></span>**Полный экран**

Нажатием этой кнопки осуществляется переход к полноэкранному изображению. Выход из полноэкранного режима осуществляется двойным щелчком мыши или нажатием кнопки Esc.

#### <span id="page-14-2"></span>**Соотношение ширины и высоты**

Нажатием этой кнопки восстанавливается исходное соотношение или соответствующее окно.

#### <span id="page-14-3"></span>**Настройка скорости распознавания**

Возможен выбор одного из трех уровней скорости распознавания (в реальном времени, нормальное, беглое). По умолчанию используется нормальное.

## <span id="page-14-4"></span>**Увеличение и фокус**

Нажатием этой кнопки можно вызвать интерфейс регулирования увеличения и фокуса,

появляющийся в правой части интерфейса предварительного просмотра, как показано на рисунке 2-7, настройка конфигурации увеличения и фокуса осуществляется щелчком левой кнопкой мыши.

Примечание:

- · Кнопка увеличения и фокуса предусмотрена только для устройств с приводным регулированием.
- · Автоматическая фокусировка после настройки увеличения.

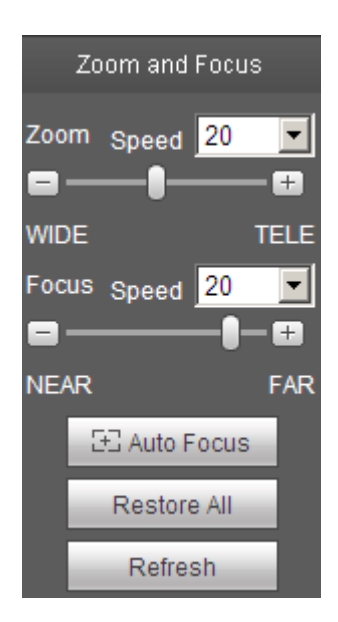

Рисунок 2- 7

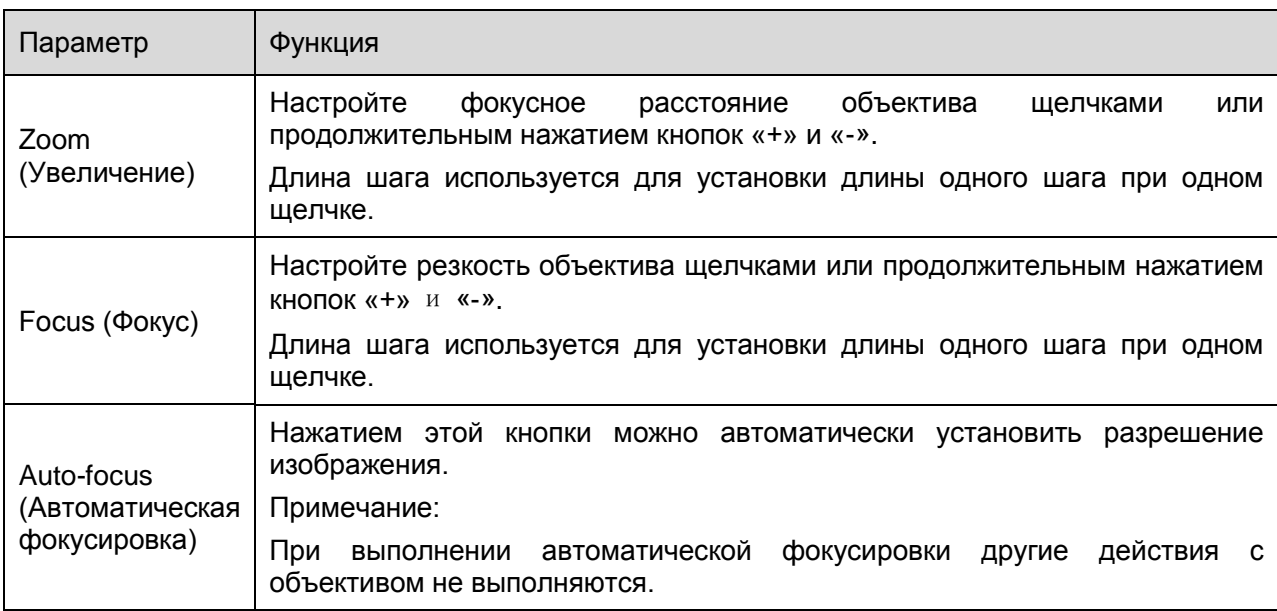

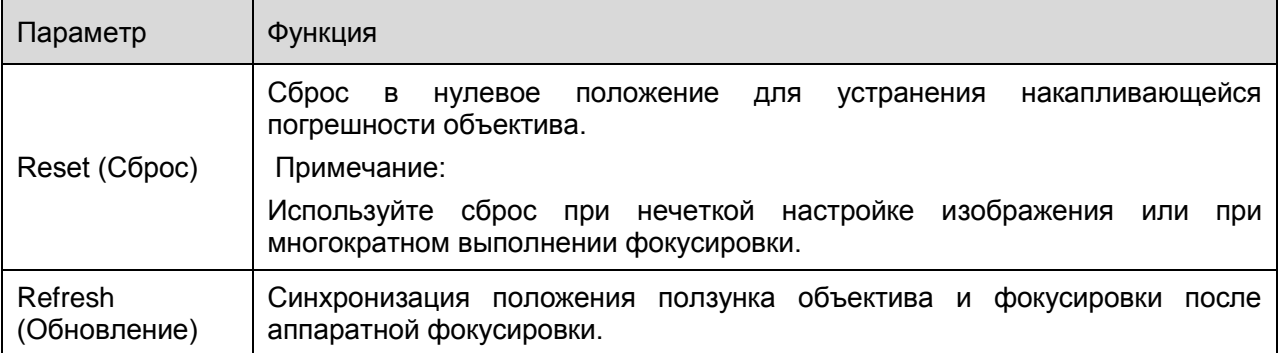

# <span id="page-17-0"></span>**3 Управление PTZ**

#### **Обратите внимание: функцию PTZ поддерживают изделия только некоторых серий.**

Перед использованием PTZ необходимо обеспечить правильную настройку протокола PTZ. Следуйте указаниям главы 5.5.3.

Здесь можно использовать кнопки направления, скорости, увеличения, фокуса, диафрагмы, предварительной настройки, обхода, панорамирования, сканирования, шаблонов, включения вспомогательной функции и кнопку настройки PTZ. Смотрите [Рисунок 3-](#page-18-0) 1.

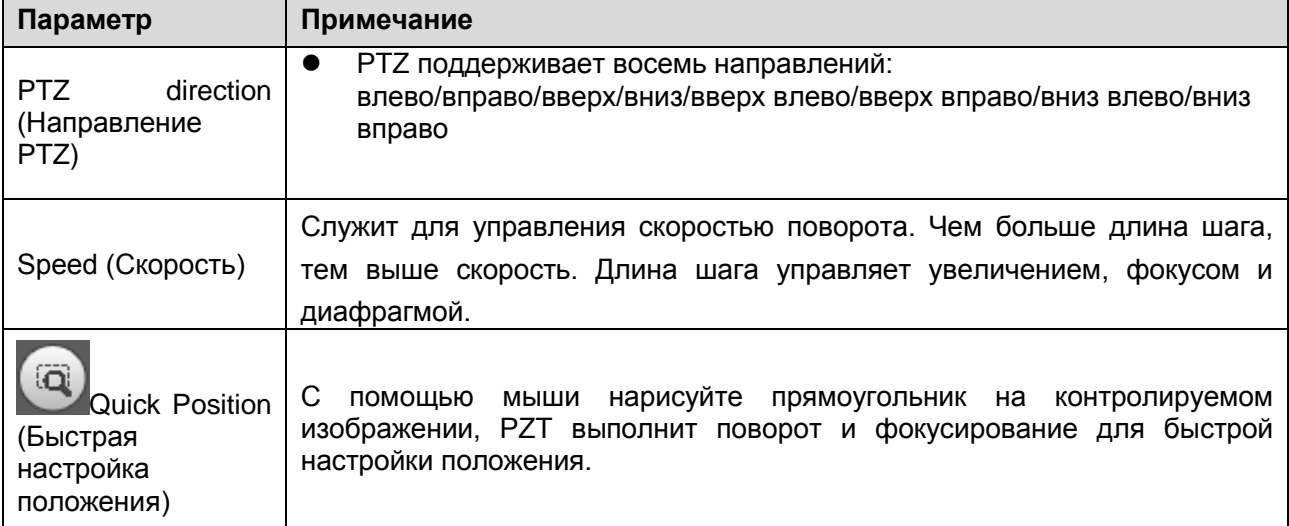

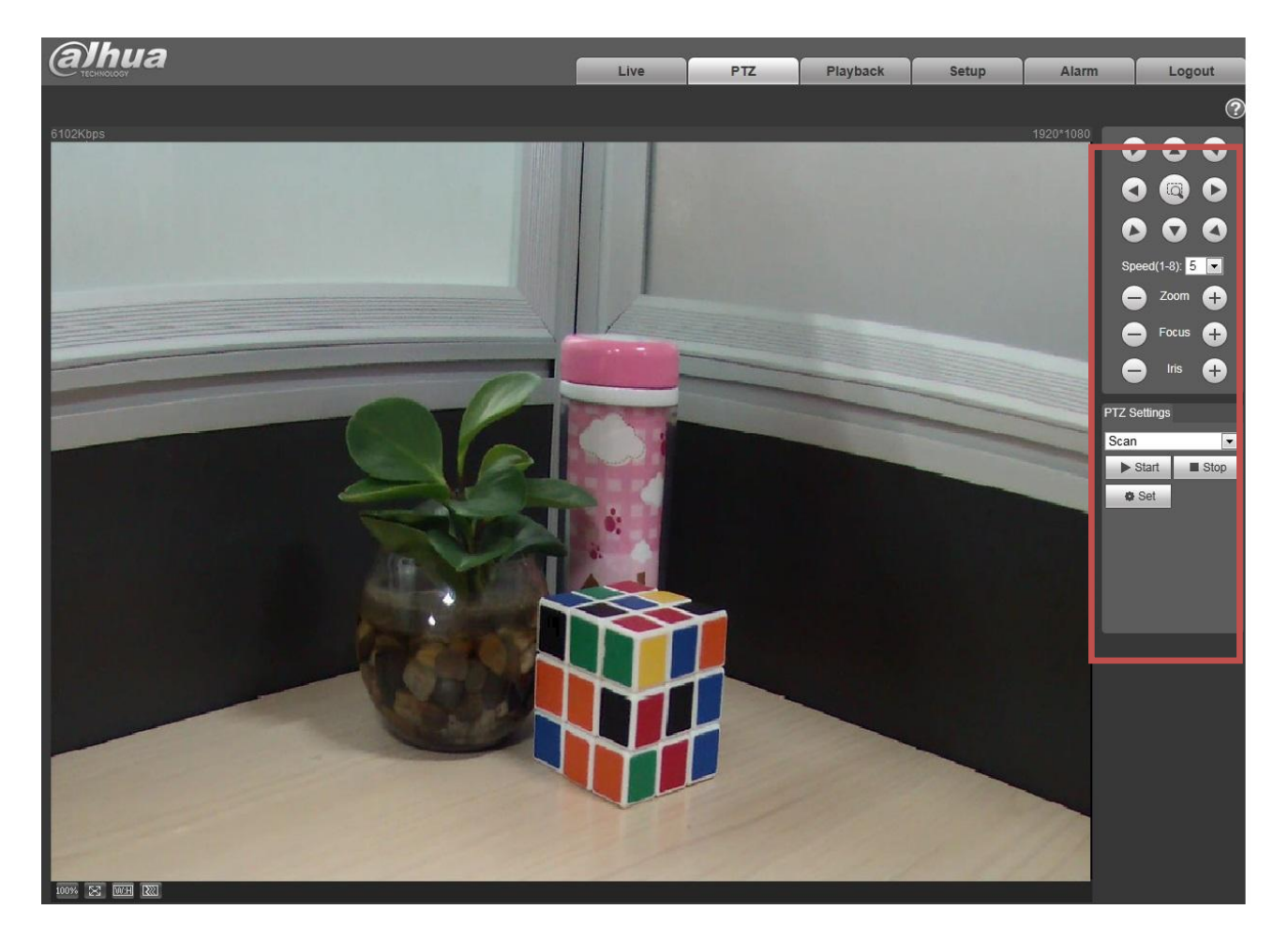

Рисунок 3- 1

<span id="page-18-0"></span>Интерфейс настройки PZT показан на [Рисунок 3-](#page-18-1) 2.

<span id="page-18-1"></span>Здесь можно задать сканирование, предварительную настройку, обход, шаблоны, вспомогательную функцию и световой дворник, плюс просмотр координат.

| <b>PTZ Settings</b> |
|---------------------|
| Scan                |
| Scan                |
| Preset              |
| Tour                |
| Pattern             |
| Assistant           |
| Light Wiper         |

Рисунок 3- 2

## <span id="page-19-0"></span>**Сканирование**

Интерфейс сканирования показан на [Рисунок 3-](#page-19-2) 3.

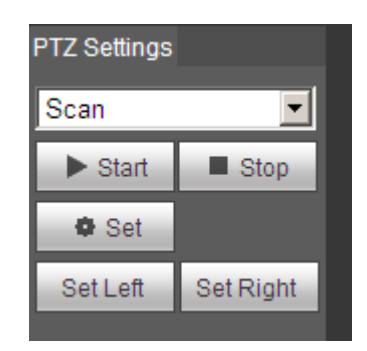

Рисунок 3- 3

<span id="page-19-2"></span>Последовательность действий для сканирования следующая.

Step 1. Нажмите кнопку настройки Set, появится изображение Set Left Set Right

- Step 2. Передвигайте влево посредством кнопки задания направления Set Left, чтобы задать левую границу камеры.
- Step 3. Передвигайте вправо посредством кнопки задания направления Set Right, чтобы задать правую границу камеры.
- Step 4. Завершите настройку пути сканирования.

## <span id="page-19-1"></span>**Предварительная настройка**

Интерфейс предварительной настройки показан на [Рисунок 3-](#page-19-3) 4.

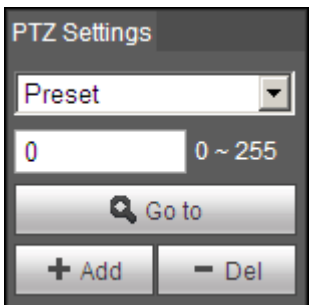

Рисунок 3- 4

<span id="page-19-3"></span>Последовательность действий для предварительной настройки следующая.

- Step 1. В окне предварительной настройки ведите значение предварительной настройки.
- Step 2. Нажмите кнопку Go to, камера повернется в предварительно настроенное положение.
- Step 3. Для поворота камеры используйте кнопку направления, в окне предварительной настройки ведите значение предварительной настройки.
- Step 4. Нажмите кнопку Add для добавления предварительной настройки. Диапазон настроек зависит от протокола PTZ.

## <span id="page-20-0"></span>**Обход**

Интерфейс обхода показан на [Рисунок 3-](#page-20-2) 5.

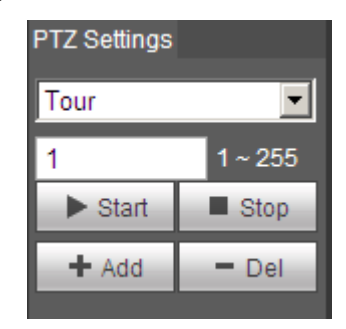

Рисунок 3- 5

<span id="page-20-2"></span>Последовательность действий для обхода следующая.

Step 1. В окне обхода введите значение пути обхода.

Step 2. Нажмите кнопку Add для добавления. Диапазон обхода зависит от протокола PTZ.

Step 3. В окне предварительной настройки ведите значение предварительной настройки.

Step 4. Нажмите кнопку Add для добавления предварительной настройки этого обхода. Нажатием кнопки Del можно удалить предварительную настройку обхода.

Примечание:

Здесь можно добавлять или удалять несколько предварительных настроек.

## <span id="page-20-1"></span>**Шаблон**

Интерфейс шаблона показан на [Рисунок 3-](#page-21-2) 6.

| <b>PTZ Settings</b> |       |
|---------------------|-------|
| Pattern             |       |
|                     | 1~5   |
| Start               | -Stop |
| $#$ Add             | Del   |

Рисунок 3- 6

<span id="page-21-2"></span>Последовательность действий для шаблона следующая.

Step 1. В окне шаблона введите значение шаблона, нажмите кнопку Add для добавления.

Step 2. Нажмите кнопку Start для увеличения, фокусировки, регулировки диафрагмы или перемещения.

Step 3. Нажмите кнопку Stop для завершения настройки шаблона.

## <span id="page-21-0"></span>**Вспомогательный**

Вспомогательный интерфейс показан на [Рисунок 3-](#page-21-3) 7.

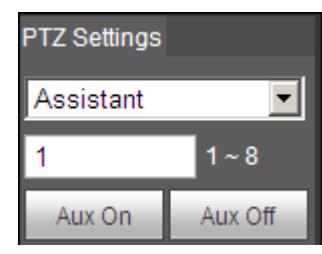

Рисунок 3- 7

<span id="page-21-3"></span>Последовательность действий для вспомогательного интерфейса следующая.

Step 1. В окне вспомогательного интерфейса введите вспомогательное значение.

Step 2. Нажмите кнопку Aux On для включения вспомогательной функции.

Нажмите кнопку Aux Off для выключения вспомогательной функции.

## <span id="page-21-1"></span>**Световой дворник**

Интерфейс светового дворника показан на [Рисунок 3-](#page-22-0) 8.

| <b>TZ Settings</b> |         |  |
|--------------------|---------|--|
| Light Wiper        |         |  |
| Enable             | Disable |  |

Рисунок 3- 8

<span id="page-22-0"></span>Последовательность действий для светового дворника следующая.

- Нажмите кнопку Enable, чтобы разрешить функцию светового дворника.
- Нажмите кнопку Disable, чтобы запретить функцию светового дворника.

# <span id="page-23-0"></span>**4 Воспроизведение**

Воспроизведение в Web-клиенте позволяет просматривать видеоизображение и картинки. Примечание:

Перед воспроизведением пользователю следует задать управление сохранением согласно изложенному в главе 5.4.

## <span id="page-23-1"></span>**Воспроизведение**

Интерфейс воспроизведения показан на [Рисунок 4-](#page-23-2) 1.

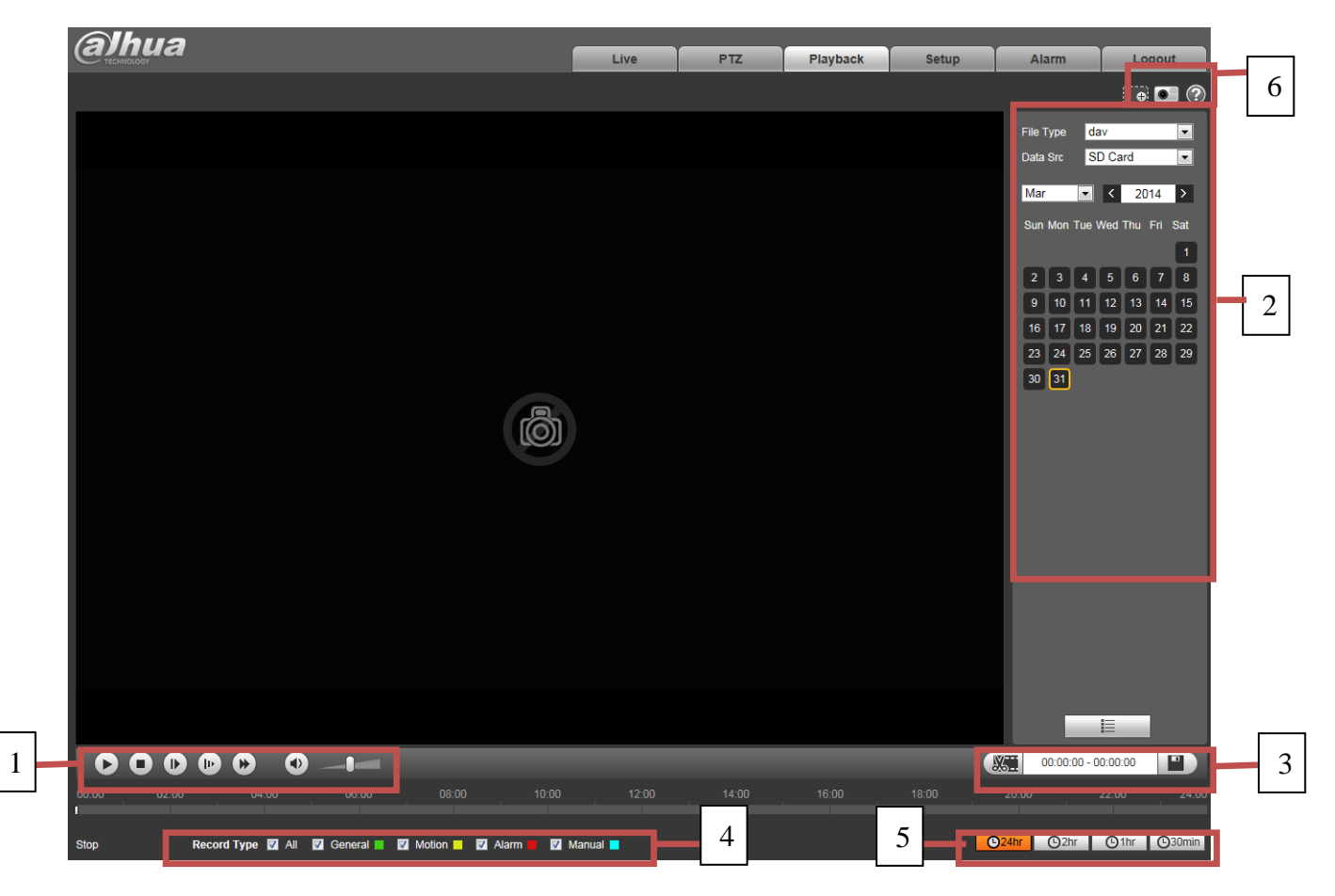

Рисунок 4- 1

<span id="page-23-2"></span>Имеется четыре секции:

- Секция 1: Функция воспроизведения
- Секция 2: Воспроизведение файла
- Секция 3: Воспроизведение временного отрезка
- Секция 4: Тип записи
- Секция 5: Индикатор выполнения
- Секция 6: Вспомогательная функция

#### <span id="page-24-0"></span>**Функция воспроизведения**

Функция воспроизведения показана на [Рисунок 4-](#page-24-2) 2.

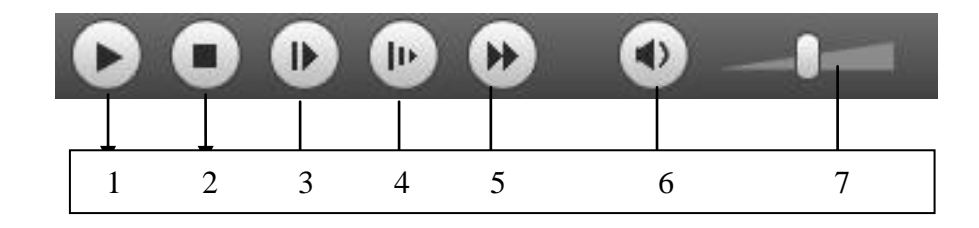

#### Рисунок 4- 2

<span id="page-24-2"></span>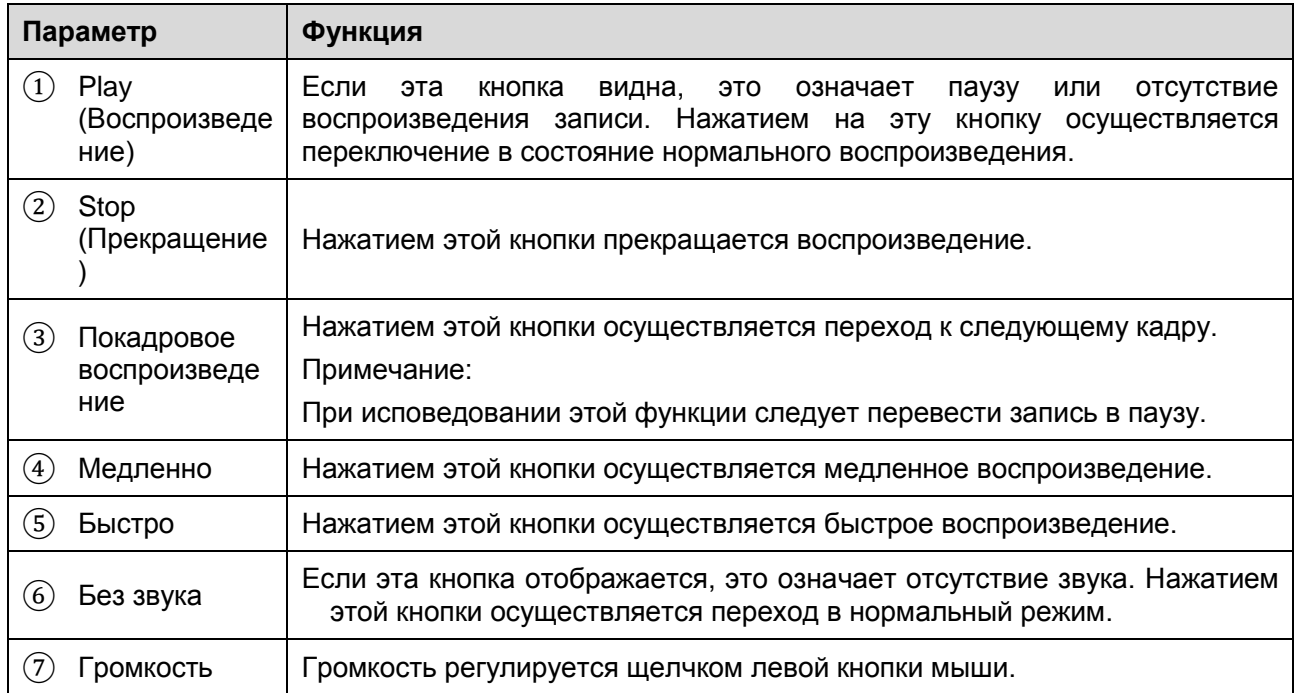

#### <span id="page-24-1"></span>**Воспроизведение файла**

Выделенная голубым дата в календаре означает наличие видеозаписи или моментального снимка. Смотрите [Рисунок 4-](#page-25-0) 3.

|    |              | File Type dav       |                             |  |
|----|--------------|---------------------|-----------------------------|--|
|    |              | Data Src SD Card    |                             |  |
|    |              | $\langle$ 12 $\Box$ | $\blacksquare$ 2013         |  |
|    |              |                     | Sun Mon Tue Wed Thu Fri Sat |  |
|    |              |                     | 2 3 4 5 6 7                 |  |
|    |              |                     | 8 9 10 11 12 13 14          |  |
|    |              |                     | 15 16 17 18 19 20 21        |  |
|    |              |                     | 22 23 24 25 26 27 28        |  |
| 29 | $30 \mid 31$ |                     |                             |  |
|    |              |                     |                             |  |

Рисунок 4- 3

<span id="page-25-0"></span>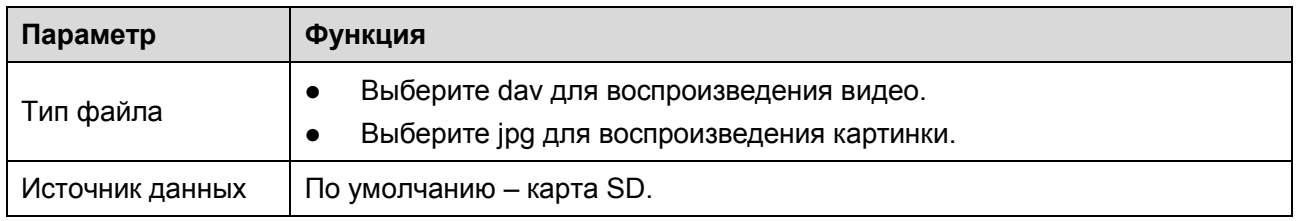

Step 1. Нажмите на выделенную голубым дату, по временной оси отобразится индикатор выполнения в цвете. Зеленый цвет означает нормальную запись, желтый – запись при обнаружении движения, красный – запись по тревоге и синий – запись вручную.

Step 2. Нажатием на определенное время на индикаторе выполнения включается воспроизведение с этого момента времени. Смотрите [Рисунок 4-](#page-25-1) 4.

# <span id="page-25-1"></span>Рисунок 4- 4

Step 3. Щелкните по списку файлов  $\blacksquare$ , выберите датированный файл, который будет

воспроизводиться из списка.

Step 4. Дважды щелкните по файлу в списке, проиграйте этот файл и отобразите размер файла, время начала и окончания.

Смотрите [Рисунок 4-](#page-26-0) 5.

| 00 : 00 : 00 - 23 : 59 : 59 <b>Q</b><br>DownLoad Format O dav Omp4 |
|--------------------------------------------------------------------|
|                                                                    |
|                                                                    |
| <b>Start Time</b><br><b>File Type</b>                              |
| 13:03:20<br>o<br>ш<br>1                                            |
| O<br>13:04:22<br>×<br>2                                            |
| O<br>13:04:58<br>۰<br>3                                            |
| O<br>13:12:08<br>4                                                 |
| O<br>٦<br>5<br>13:21:22                                            |
| ┓<br>o<br>13:22:44<br>6                                            |
| ۳<br>O<br>13:24:12<br>7                                            |
| ∎<br>o<br>13:24:32<br>8                                            |
| ∎<br>O<br>13:38:22<br>9                                            |
| T<br>o<br>10 <sup>°</sup><br>13:45:18                              |
| O<br>14:40:14<br>11                                                |
|                                                                    |
|                                                                    |
| $\blacksquare$ < 1/1 > > $\blacksquare$ $\blacksquare$             |
| Begin Time: 2013-12-18 13:03:20                                    |
| End Time: 2013-12-18 13:03:55                                      |
| File Size:<br>16868(KB)                                            |
|                                                                    |
|                                                                    |
| ←                                                                  |

Рисунок 4- 5

<span id="page-26-0"></span>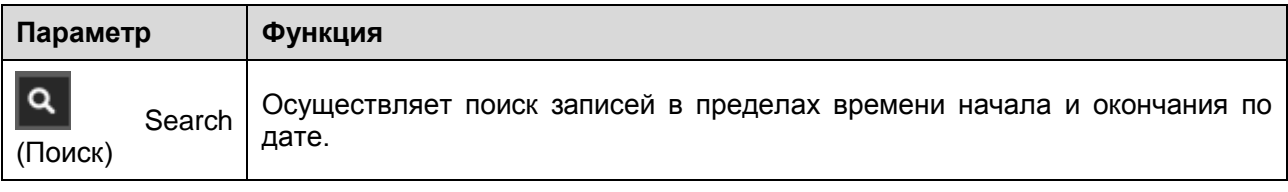

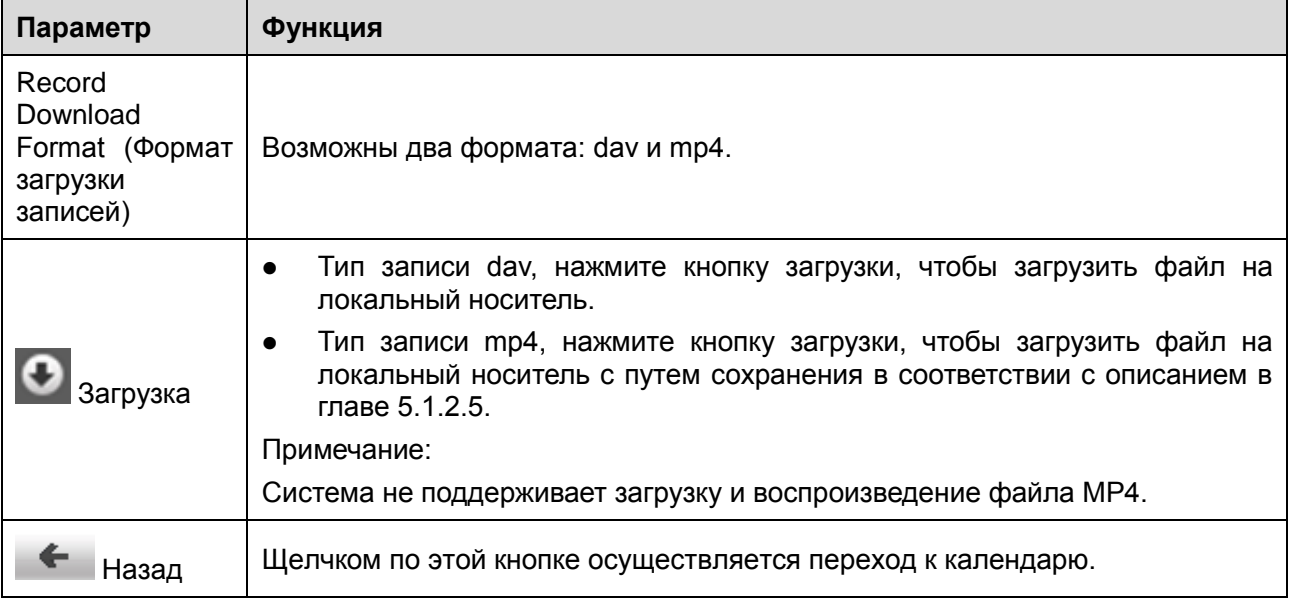

#### <span id="page-27-0"></span>**Воспроизведение временного отрезка**

Примечание:

Функция воспроизведения временного отрезка автоматически переводит воспроизведение записи в паузу, так как воспроизведение временного отрезка и воспроизведение не могут осуществляться одновременно.

Step 1. Нажмите время начала на временной оси. Это время должно находиться в пределах индикатора выполнения.

Step 2. Переместите указатель мыши к значку обрезки . Будет предложено выбрать время

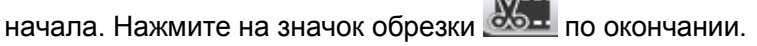

- Step 3. Нажмите на время окончания воспроизведения временного отрезка на временной оси. Это время должно находиться в пределах индикатора выполнения.
- Step 4. Переместите указатель мыши к значку обрезки , будет предложено выбрать время

начала. Нажмите на значок обрезки **селите на селите на знач**ок обрезки

Step 5. Нажатием на кнопку сохранения Save выполняется сохранение отрезка файла, путь сохранения соответствует описанному в главе 5.1.2.5. Смотрите [Рисунок 4-](#page-28-3) 6.

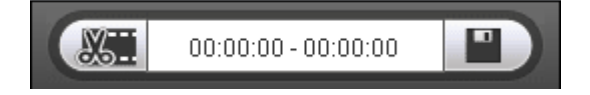

## Рисунок 4- 6

#### <span id="page-28-3"></span><span id="page-28-0"></span>**Тип записи**

Проверьте тип файла записи, в индикаторе выполнения и списке файлов будет отображаться только выбранный тип. Смотрите [Рисунок](#page-28-4) 4- 7.

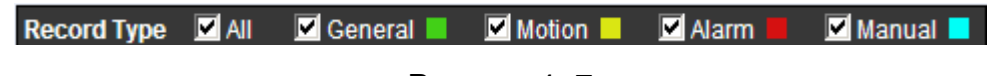

Рисунок 4- 7

#### <span id="page-28-4"></span><span id="page-28-1"></span>**Индикатор выполнения**

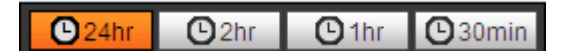

## Рисунок 4- 8

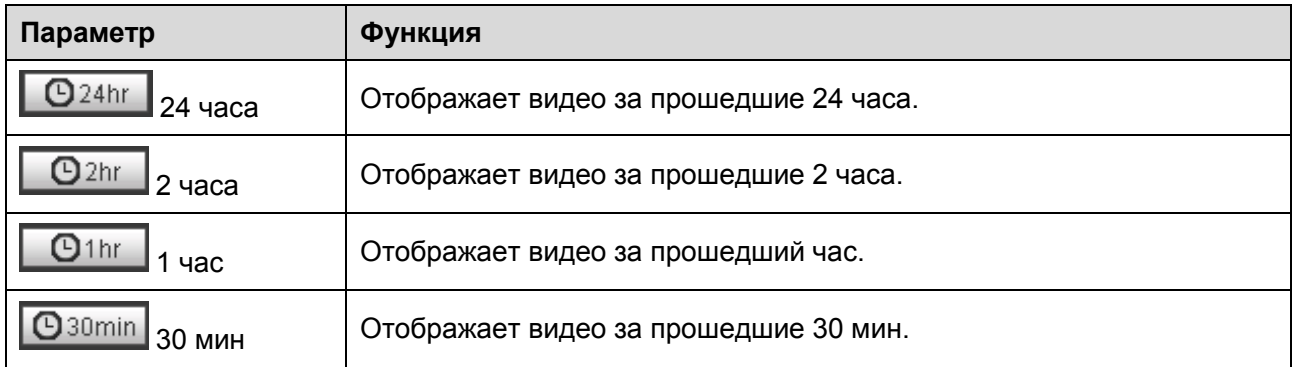

#### <span id="page-28-2"></span>**Вспомогательная функция**

<span id="page-28-5"></span>Вспомогательная функция воспроизведения видео показана на [Рисунок 4-](#page-28-5) 9.

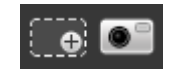

Рисунок 4- 9

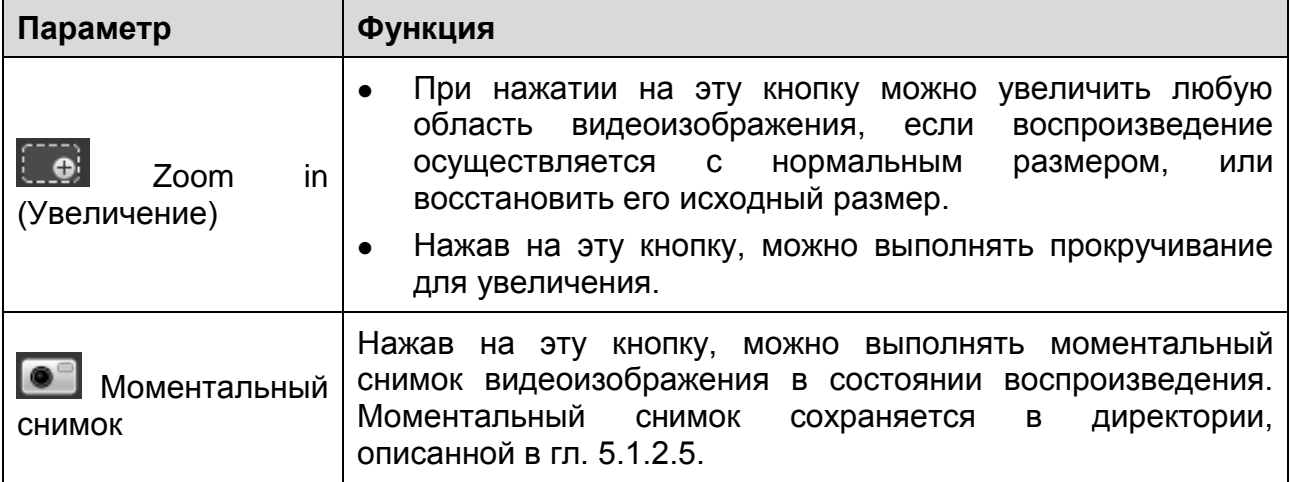

## <span id="page-29-0"></span>**Воспроизведение картинки**

Интерфейс воспроизведения картинки в Web-клиенте имеет следующие три функции:

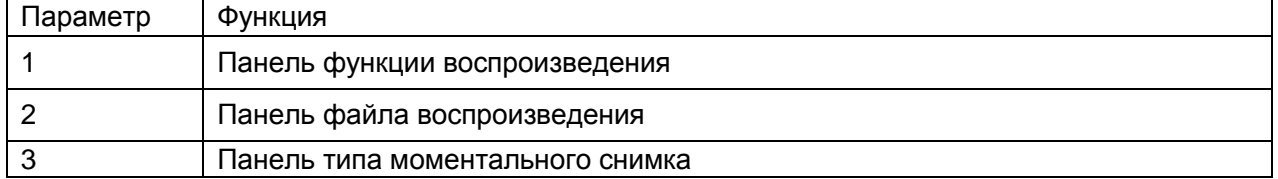

Смотрите [Рисунок](#page-30-2) 4- 10.

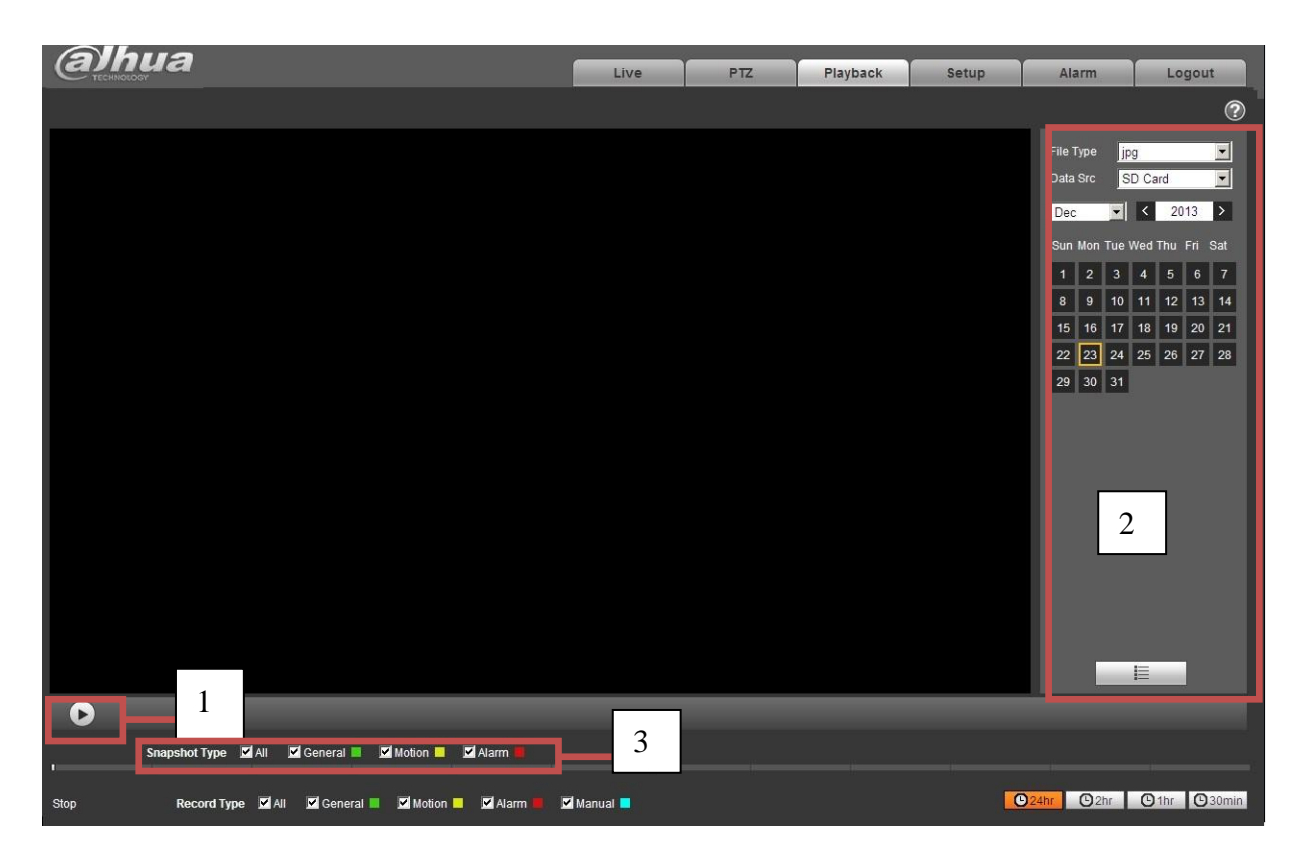

Рисунок 4- 10

<span id="page-30-2"></span><span id="page-30-0"></span>**Воспроизведение**

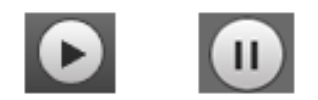

Рисунок 4- 11

Значок по умолчанию он означает паузу или отсутствие воспроизведения

картинки. Нажатием на эту кнопку осуществляется переключение в состояние

нормального воспроизведения. Значок становится таким:

 $\mathbf{II}$ 

Нажмите для перехода в паузу

<span id="page-30-1"></span>**Воспроизведение файла**

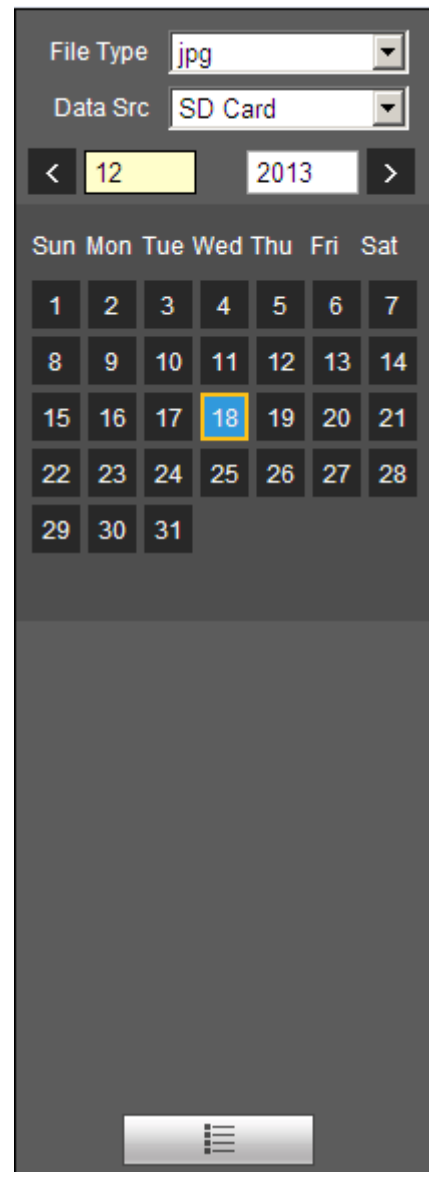

Рисунок 4- 12

- Step 1. Щелкните по списку файлов  $\blacksquare$ , выберите файл моментального снимка соответствующей даты.
- Step 2. Для воспроизведения этого моментального снимка следует дважды нажать на файл из списка.

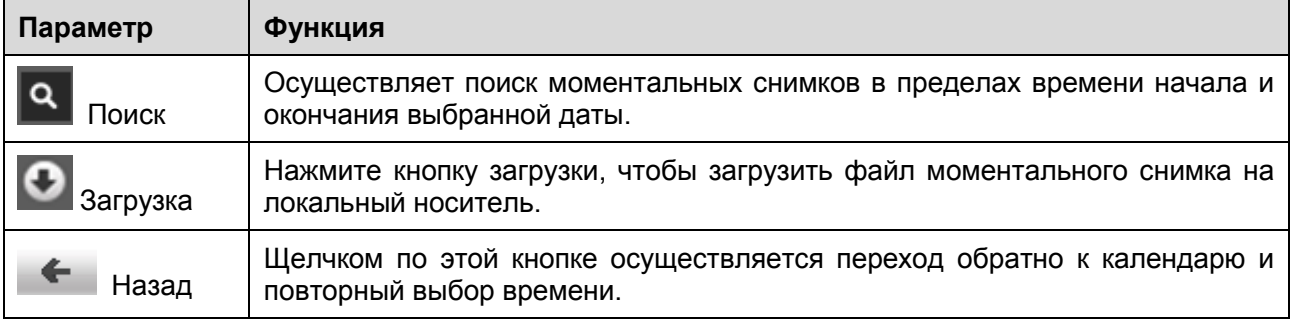

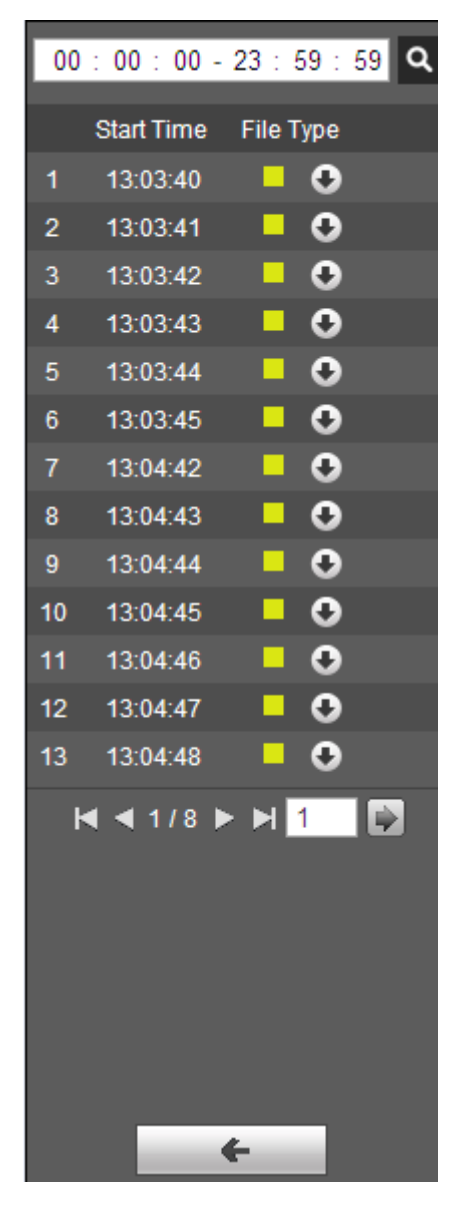

Рисунок 4- 13

## <span id="page-33-0"></span>**Тип моментального снимка**

<span id="page-33-1"></span>Выберите тип файла моментального снимка в списке, чтобы отображались файлы только выбранного типа. Смотрите [Рисунок 4-](#page-33-1) 14.

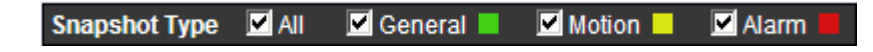

Рисунок 4- 14

# <span id="page-34-0"></span>**5 Настройка**

Настройка в Web-клиенте поддерживает настройку камеры, сети, времени, сохранения, системы и просмотр сведений о системе.

## <span id="page-34-1"></span>**Камера**

## <span id="page-34-2"></span>**Условия**

Здесь отображается информация о свойствах устройства. Возможны небольшие отличия для разных серий. Настройки становятся действующими сразу же после назначения. Смотрите [Рисунок 5-](#page-34-3) 1.

**Примечание: Функцию увеличения и фокусирования имеет только устройство с приводным объективом.**

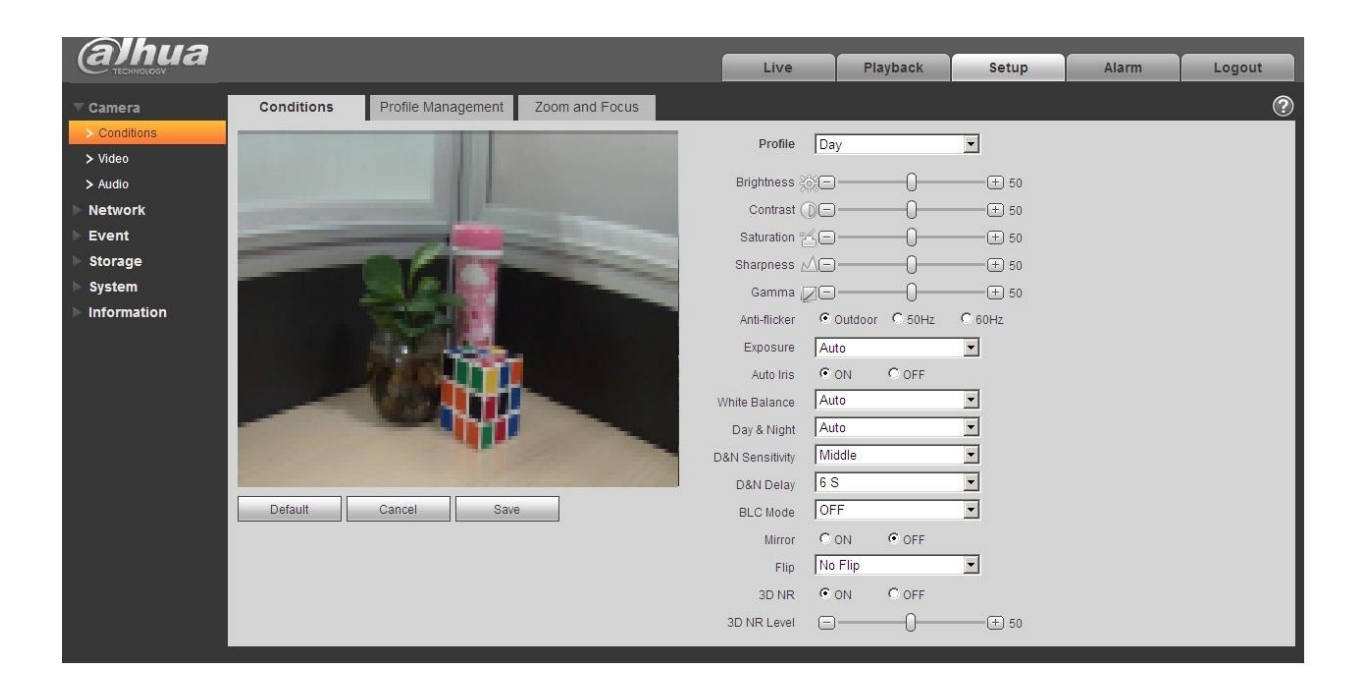

Рисунок 5- 1

<span id="page-34-3"></span>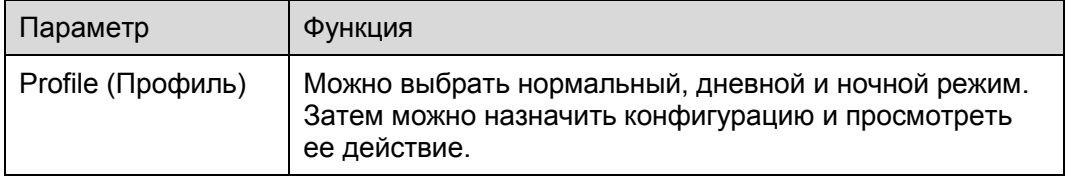

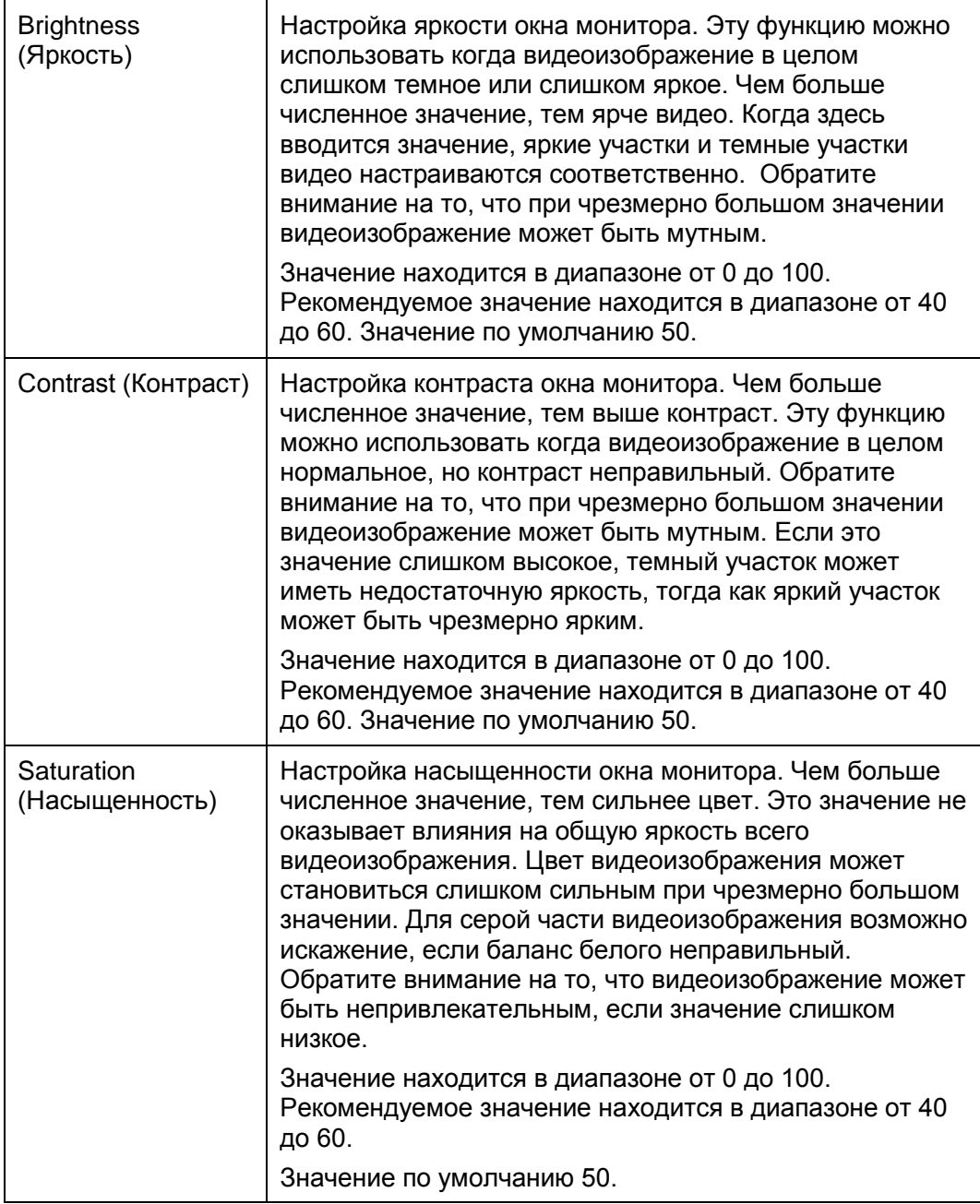
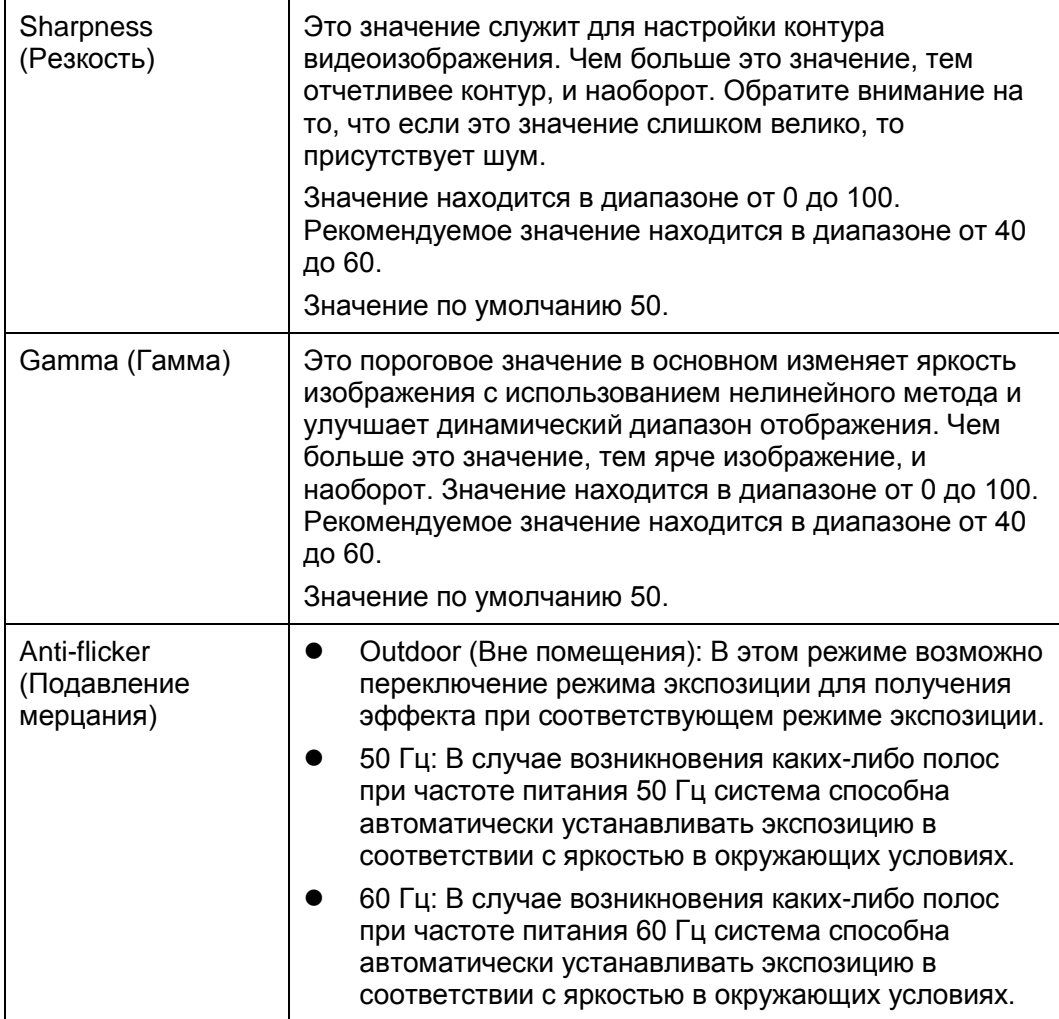

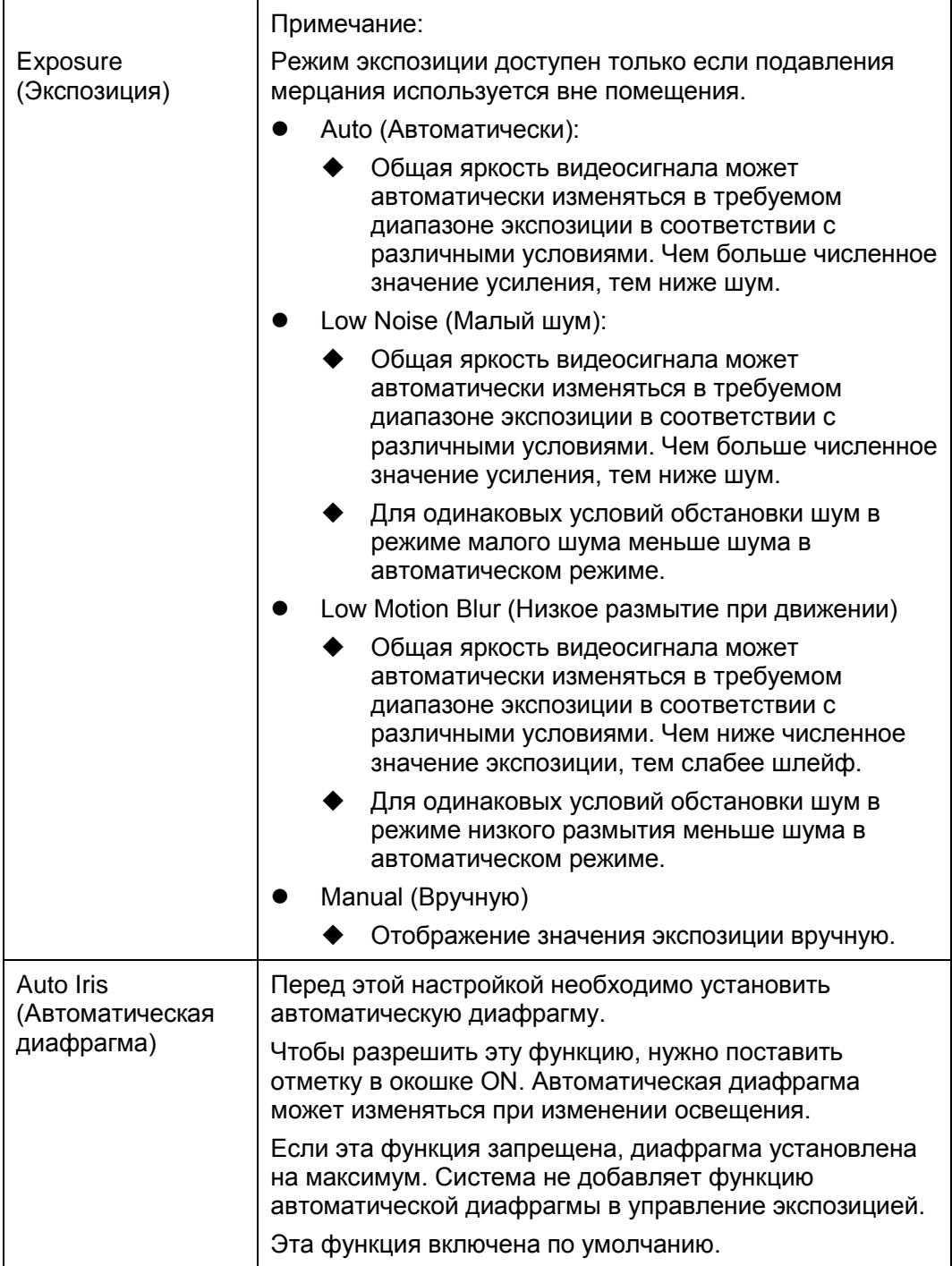

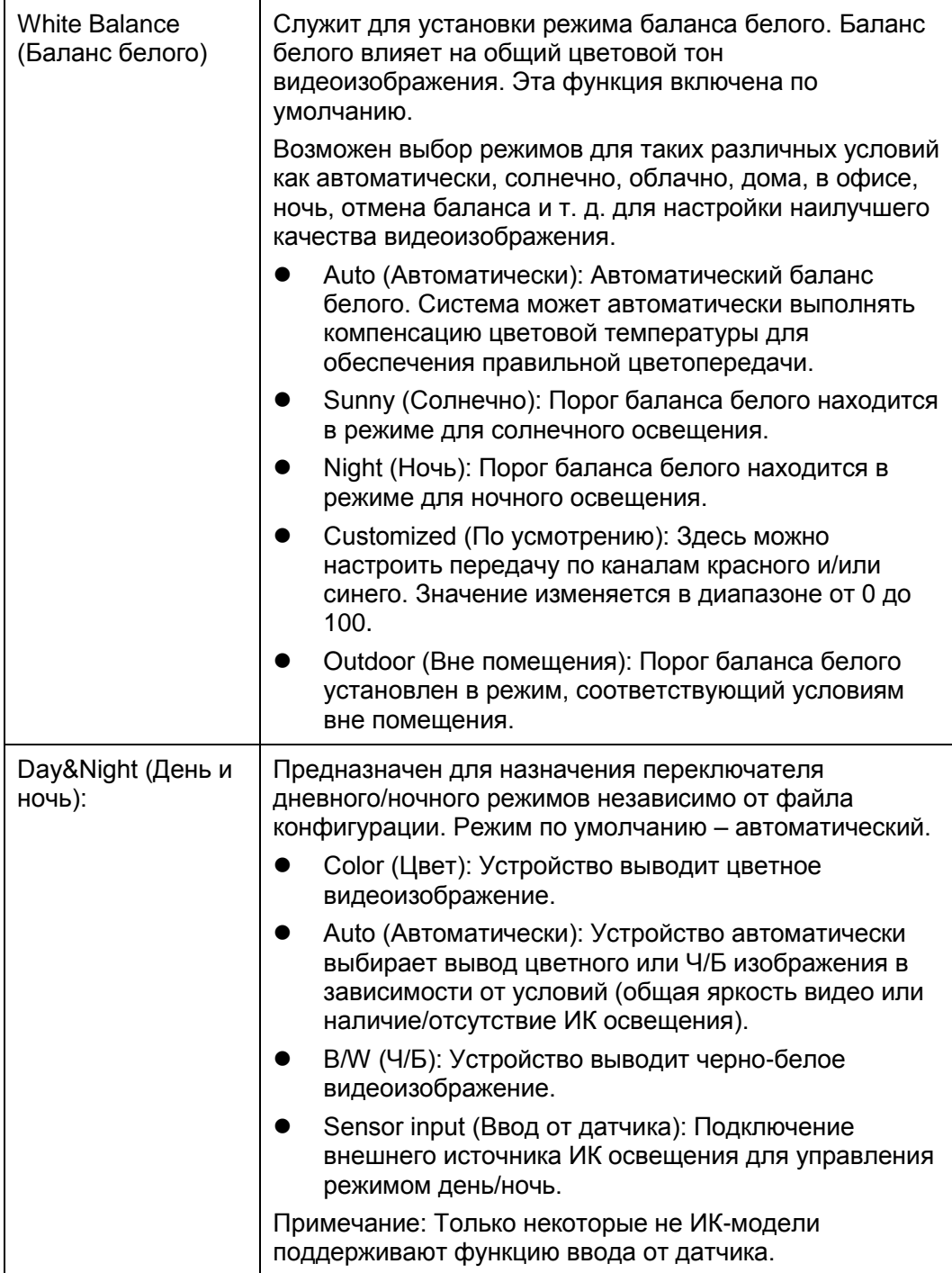

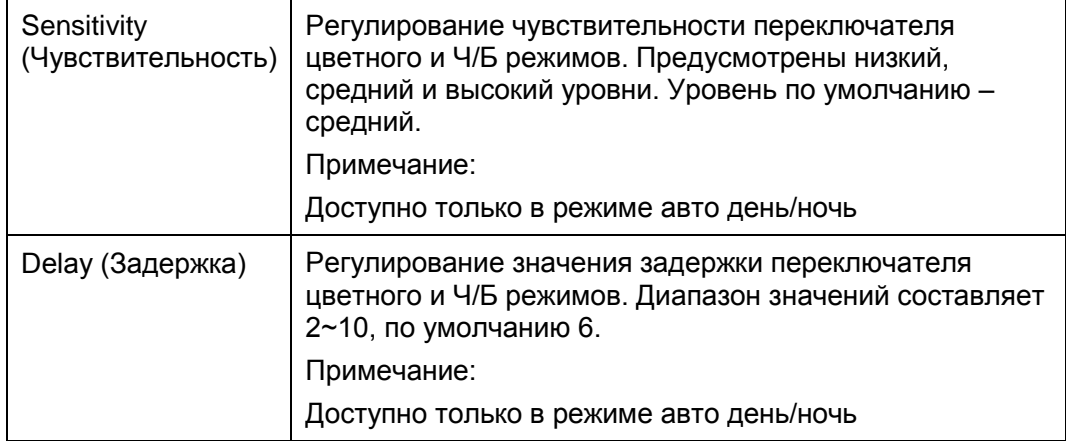

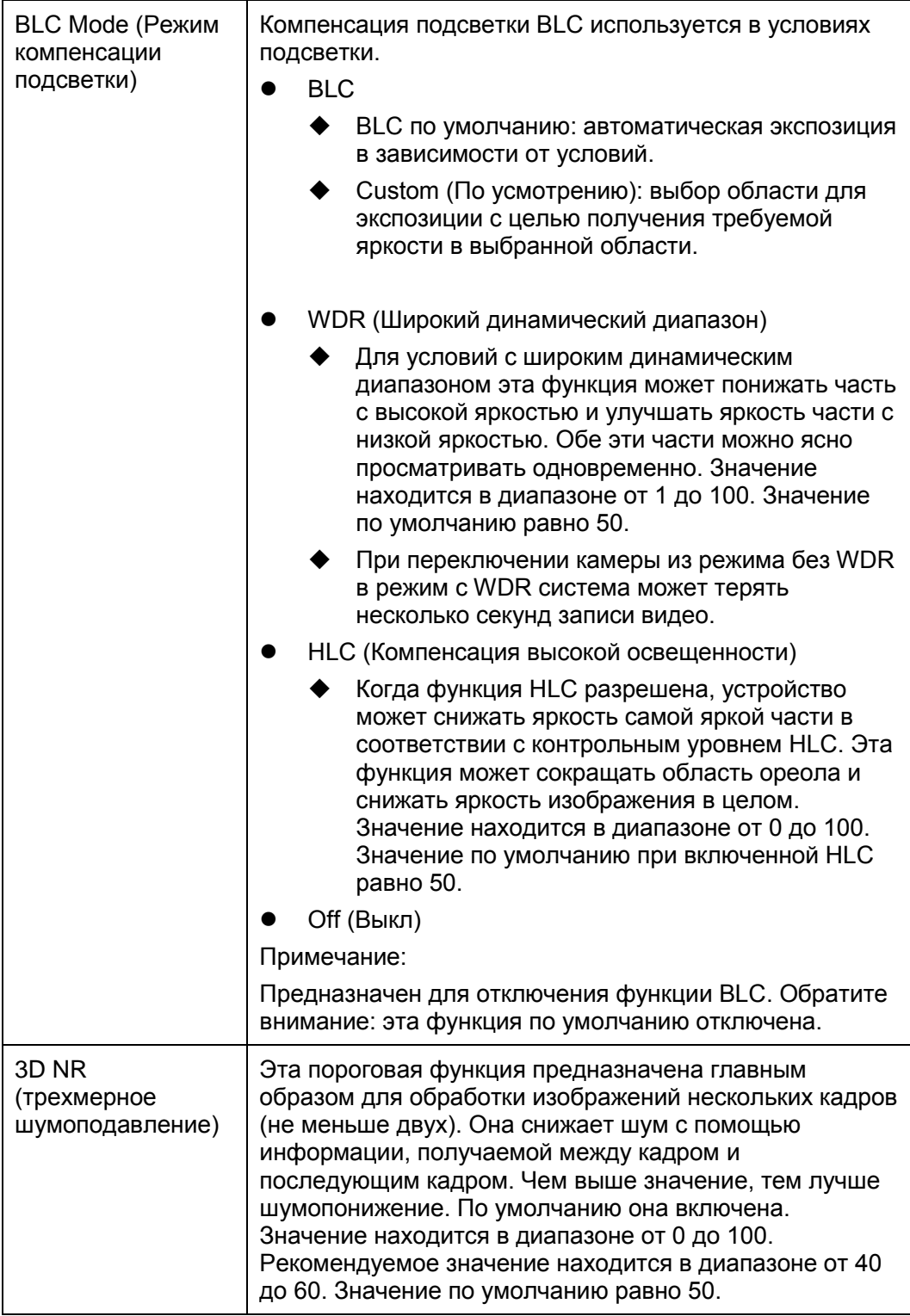

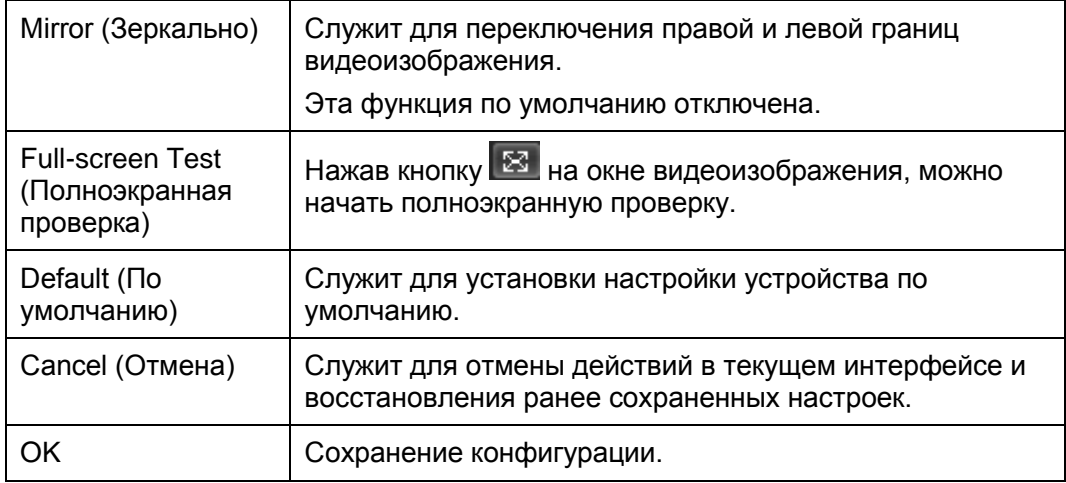

Управление профилями возможно в трех режимах: обычный, полное рабочее время и по расписанию. При выборе обычного режима видео конфигурируется как обычное, смотрите [Рисунок 5-](#page-41-0) 2.

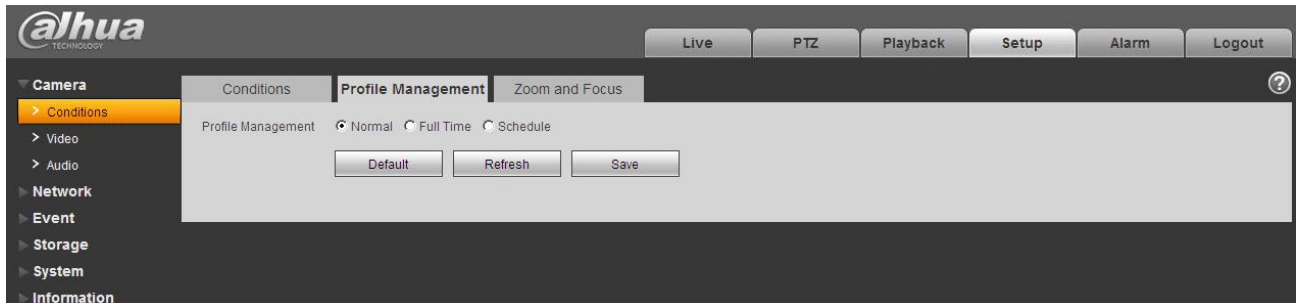

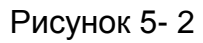

<span id="page-41-0"></span>При выборе режима полного рабочего времени следует выбрать дневной или ночной, и видео конфигурируется соответственно, смотрите [Рисунок 5-](#page-41-1) 3 и [Рисунок 5-](#page-42-0) 4.

<span id="page-41-1"></span>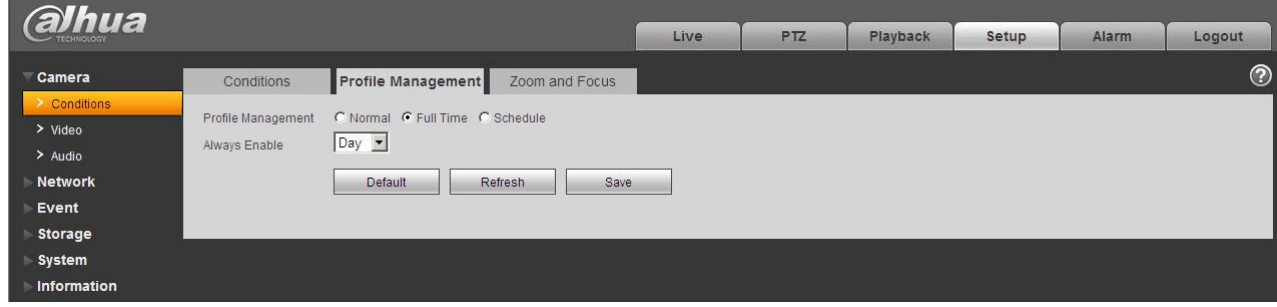

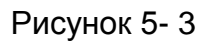

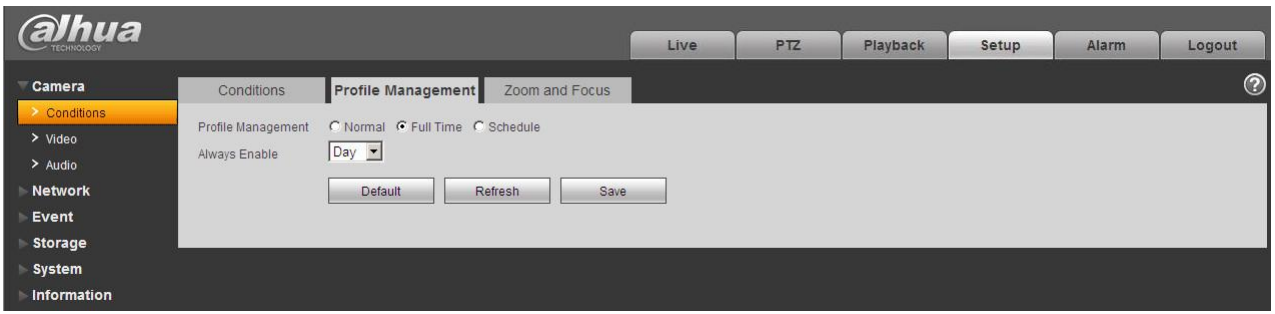

Рисунок 5- 4

<span id="page-42-0"></span>Если выбран режим по расписанию, следует определить дневной интервал удержания и ночной, смотрите [Рисунок 5-](#page-42-1) 5. Можно назначить 0:00 ~ 12:00 в качестве дневного, и 12:00 ~ 24:00 в качестве ночного.

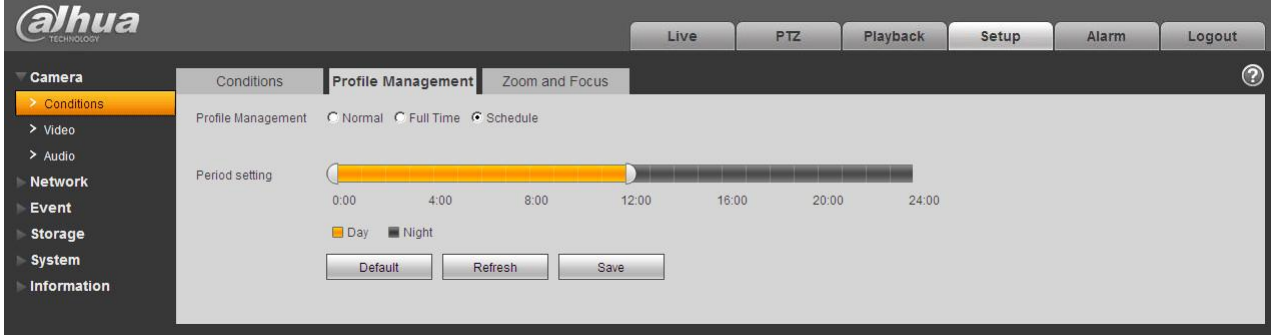

Рисунок 5- 5

#### <span id="page-42-1"></span>**Важно**

- Настройки вступают в силу немедленно после нажатия OK.
- Возможность WDR отображается только если камера поддерживает функцию WDR. Система не поддерживает режимы долговременной экспозиции и малого шума.

### **5.1.2 Увеличение и фокус**

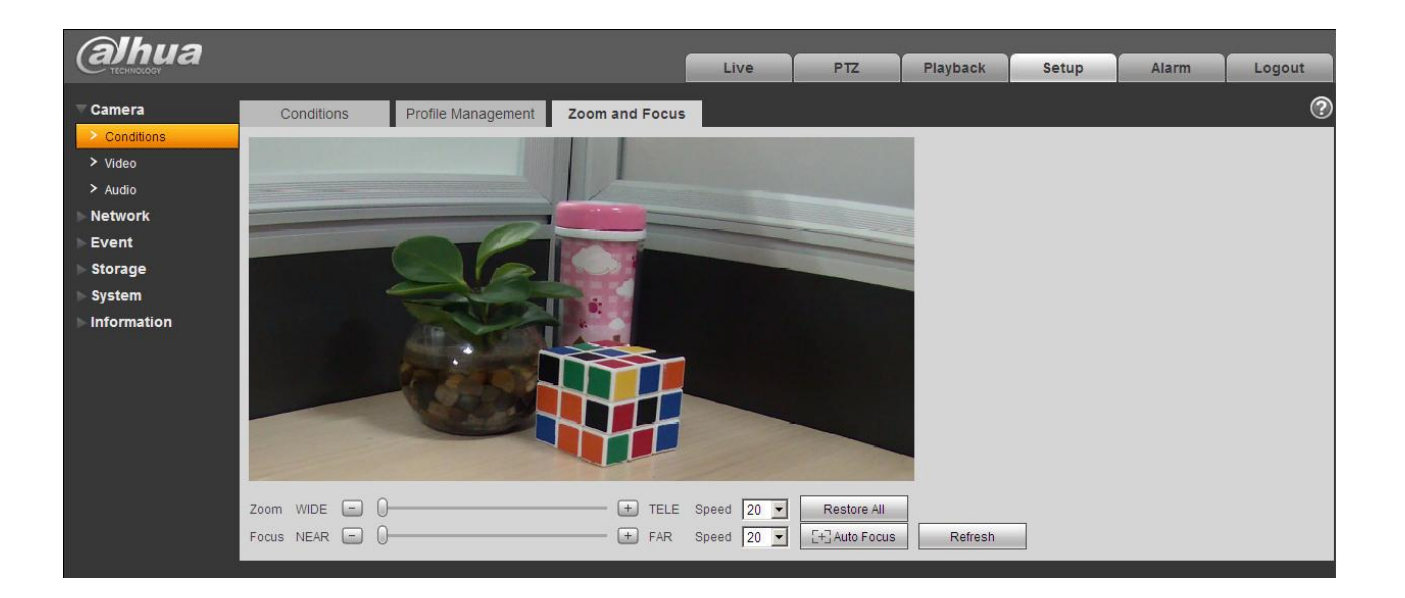

# Рисунок 5- 6

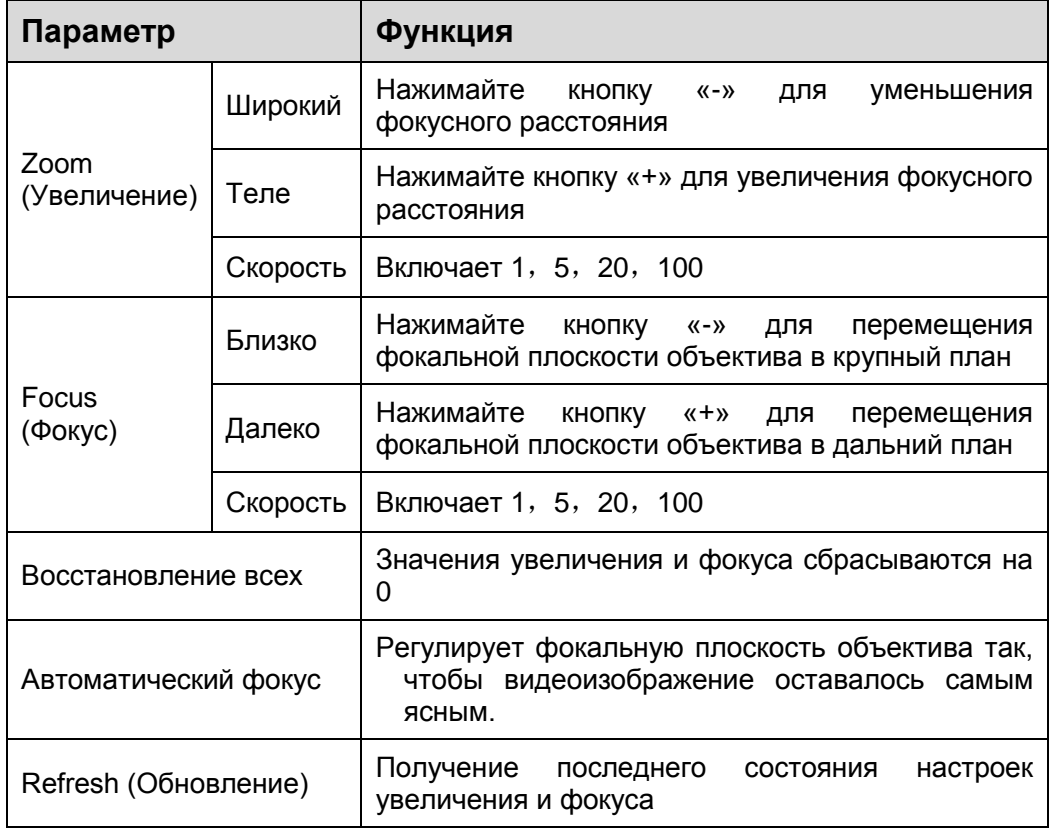

### **Видео**

### Скорость передачи потока видео

Интерфейс скорости передачи потока видео показан ниже. Смотрите [Рисунок 5-](#page-44-0) 7.

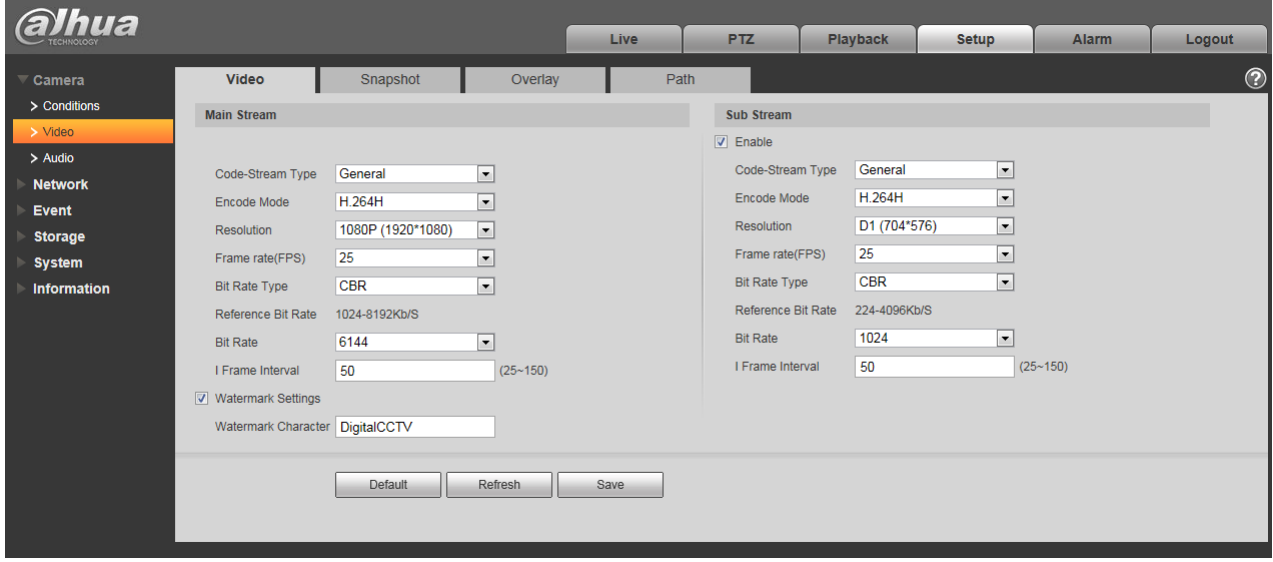

Рисунок 5- 7

<span id="page-44-0"></span>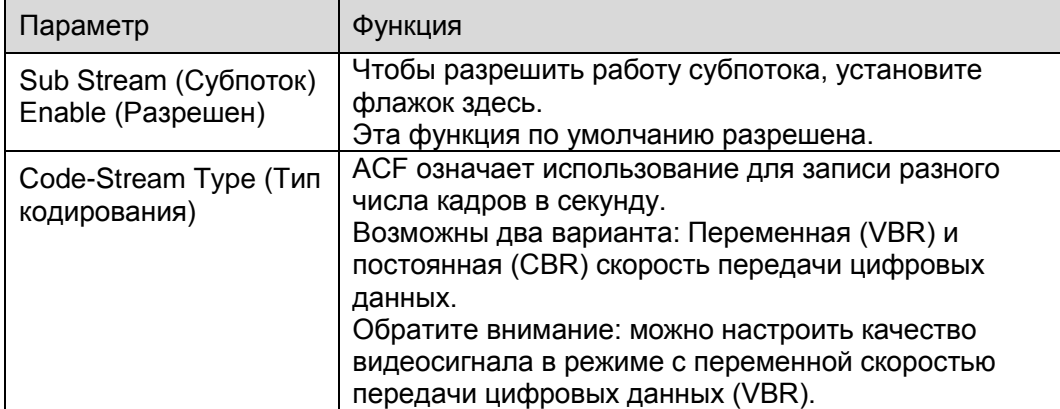

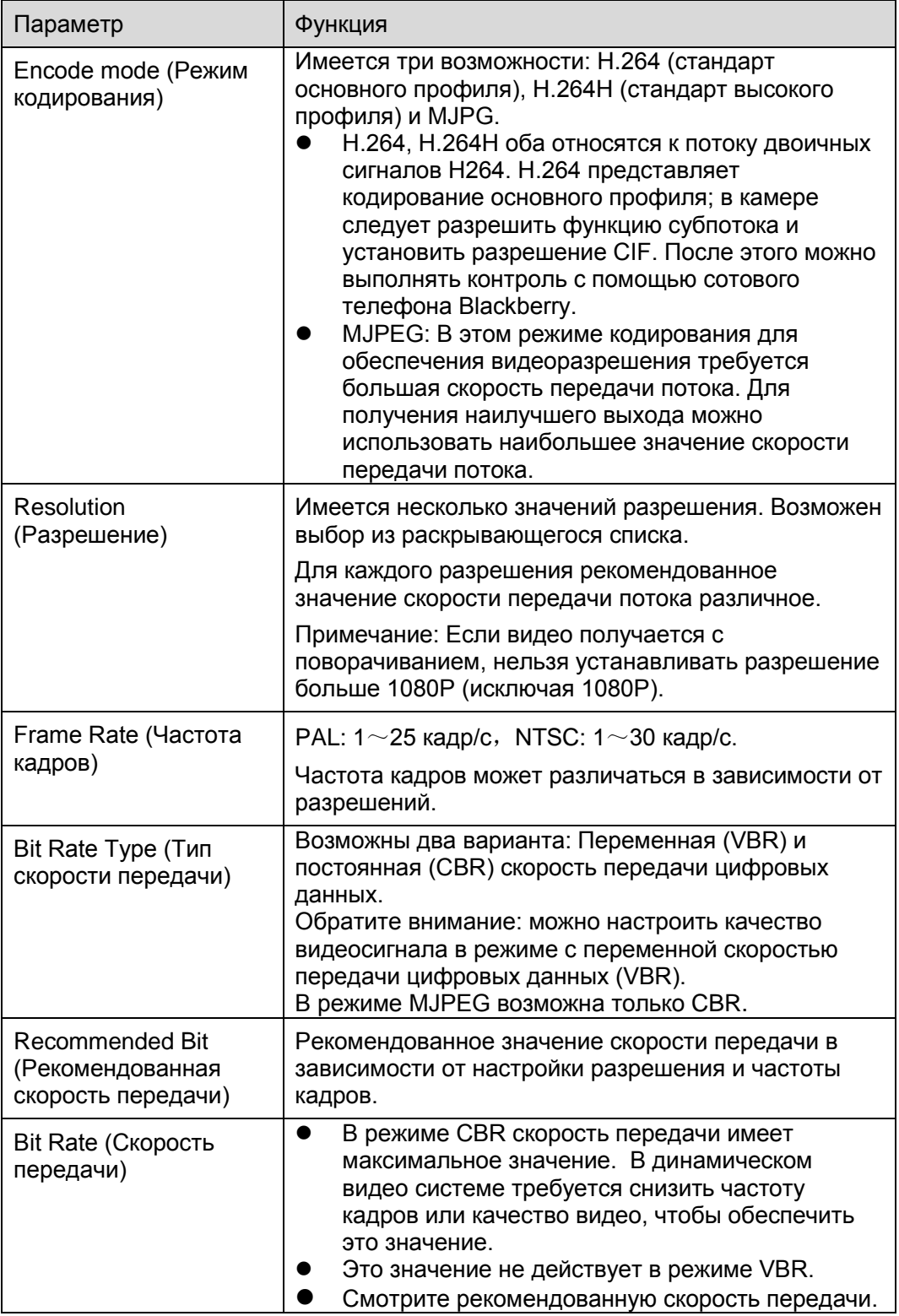

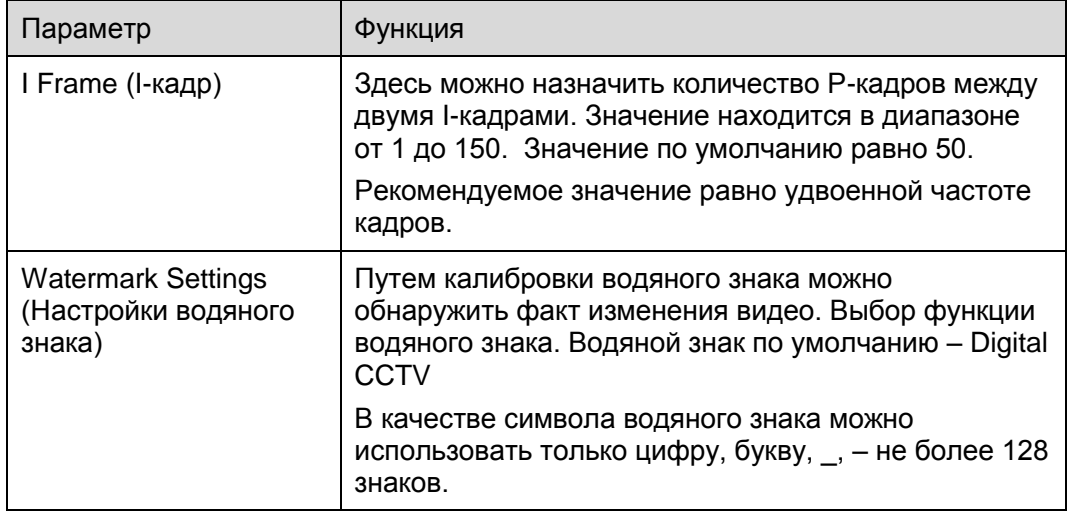

### Snapshot (Моментальный снимок)

Интерфейс моментального снимка показан на [Рисунок 5-](#page-46-0) 8.

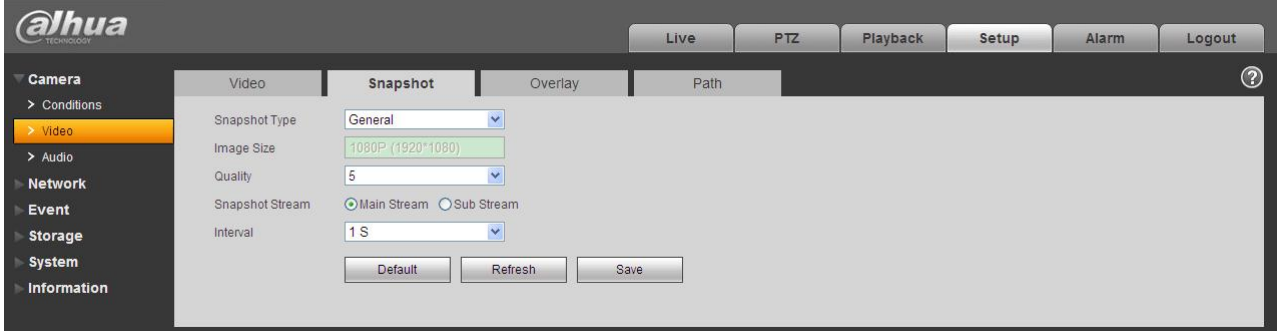

# Рисунок 5- 8

<span id="page-46-0"></span>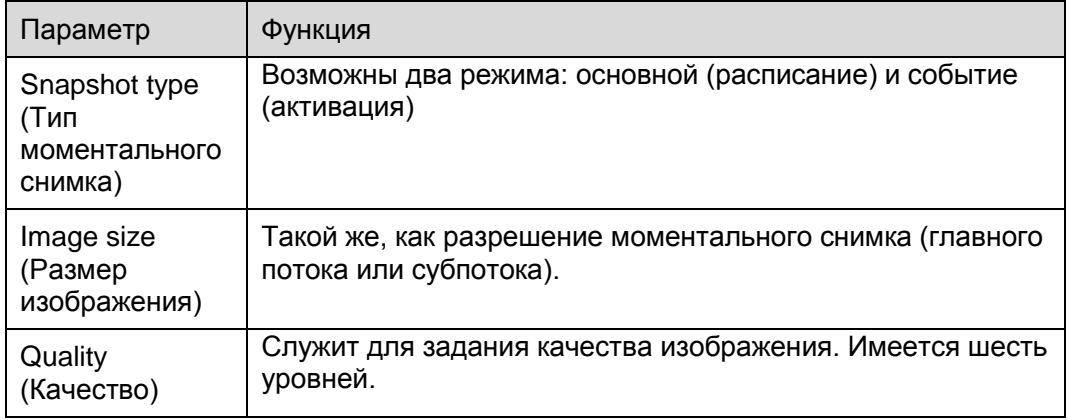

#### Наложение на видео

Интерфейс наложения показан на [Рисунок 5-](#page-47-0) 9.

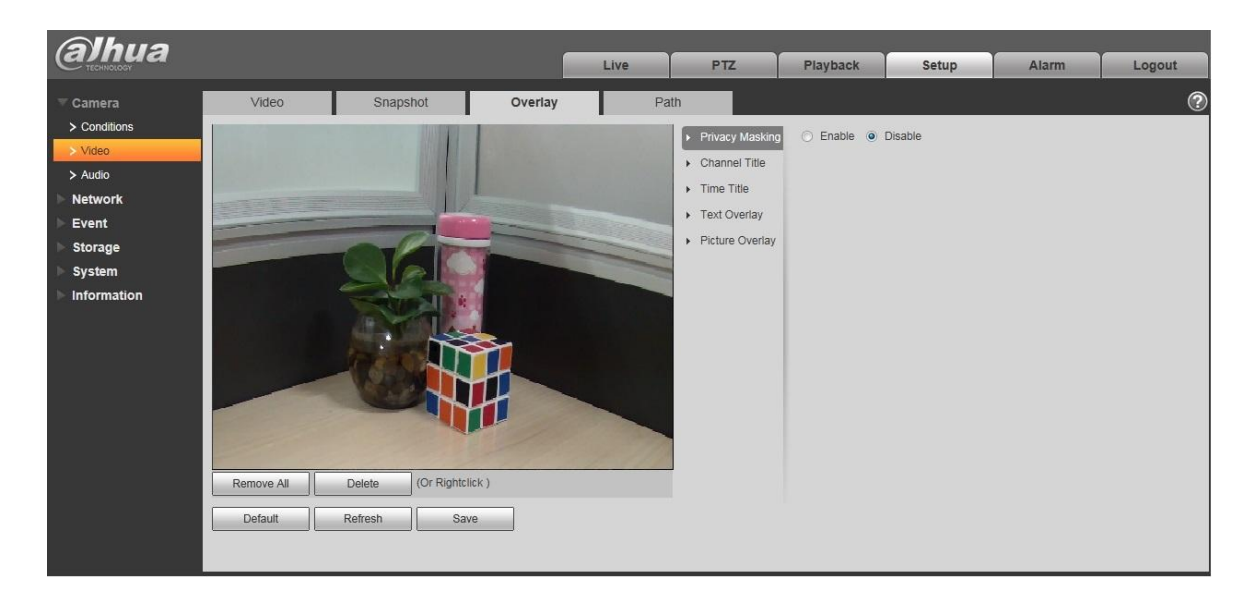

Рисунок 5- 9

<span id="page-47-0"></span>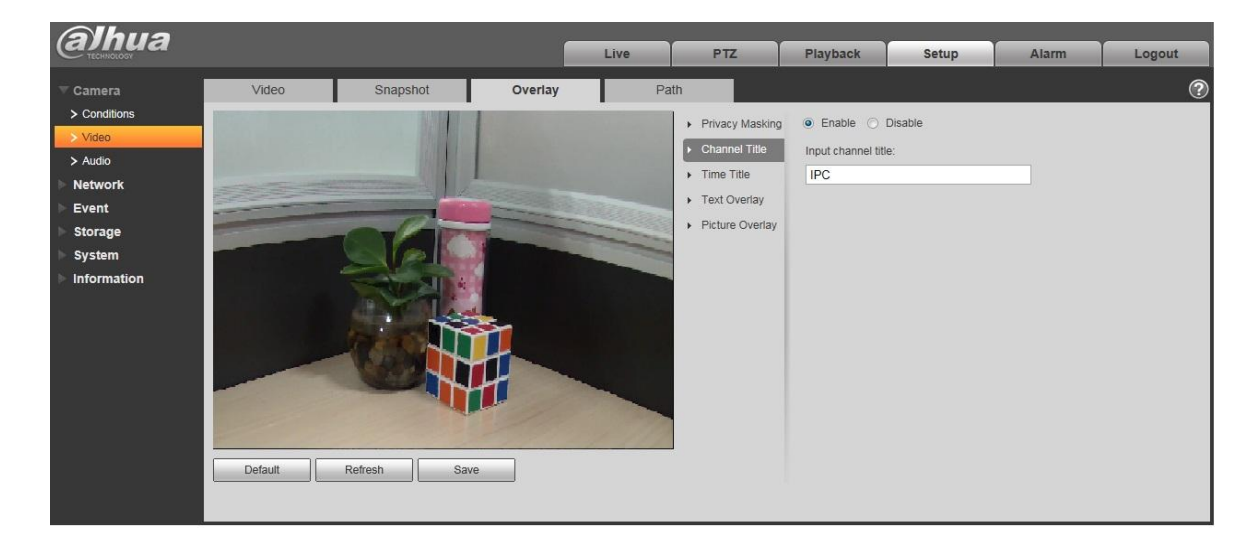

Рисунок 5- 10

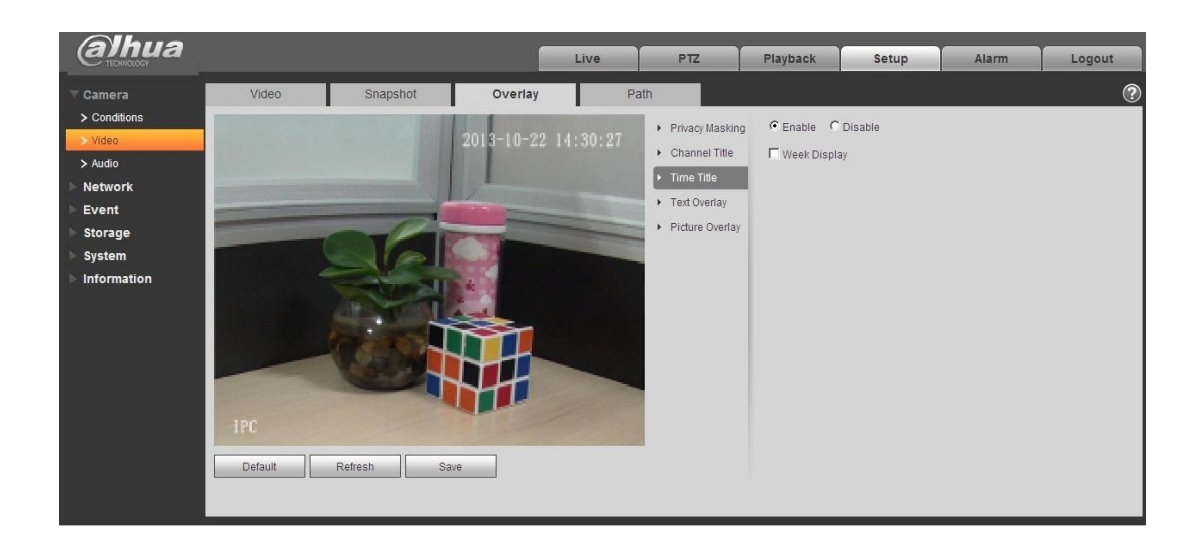

Рисунок 5- 11

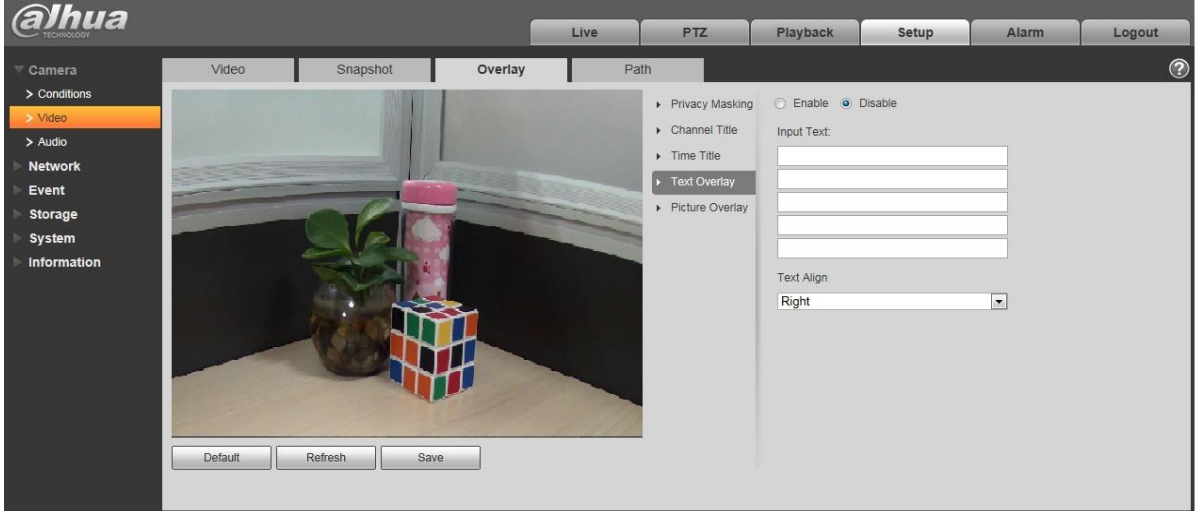

Рисунок 5- 12

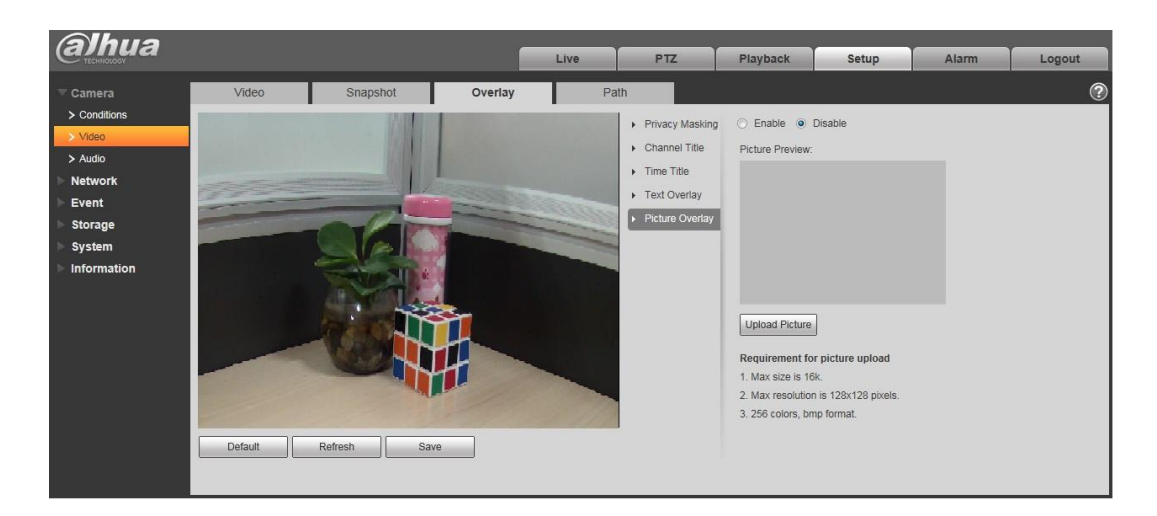

Рисунок 5- 13

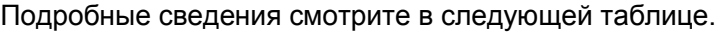

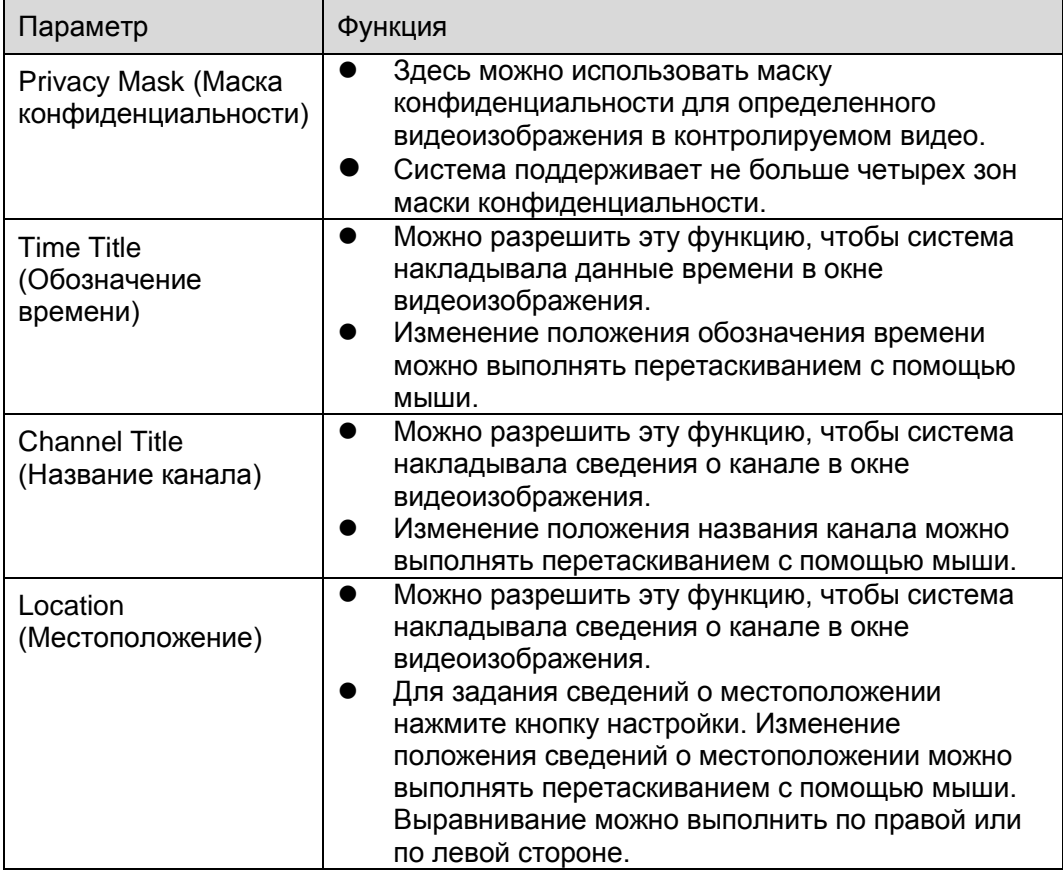

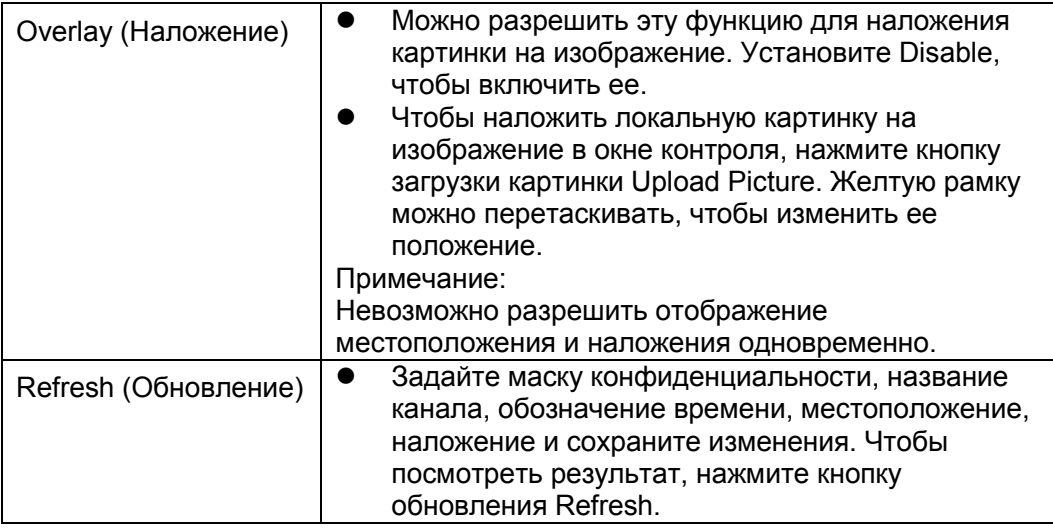

Путь

Интерфейс пути сохранения показан на [Рисунок 5-](#page-51-0) 14.

Здесь можно задать пути сохранения моментальных снимков и записей.

- По умолчанию путь сохранения контрольных снимков C:\Documents and Settings\Administrator\WebDownload\Snapshot.
- По умолчанию путь сохранения контрольной записи C:\Documents and Settings\Administrator\WebDownload\LiveRecord.
- По умолчанию путь сохранения моментальных снимков воспроизведения C:\Documents and Settings\Administrator\WebDownload\PlaybackSnapshot.
- По умолчанию путь сохранения записей воспроизведения C:\Documents and Settings\Administrator\WebDownload\PlaybackRecord.
- По умолчанию путь сохранения для воспроизведения временных отрезков C:\Documents and Settings\Administrator\WebDownload\VideoClips.

Примечание:

Администратор выполняет локальный вход в систему с учетной записью на ПК.

Для сохранения текущей настройки нажмите кнопку подтверждения OK.

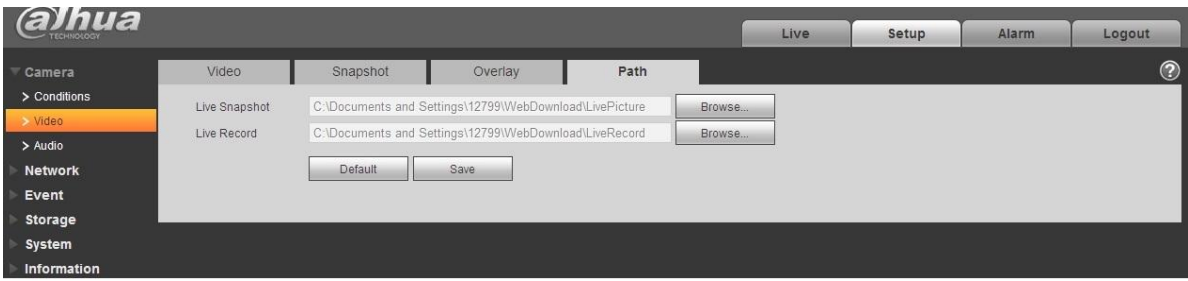

# <span id="page-51-0"></span>**Звук**

### **Обратите внимание: некоторые устройства не поддерживают звуковую функцию.**

#### **5.1.3.1 Звук**

Интерфейс выглядит так, как показано ниже. Смотрите [Рисунок 5-](#page-51-1) 15.

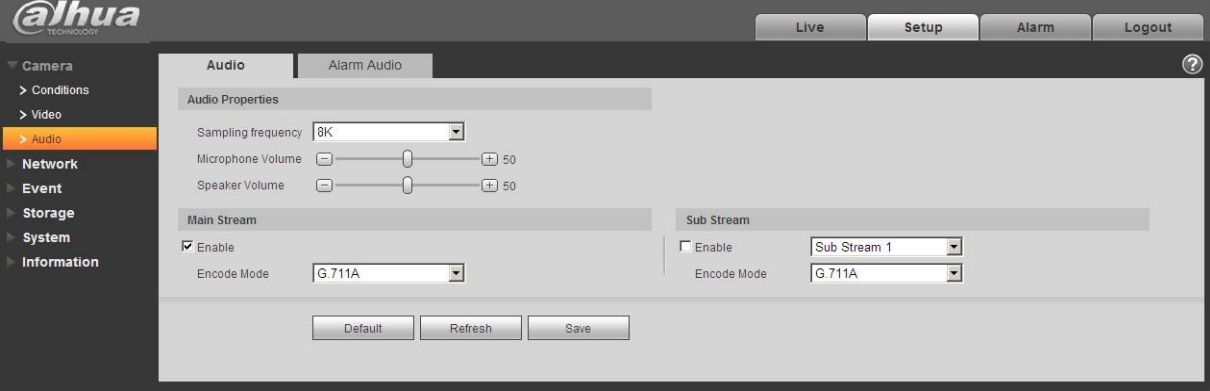

Рисунок 5- 15

<span id="page-51-1"></span>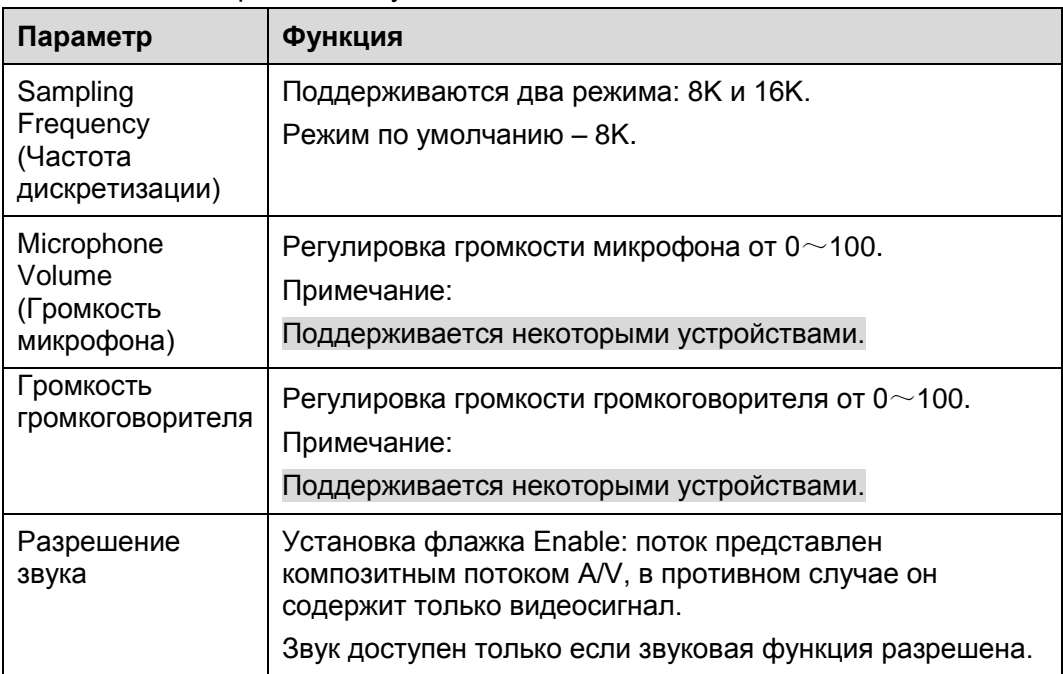

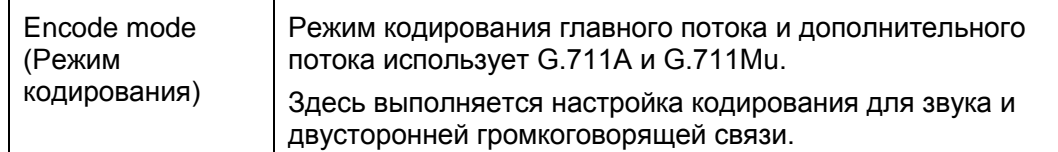

5.1.3.2 Alarm audio (Звуковой сигнал тревоги)

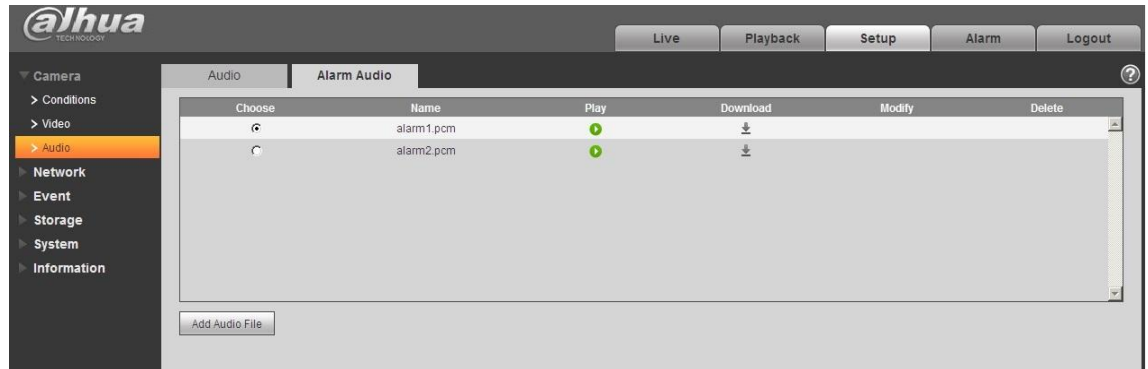

### Рисунок 5- 16

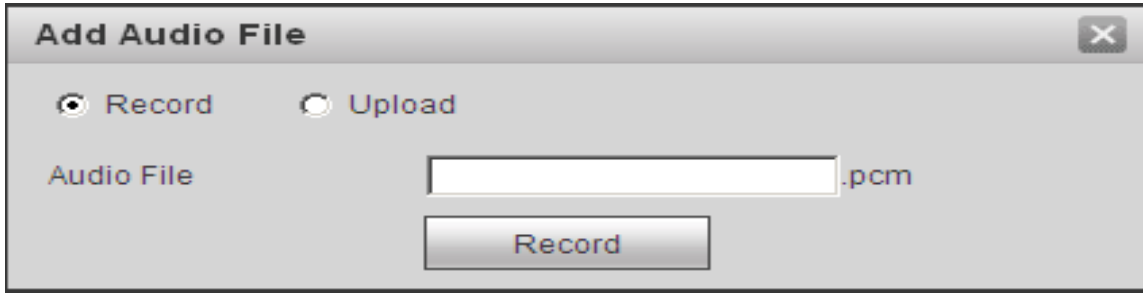

Рисунок 5- 17

В настоящее время поддерживается запись в формате PCM и загрузка форматов PCM, wav, возможен выбор звукового файла для привязки к звуковой сигнализации.

Загрузку звукового файла сигнала тревоги из сети на локальное хранение выполняется в следующем порядке.

Шаг 1 Щелкните левой кнопкой мыши по пустому кружку • в колонке выбора слева,

состояние , означает действующий выбор звукового сигнала аварии.

Шаг 2 Щелкните правой кнопки мыши по  $\stackrel{\bullet}{\bullet}$ , выберите файл для загрузки.

# **Сеть**

#### **TCP/IP**

Интерфейс TCP/IP показан на [Рисунок 5-](#page-53-0) . Он поддерживает IPv4 и IPv6. IPv4 поддерживает статический IP и DHCP. IPv6 поддерживает только статический IP. Если пользователь вводит новый IP-адрес, WEB-интерфейс автоматически переходит на новый адрес.

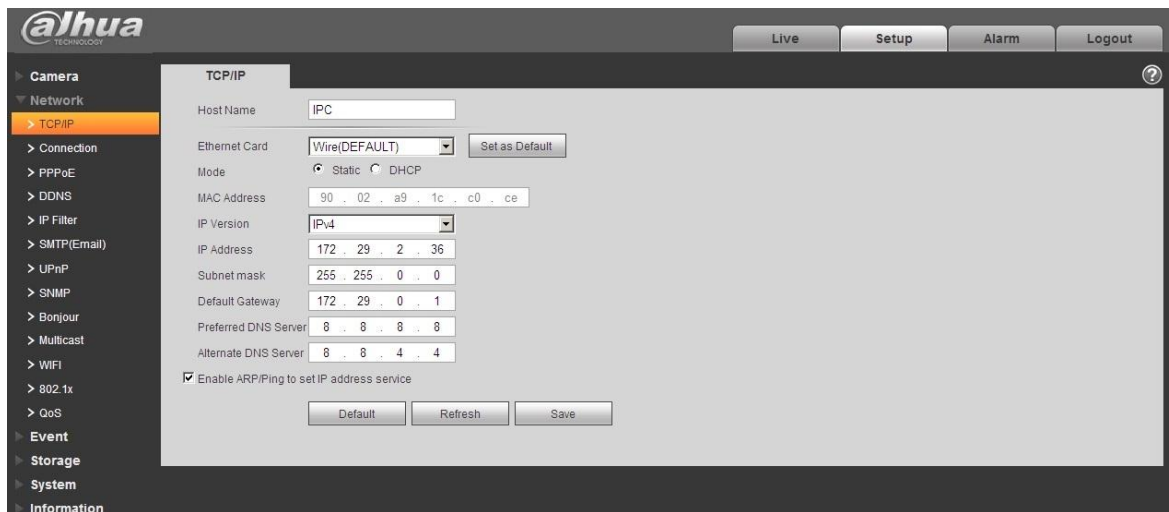

Рисунок 5- 18

<span id="page-53-0"></span>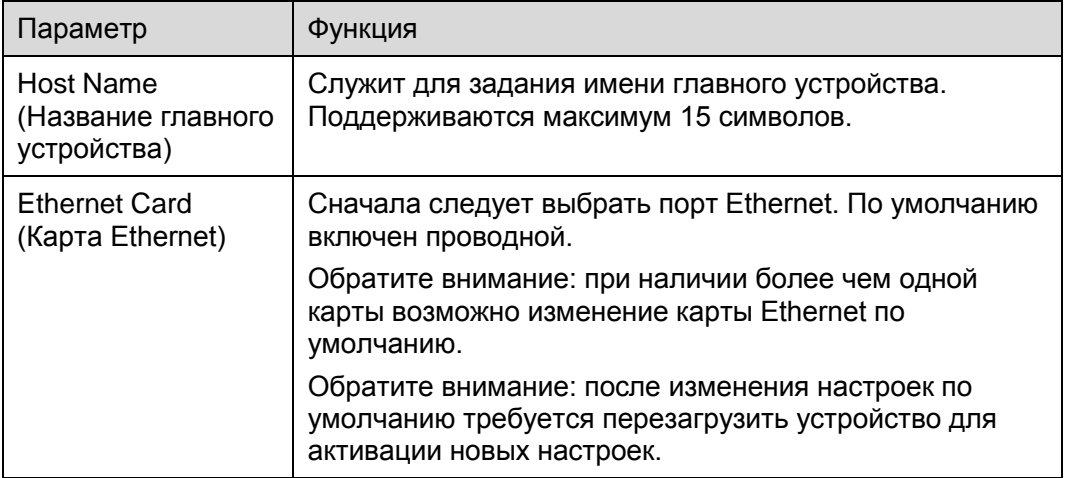

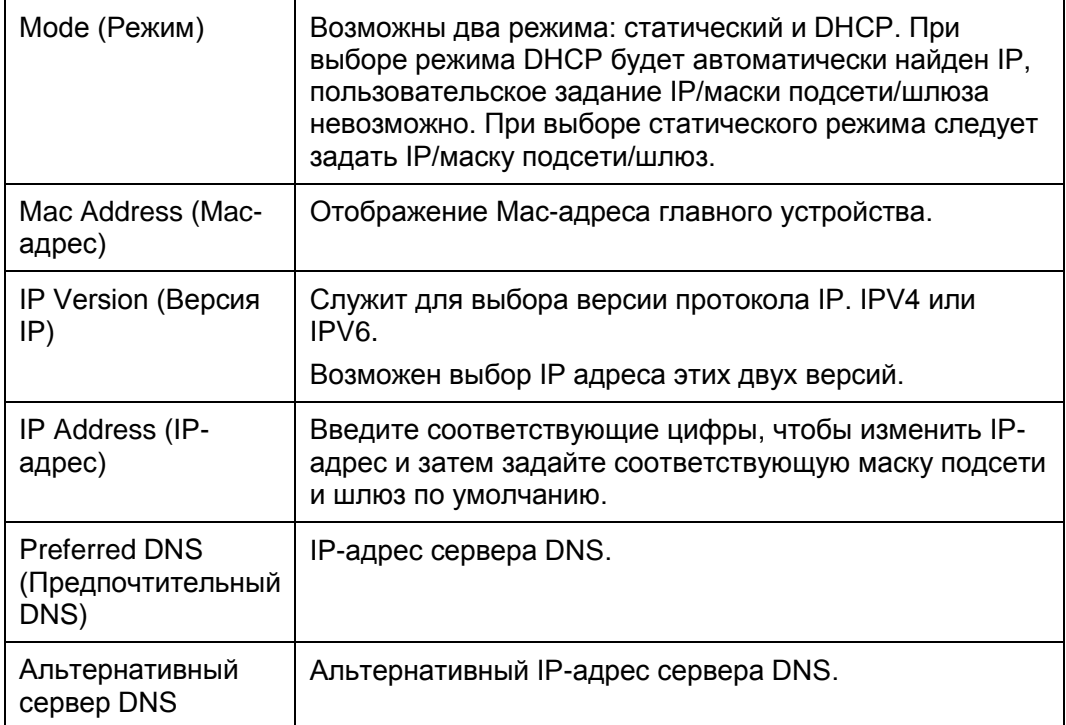

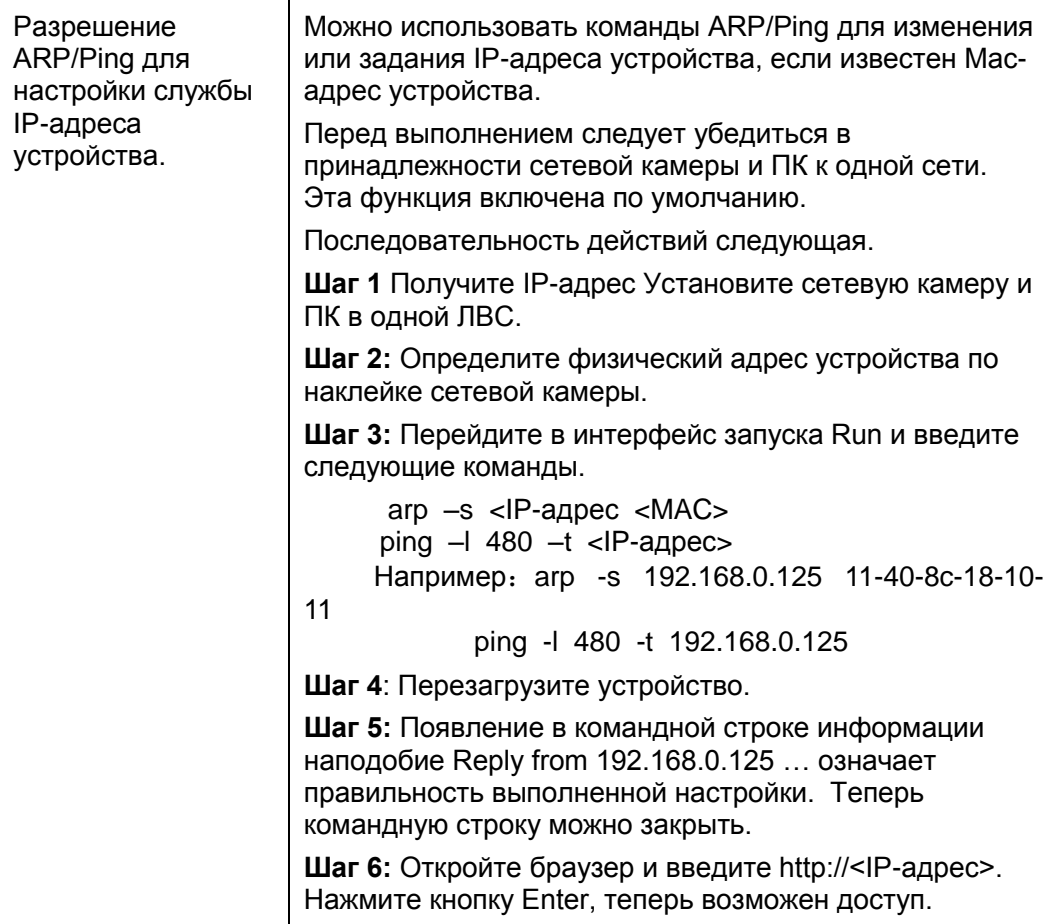

# **Соединение 5.2.2.1 Соединение**

Интерфейс соединения показан на [Рисунок 5-](#page-56-0) 19.

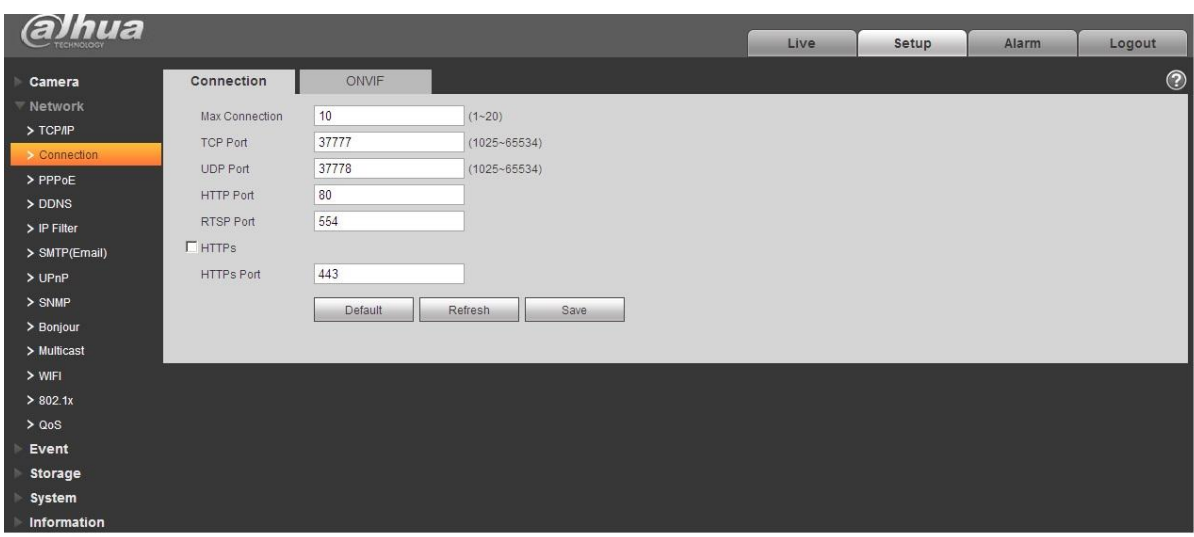

Рисунок 5- 19

<span id="page-56-0"></span>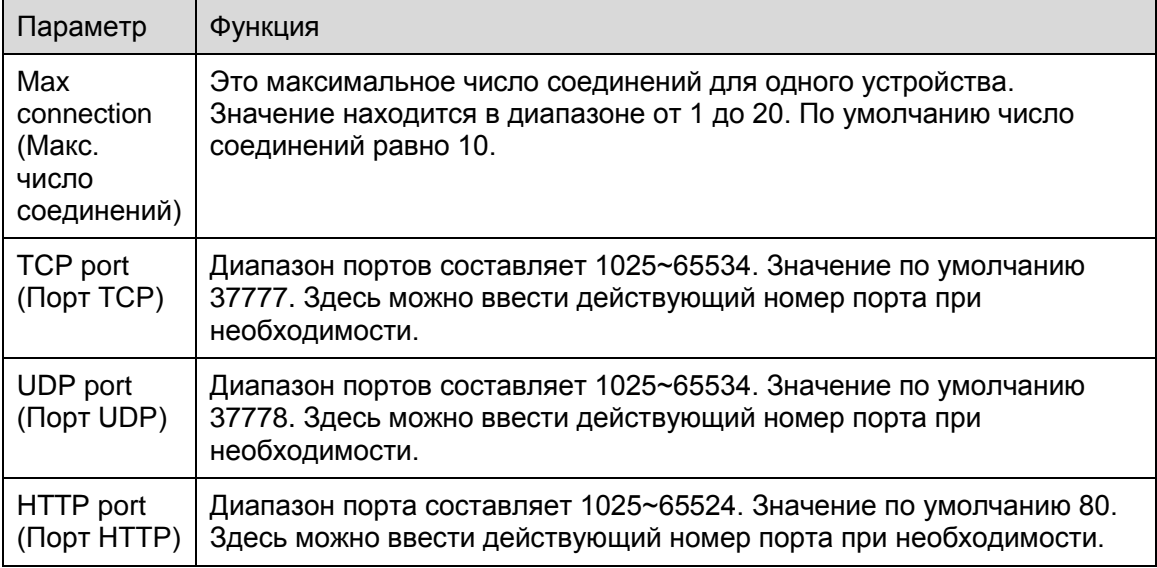

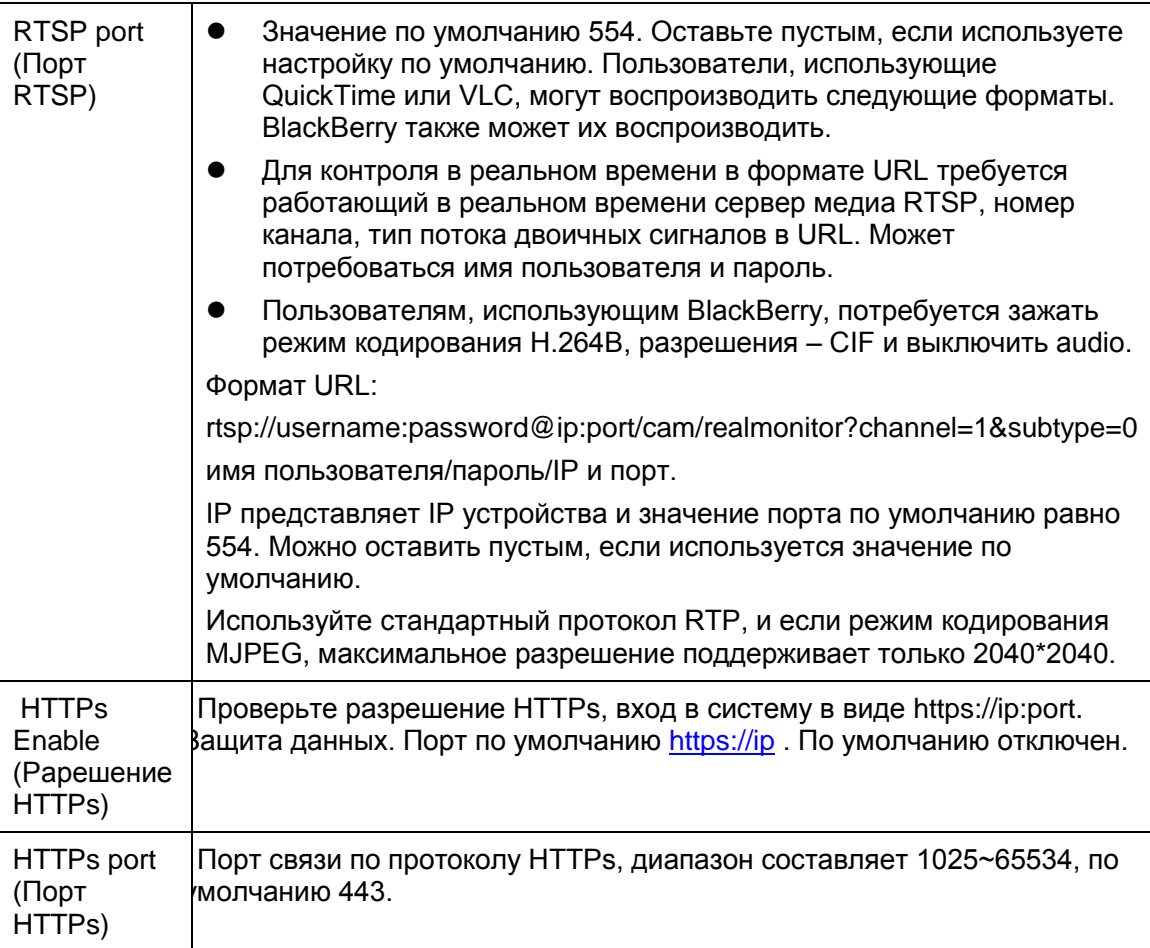

Примечание:

- $\bullet$  0 $\sim$ 1024, 37780 $\sim$ 37880, 1900, 3800, 5000, 5050, 9999, 37776, 39999, 42323 являются специальными портами. Пользователь не может их изменять.
- Избегайте использования значений по умолчанию других портов.

## **ONVIF (Протокол ONVIF)**

ONVIF (Open Network Video Interface Forum), этот стандарт описывает режим сетевого видео, интерфейс, тип данных и тип взаимодействия данных. Целью стандарта ONVIF является достижение соглашения по сетевому видеокадру; он позволяет добиваться полной совместимости сетевых видеоизделий (в том числе внешнего видеоинтерфейса, видеооборудования, и т. д.) различных изготовителей.

Функция ONVIF по умолчанию закрыта.

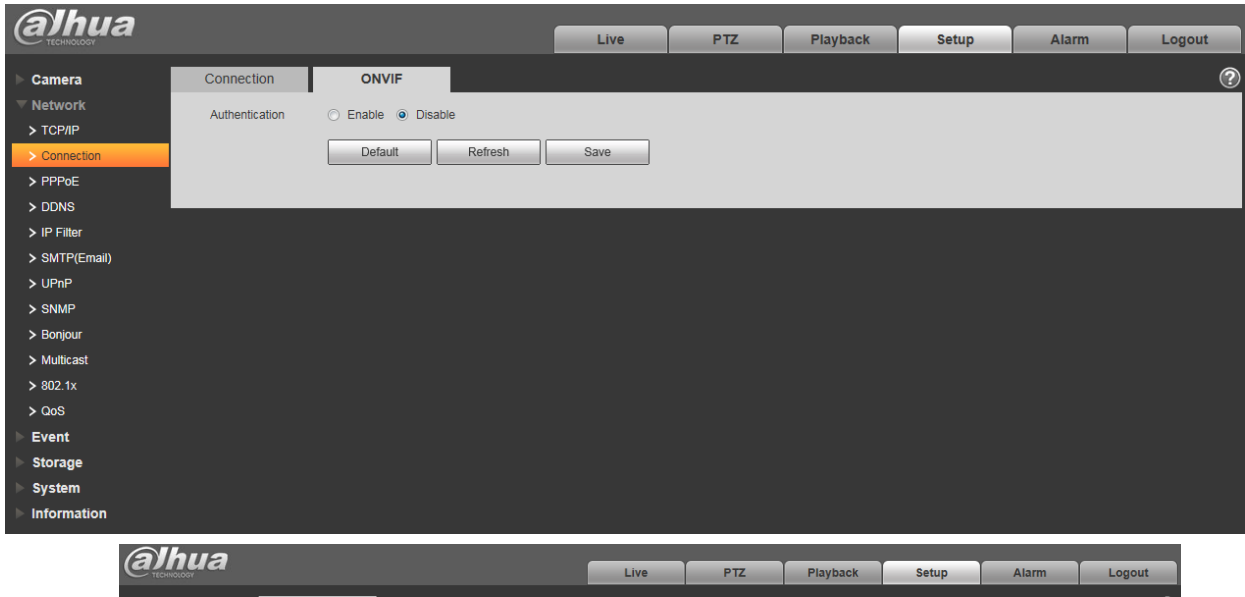

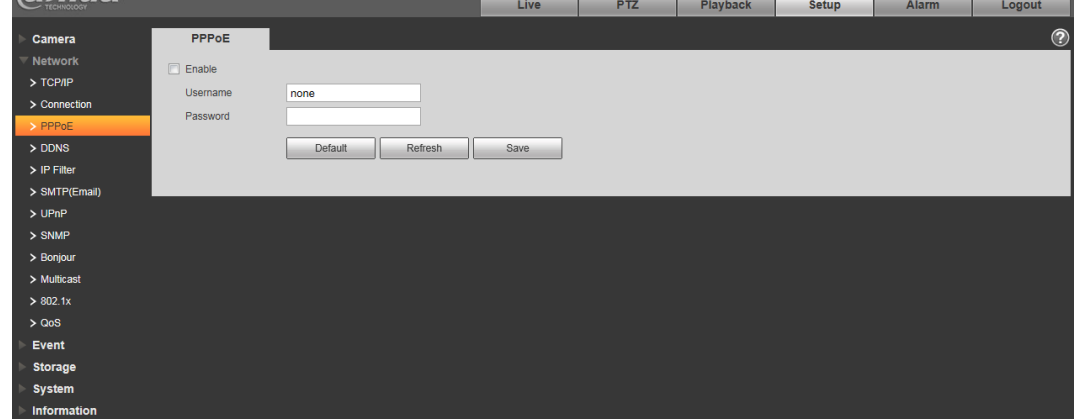

[Рисунок 5-](#page-59-0) 20

# **PPPoE (Протокол PPPoE)**

Интерфейс PPPoE показан на

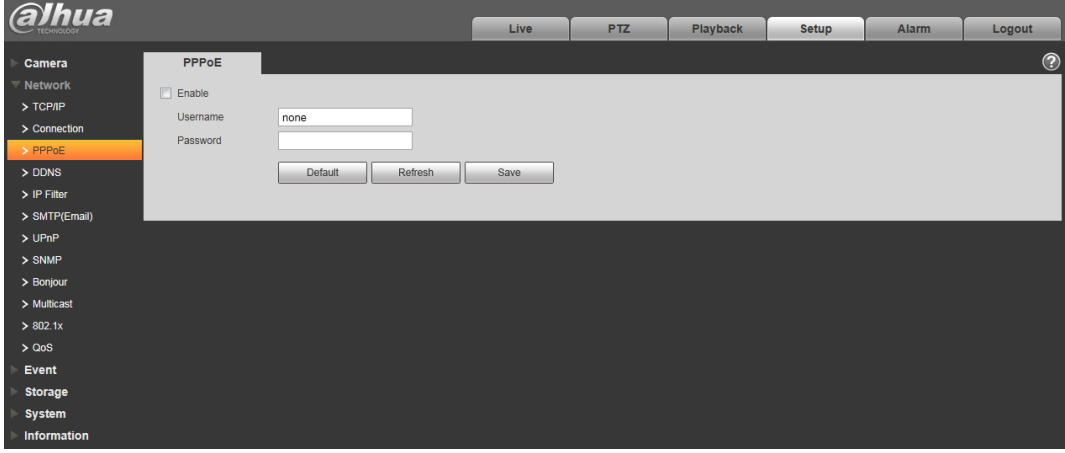

[Рисунок 5-](#page-59-0) 21.

Введите имя пользователя PPPoE и пароль, полученные от провайдера интернет-услуг и разрешите функцию PPPoE. Сохраните текущие настройки и выполните перезагрузку устройства, чтобы активировать настройки.

После перезагрузки устройство соединится с Internet по протоколу PPPoE. IP-адрес можно получить в интерфейсе сетевого доступа, в колонке IP-адреса. Если PPPoE включен, следует запретить UPnP во избежание влияния при вызове по номеру.

#### **При установке флажка разрешения PPPoE следует запретить UPnP.**

<span id="page-59-0"></span>**Обратите внимание: необходимо сначала выйти в пункт меню с IP-адресом текущего устройства. Доступ к клиентской стороне возможен через этот адрес.** 

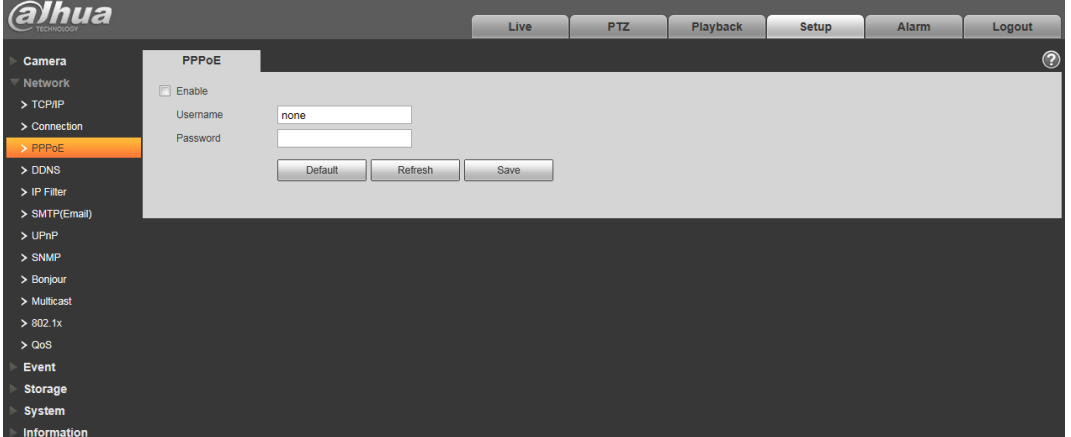

Рисунок 5- 21

## **DDNS**

Интерфейс DDNS показан на [Рисунок 5-](#page-60-0) 22.

DDNS предназначена для соединения различных серверов, чтобы было можно получать доступ к системе через сервер. Нужно зайти на сайт соответствующей службы для получения доменного имени и далее осуществлять доступ к системе через домен. DDNS работает даже при смене IPадреса. Если устройство подключается к беспроводной ЛВС, следует запретить UPnP.

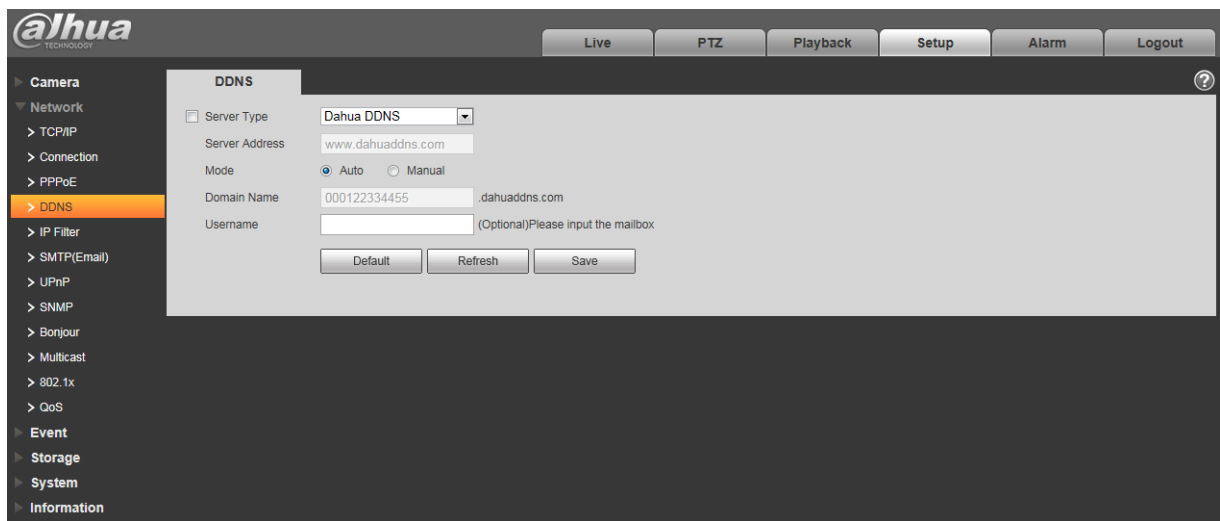

Рисунок 5- 22

<span id="page-60-0"></span>Подробные сведения смотрите в следующей таблице.

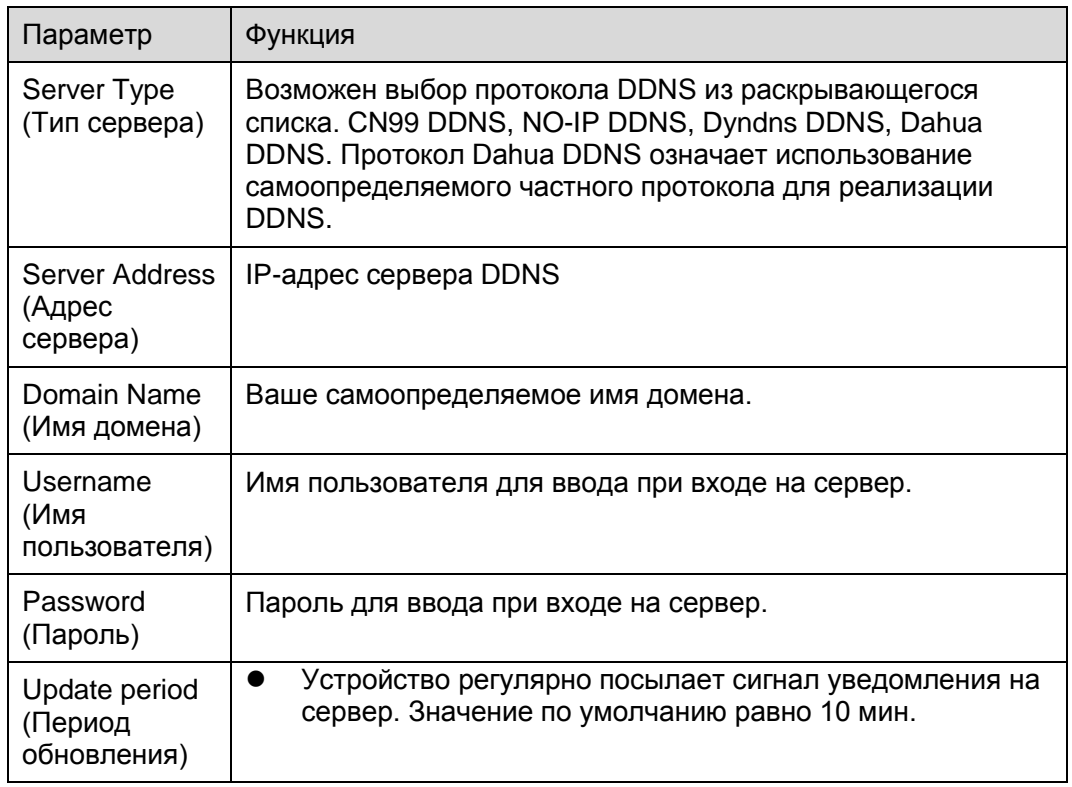

Интерфейс CN99 DDNS показан на [Рисунок 5-](#page-61-0) 23.

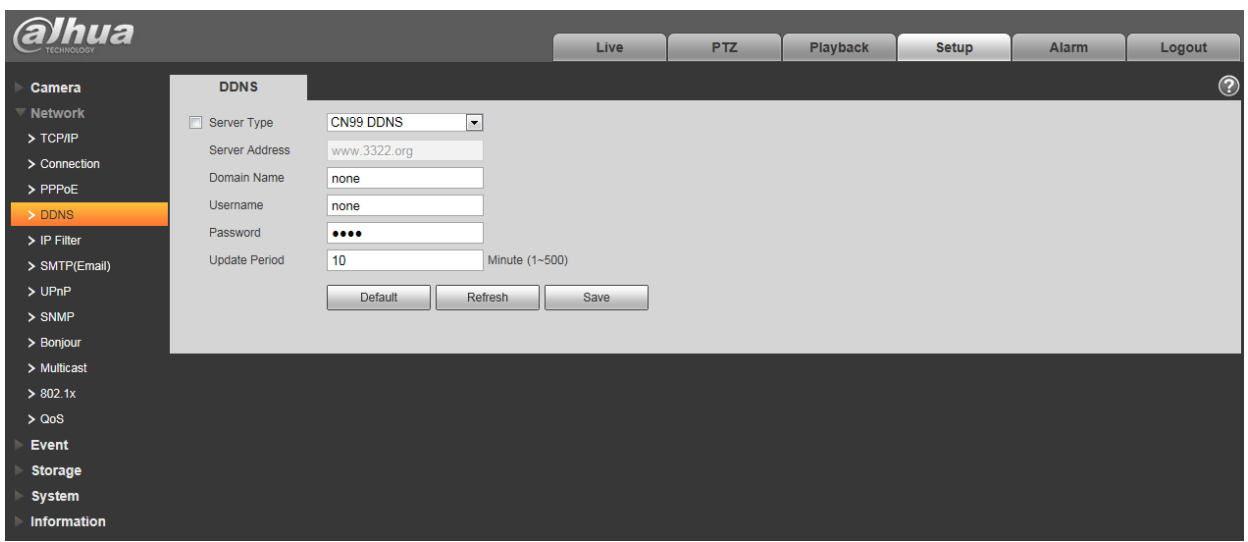

Рисунок 5- 23

<span id="page-61-0"></span>

| Параметр                                   | Функция                                                                                                    |  |  |  |  |  |  |  |  |
|--------------------------------------------|----------------------------------------------------------------------------------------------------|--|--|--|--|--|--|--|--|
| Server<br><b>Type</b><br>(Тип сервера)     | Выбор протокола CN99 DDNS                                                                                          |  |  |  |  |  |  |  |  |
| Server Address<br>(Адрес<br>сервера)       | CN99DDNS<br>Согласно<br>адресом<br>сервера<br>по<br>умолчанию<br>является<br>www.3322.org.                         |  |  |  |  |  |  |  |  |
| Name<br>Domain<br>(Имя домена)             | Пользовательское самоопределяемое имя домена.                                                                      |  |  |  |  |  |  |  |  |
| Username<br>кмN)<br>пользователя)          | Имя пользователя для ввода при входе на сервер.                                                                    |  |  |  |  |  |  |  |  |
| Password<br>(Пароль)                       | Пароль для ввода при входе на сервер.                                                                              |  |  |  |  |  |  |  |  |
| Period<br>Update<br>(Период<br>обновления) | обновления соединения между<br>устройством<br>Период<br>и<br>сервером,<br>пo<br>умолчанию равен десяти<br>минутам. |  |  |  |  |  |  |  |  |

### **Фильтр IP**

Интерфейс фильтра IP показан на [Рисунок 5-](#page-62-0) 24.

Можно разрешить функцию фильтра IP так, чтобы некоторые пользователи с определенными

IP/MAC адресами могли иметь доступ к сетевой камере.

Можно добавлять IP-адрес или участок IP-адресов.

Если здесь не установлен флажок, это означает ограничение доступа.

Можно добавлять IP-адрес или участок IP-адресов. Для разрешения доверенных сайтов следует сначала ввести их адреса.

Обратите внимание: Следует задать MAC-адрес в одном и том же сегменте сети.

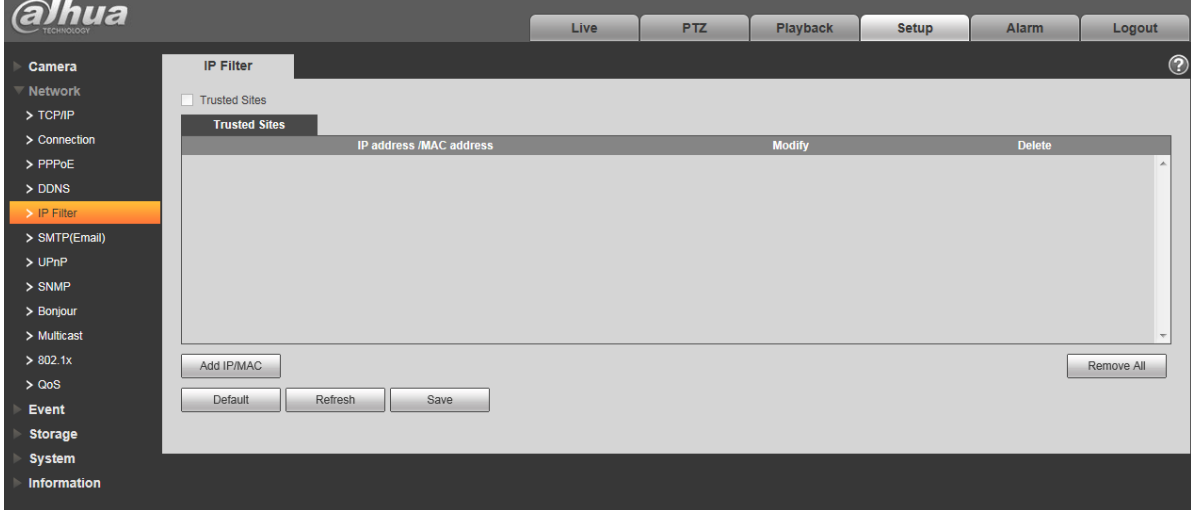

Рисунок 5- 24

# <span id="page-62-0"></span>**SMTP** (**e-mail)**

Интерфейс SMTP показан на [Рисунок 5-](#page-62-1) .

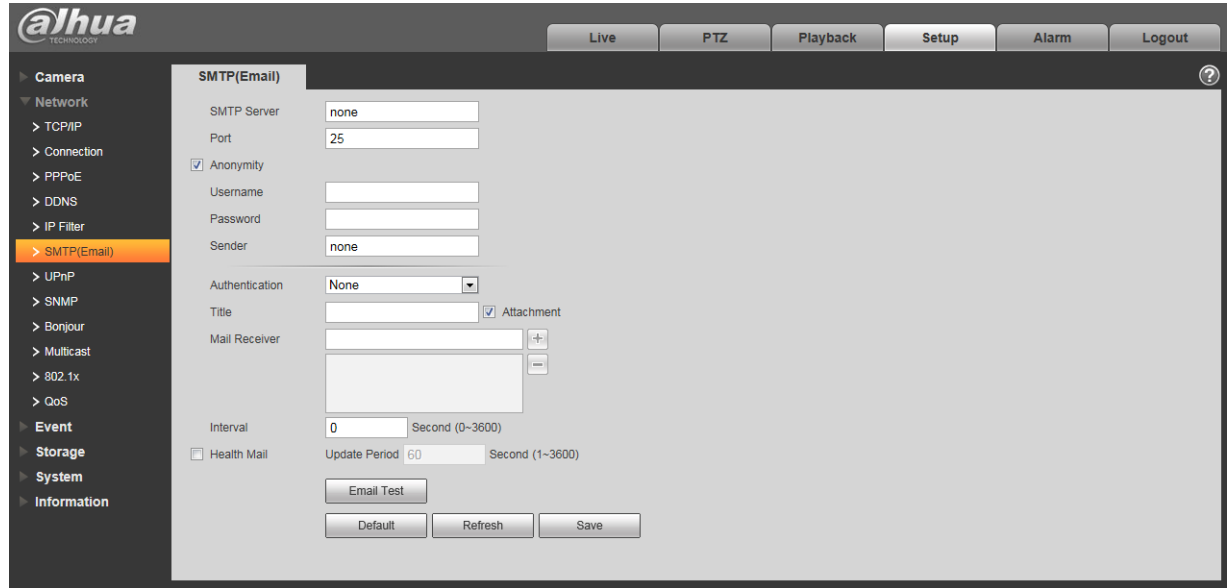

<span id="page-62-1"></span>Рисунок 5- 25

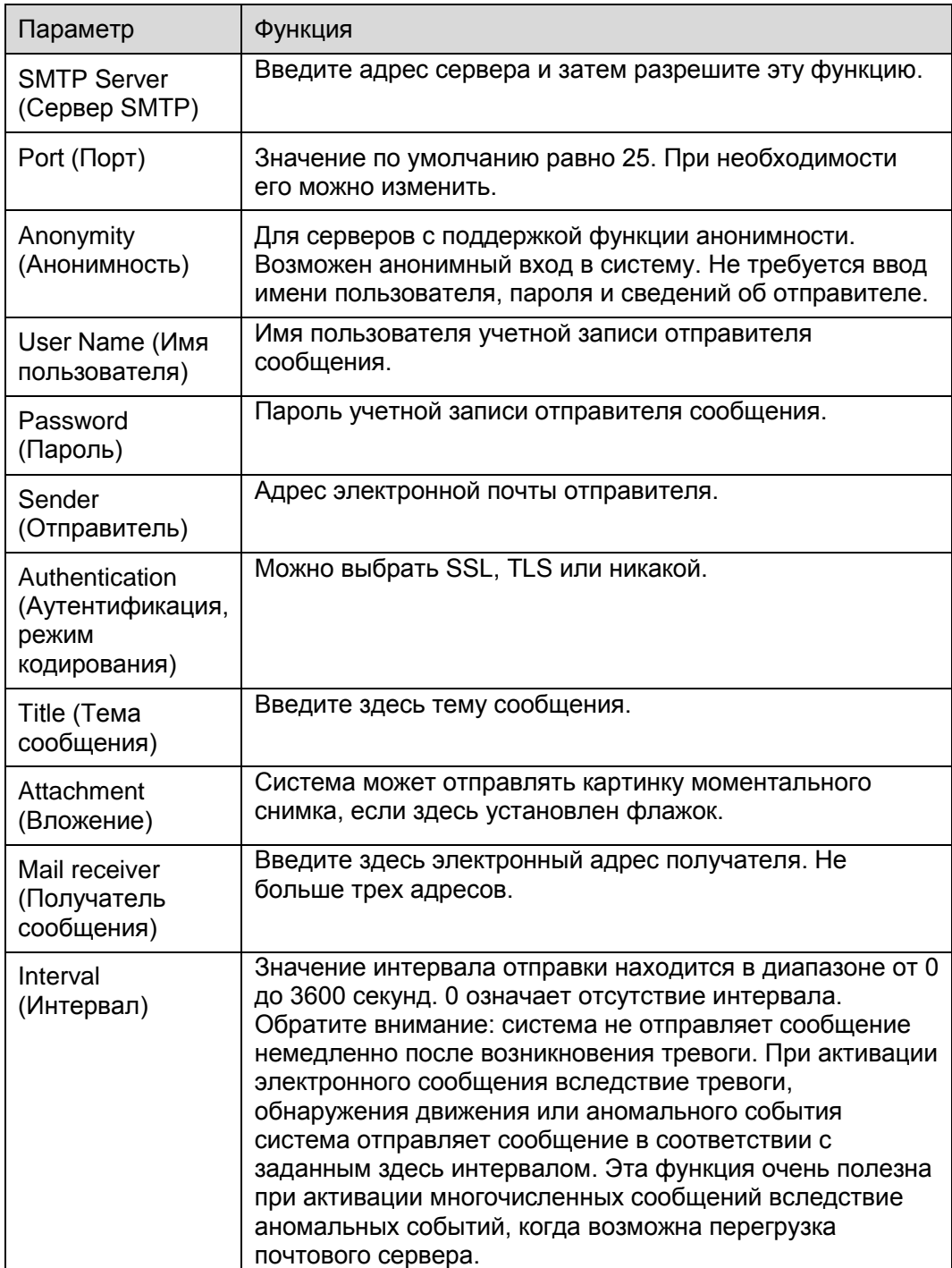

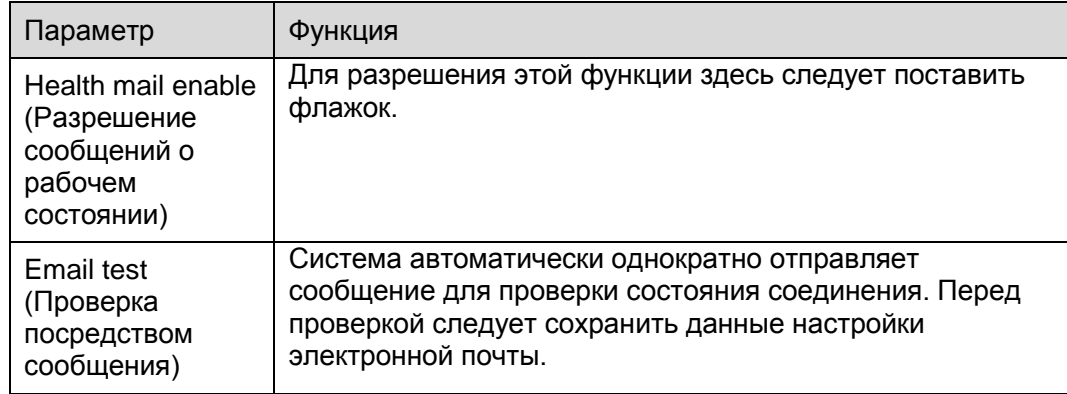

## **UPnP**

Позволяет установить привязку между ЛВС и общей сетью.

Здесь также можно добавить, изменить или удалить элемент UPnP. Для UPnP на различных маршрутизаторах следует запретить функцию UPnP. Смотрите [Рисунок 5-](#page-65-0) .

В ОС Windows из Start (Пуск)->Control Panel (Панель управления)->Add or remove programs (Установка или удаление программ). Нажмите Add/Remove Windows Components (Добавление и удаление компонентов Windows) и выберите Network Services (Сетевые службы) с помощью Windows Components Wizard (Мастер компонентов Windows).

Нажмите кнопку Details и установите флажки Internet Gateway Device Discovery and Control client (Клиент обнаружения и управления шлюзами Интернета) и UPnP User Interface

(Пользовательский интерфейс UPnP). Нажмите OK, чтобы начать установку.

Разрешение UPnP из Web. Если в вашей ОС Windows разрешен UPnP, сетевая камера может автоматически определить это с помощью My Network Places (Сетевое окружение).

В режиме управления вручную можно изменить внешний порт. В режиме автоматического

управления выберите бездействующий порт для автоматической привязки порта без пользовательского изменения.

| hua                              |                          |                     |                             |                      |                       |                       |                       |               |                          |
|----------------------------------|--------------------------|---------------------|-----------------------------|----------------------|-----------------------|-----------------------|-----------------------|---------------|--------------------------|
|                                  |                          | Live                | <b>PTZ</b>                  | <b>Playback</b>      | <b>Setup</b><br>Alarm |                       | Logout                |               |                          |
| Camera                           | <b>UPnP</b>              |                     |                             |                      |                       |                       |                       |               | $\circledcirc$           |
| $\overline{\phantom{a}}$ Network | $\Box$<br>Enable         | Mode Manual -       | Router State Mapping Failed |                      |                       |                       |                       |               |                          |
| $>$ TCP/IP                       | <b>Port Mapping List</b> |                     |                             |                      |                       |                       |                       |               |                          |
| > Connection                     |                          | <b>Service Name</b> | Protocol                    | <b>Internal Port</b> | <b>External Port</b>  |                       | <b>Status</b>         | <b>Modify</b> |                          |
| > PPPoE                          | $\overline{\mathbf{v}}$  | <b>HTTP</b>         | WebService:TCP              | 80                   | 8080                  |                       | <b>Mapping Failed</b> | Ł             | $\blacktriangle$         |
| > DDNS                           | $\overline{\mathbf{v}}$  | <b>TCP</b>          | PrivService:TCP             | 37777                | 37777                 | <b>Mapping Failed</b> |                       | ø.            |                          |
| > IP Filter                      | $\overline{\mathbf{v}}$  | <b>UDP</b>          | PrivService:UDP             | 37778                | 37778                 | <b>Mapping Failed</b> |                       | Ł             |                          |
| > SMTP(Email)                    | $\overline{\mathbf{v}}$  | <b>RTSP</b>         | RTSPService:TCP             | 554                  | 554                   |                       | <b>Mapping Failed</b> | ø.            |                          |
| >UPnP                            |                          |                     |                             |                      |                       |                       |                       |               |                          |
| $>$ SNMP                         |                          |                     |                             |                      |                       |                       |                       |               |                          |
| > Bonjour                        |                          |                     |                             |                      |                       |                       |                       |               |                          |
| > Multicast                      |                          |                     |                             |                      |                       |                       |                       |               | $\overline{\phantom{a}}$ |
| > 802.1x                         | Default                  | Refresh<br>Save     |                             |                      |                       |                       |                       |               |                          |
| > Q <sub>OS</sub>                |                          |                     |                             |                      |                       |                       |                       |               |                          |
| Event                            |                          |                     |                             |                      |                       |                       |                       |               |                          |
| <b>Storage</b>                   |                          |                     |                             |                      |                       |                       |                       |               |                          |
| <b>System</b>                    |                          |                     |                             |                      |                       |                       |                       |               |                          |
| Information                      |                          |                     |                             |                      |                       |                       |                       |               |                          |
|                                  |                          |                     |                             |                      |                       |                       |                       |               |                          |

Рисунок 5- 26

#### <span id="page-65-0"></span>**SNMP**

Интерфейс SNMP показан на [Рисунок 5-](#page-65-1) 27 и [Рисунок](#page-67-0) 5- 28.

SNMP позволяет осуществлять связь между ПО рабочей станции управления сетью и модулем доступа управляемого устройства. Установите ПО MG MibBrowser 8.0c или организуйте службу SNMP перед использованием этой функции. Для активации новых настроек устройство следует перезагрузить.

<span id="page-65-1"></span>

| lhua<br><b>NOLOGY</b> |                     |                         |      |            |                 |              |              |                        |
|-----------------------|---------------------|-------------------------|------|------------|-----------------|--------------|--------------|------------------------|
|                       |                     |                         | Live | <b>PTZ</b> | <b>Playback</b> | <b>Setup</b> | <b>Alarm</b> | Logout                 |
| Camera                | <b>SNMP</b>         |                         |      |            |                 |              |              | $_{\tiny{\copyright}}$ |
| Network               | <b>SNMP Version</b> | SNMP v1 SNMP v2 3NMP v3 |      |            |                 |              |              |                        |
| $>$ TCP/IP            |                     |                         |      |            |                 |              |              |                        |
| > Connection          | <b>SNMP Port</b>    | $(1 - 65535)$<br>161    |      |            |                 |              |              |                        |
| $>$ PPPoE             | Read Community      | public                  |      |            |                 |              |              |                        |
| $>$ DDNS              | Write Community     | private                 |      |            |                 |              |              |                        |
| $>$ IP Filter         | <b>Trap Address</b> |                         |      |            |                 |              |              |                        |
| > SMTP(Email)         | <b>Trap Port</b>    | 162                     |      |            |                 |              |              |                        |
| >UPnP                 |                     |                         |      |            |                 |              |              |                        |
| $>$ SNMP              |                     | Default<br>Refresh      | Save |            |                 |              |              |                        |
| > Bonjour             |                     |                         |      |            |                 |              |              |                        |
| $>$ Multicast         |                     |                         |      |            |                 |              |              |                        |
| > 802.1x              |                     |                         |      |            |                 |              |              |                        |
| > QoS                 |                     |                         |      |            |                 |              |              |                        |
| Event                 |                     |                         |      |            |                 |              |              |                        |
| <b>Storage</b>        |                     |                         |      |            |                 |              |              |                        |
| <b>System</b>         |                     |                         |      |            |                 |              |              |                        |
| Information           |                     |                         |      |            |                 |              |              |                        |

Рисунок 5- 27

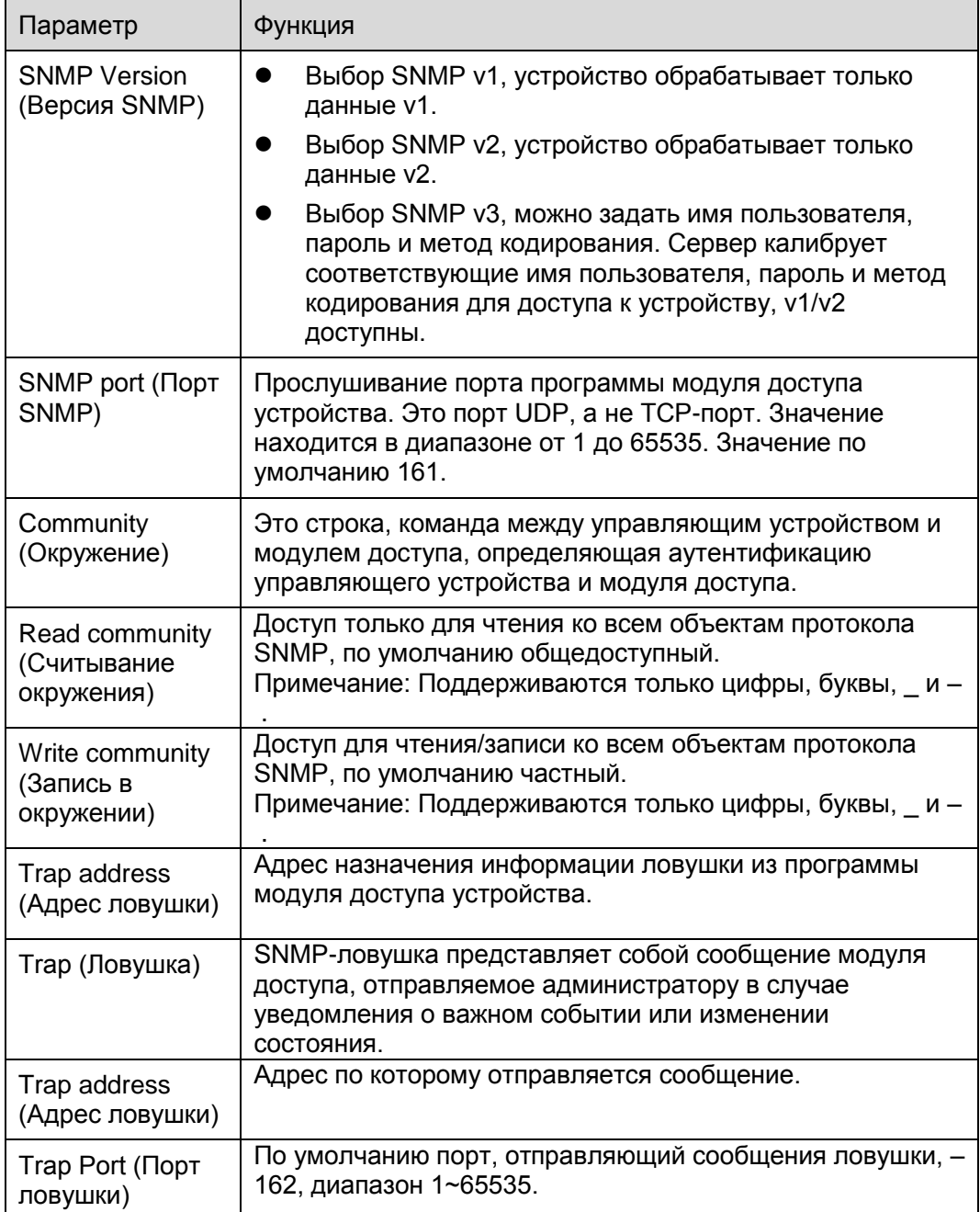

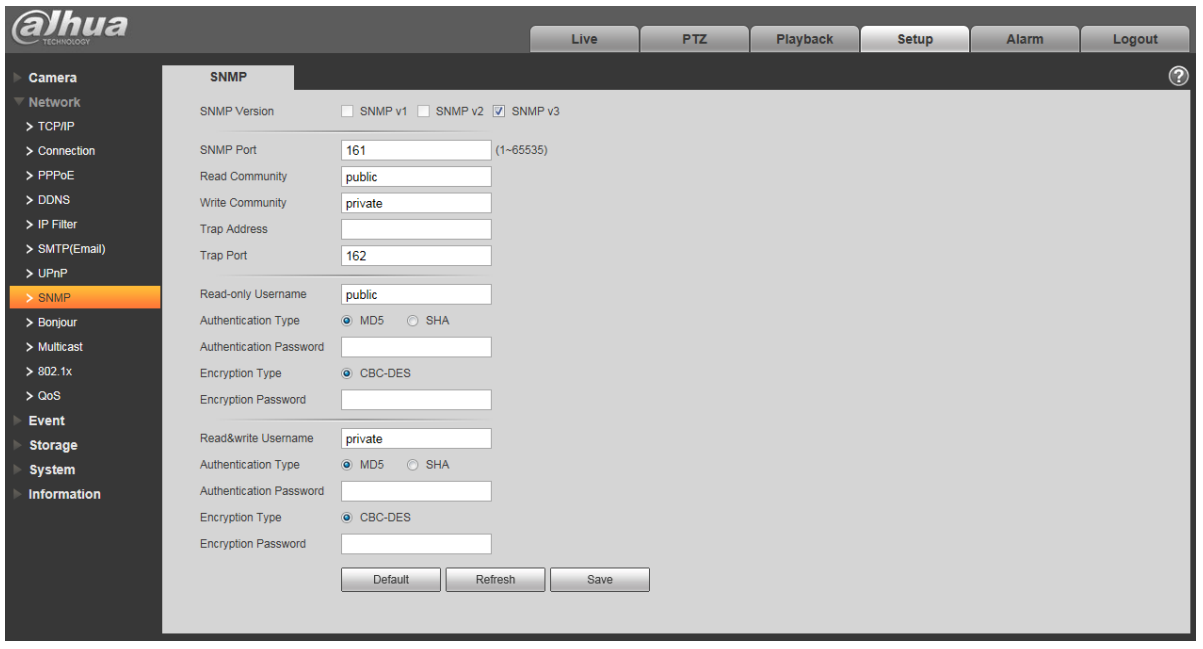

Рисунок 5- 28

<span id="page-67-0"></span>Флажки SNMP v3 version и SNMP port, read community, write community, Trap address, Trap port одинаковы для версий SNMP v1 и SNMP v2. Только при версии SNMP v3 пользователю следует выполнить конфигурацию параметров в таблице.

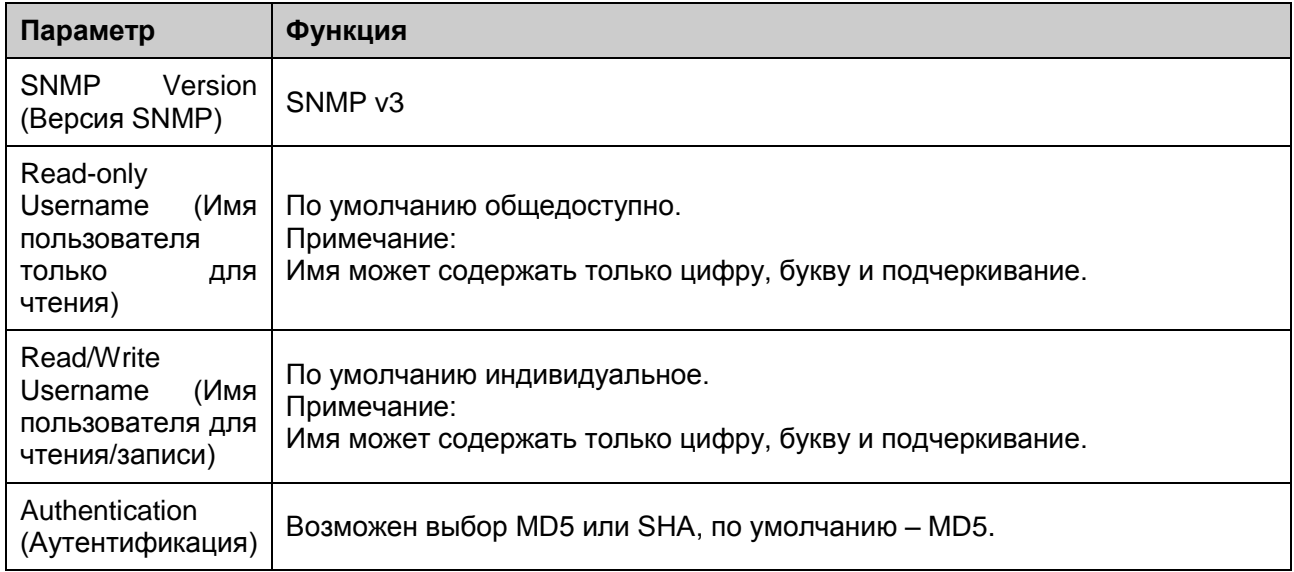

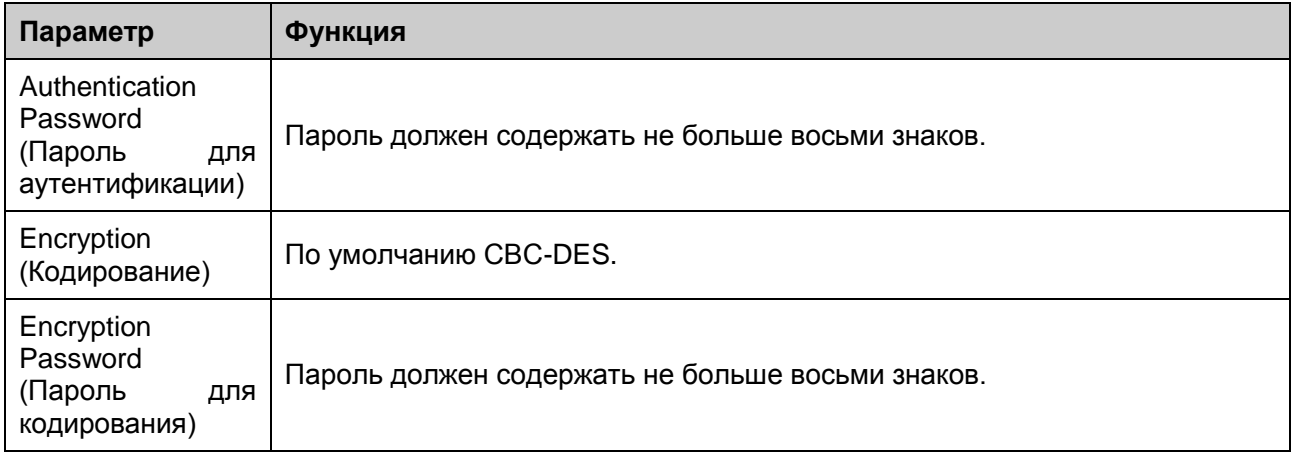

### **Bonjour**

Интерфейс протокола Bonjour показан ниже. Смотрите [Рисунок 5-](#page-68-0) 29.

Протокол Bonjour основан на многоадресной службе DNS компании Apple. Работающее по протоколу Bonjour устройство может автоматически передавать информацию своей службы и прослушивать информацию службы с другого устройства.

Возможен просмотр протокола Bonjour в одной ЛВС для поиска сетевой камеры и последущего доступа, если неизвестен IP-адрес сетевой камеры.

Возможен просмотр имени сервера при обнаружении сетевой камеры протоколом Bonjour.

Обратите внимание: браузер Safari поддерживает эту функцию. Нажмите Display All Bookmarks (Отображать все закладки) и откройте Bonjour, система автоматически обнаружит в ЛВС сетевую камеру с функцией Bonjour.

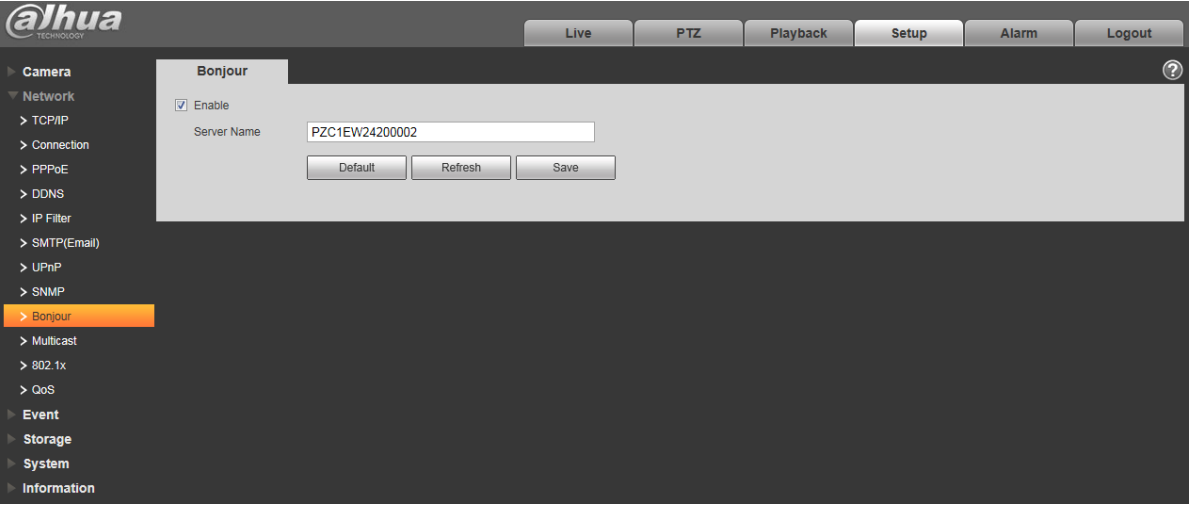

Рисунок 5- 29

### <span id="page-68-0"></span>**Многоадресный протокол**

Интерфейс многоадресного протокола показан на [Рисунок 5-](#page-69-0) 30.

Многоадресный протокол представляет режим передачи пакетов данных. Если существует несколько ведущих узлов, принимающих одинаковые пакеты данных, многоадресный протокол представляет наилучшую возможность для снижения нагрузки канала и ЦП. Ведущий узелисточник может просто отправлять данные для транзита. Эта функция также зависит от взаимосвязи членов группы и группы внешних узлов.

- Примечание:
- Откройте preview (предпросмотр), streaming media protocol (протокол мультимедийного потока), выберите multicast (многоадресный протокол) и monitor via multicast format (контроль по многоадресному формату).
- Здесь можно выполнить настройки адреса и порта для многоадресного протокола. Также требуется войти в интерфейс Live (непосредственный контроль), чтобы назначить многоадресный протокол.

<span id="page-69-0"></span>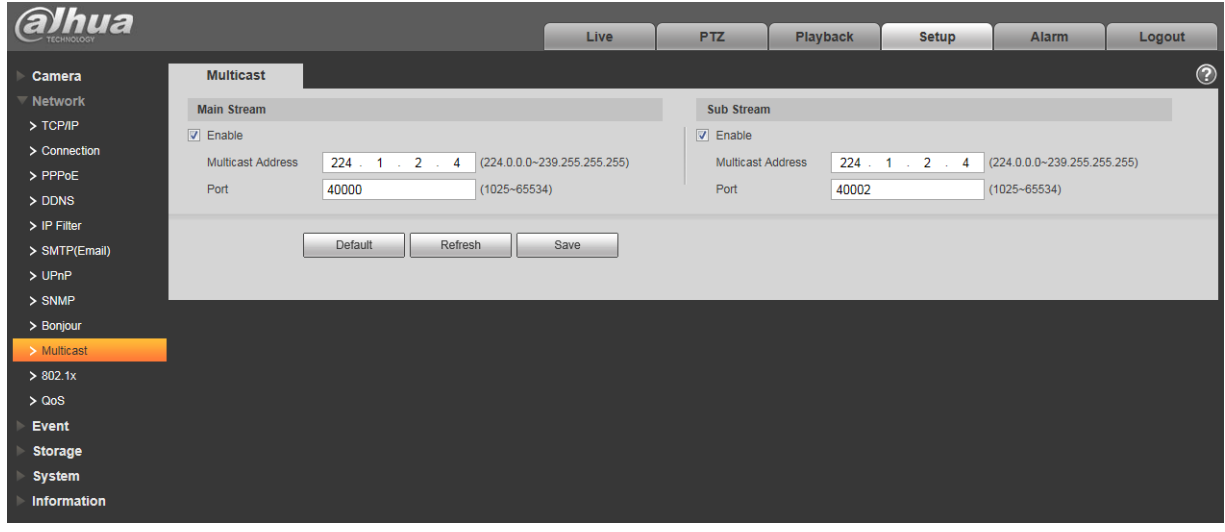

Рисунок 5- 30

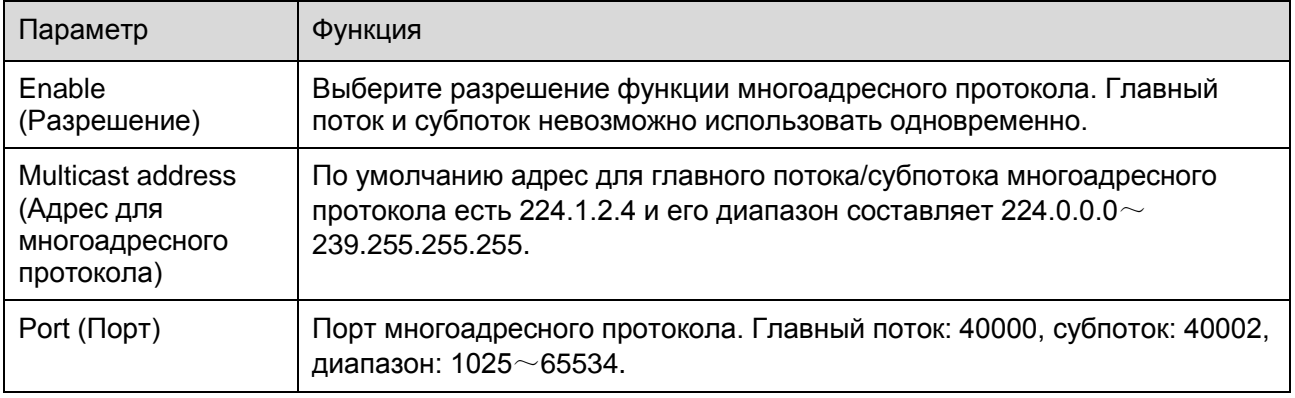

#### 5.2.12 WIFI

Примечание:

Устройства некоторых серий не поддерживают WIFI и функцию WPS.

#### WIFI

В графе рабочих данных WIFI показаны имя, состояние, IP текущей точки доступа. Обычно следует обновлять рабочие данные WIFI после повторного соединения, чтобы обеспечить отображение рабочего состояния в реальном времени, так как для соединения с точкой доступа часто требуется некоторое время, зависящее от интенсивности сигнала сети.

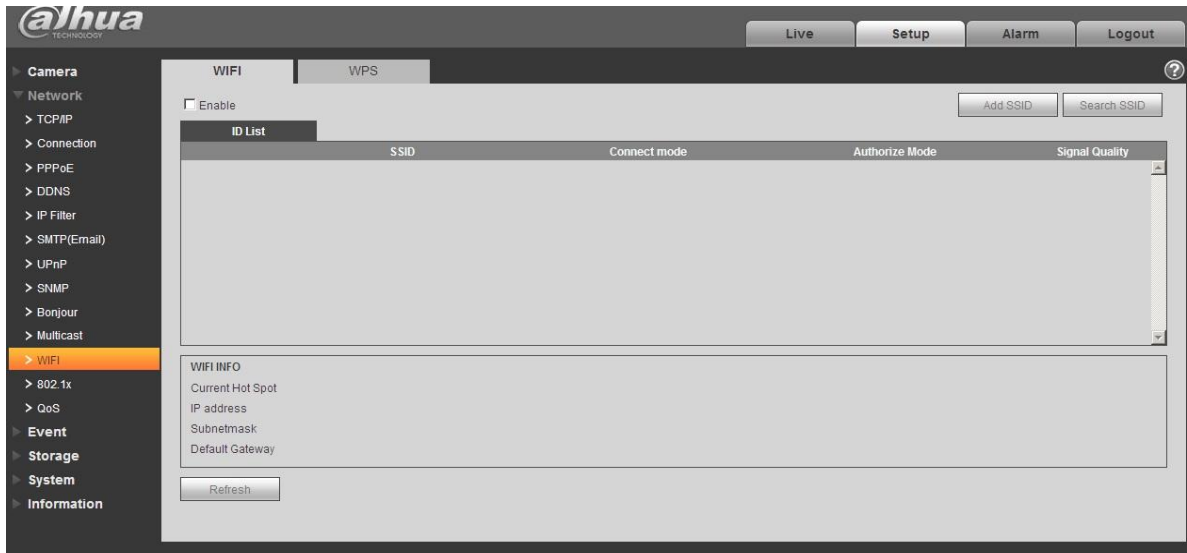

Рисунок 5- 31

Последовательность настройки WIFI следующая.

Шаг 1 Нажмите  $\Box$  Епаble , вид  $\Box$  Епаble означает разрешение функции WIFI.

Шаг 2 Нажмите wireless network ID search (поиск идентификатора беспроводной сети), в списке точек доступа будет показано текущее окружение сетевой камеры в сети.

| <i><b>Yhua</b></i>       |                                   |                |                     | Live | Setup                 | Alarm    | Logout                |                |
|--------------------------|-----------------------------------|----------------|---------------------|------|-----------------------|----------|-----------------------|----------------|
| Camera<br><b>Network</b> | WIFI                              | <b>WPS</b>     |                     |      |                       |          |                       | $^{\circledR}$ |
| $>$ TCP/IP               | $\nabla$ Enable<br><b>ID List</b> |                |                     |      |                       | Add SSID | Search SSID           |                |
| > Connection             |                                   | <b>SSID</b>    | <b>Connect mode</b> |      | <b>Authorize Mode</b> |          | <b>Signal Quality</b> |                |
| $>$ PPP $oE$             | $\circ$                           | 12345          | Auto                |      | WPA-PSK-AES           |          | <b>Atla</b>           | $\geq$         |
| $>$ DDNS                 | $\subset$                         | 5370test       | Auto                |      | WPA/WPA2-PSK-TKIP+AES |          | ail                   |                |
| > IP Filter              | $\mathcal C$                      | TP-LINK 465EF6 | Auto                |      | WPA-PSK-TKIP+AES      |          | anti                  |                |
| > SMTP(Email)            | $\subset$                         | AndroidAP      | Auto                |      | WPA2-PSK-AES          |          | ail.                  |                |
| >UPnP                    | $\mathcal{C}$                     | TP-LINK_425796 | Auto                |      | WPA/WPA2-PSK-TKIP+AES |          | ditt.                 |                |
| $>$ SNMP                 |                                   |                |                     |      |                       |          |                       |                |
| > Bonjour                | $\subset$                         | NETGEAR64      | Auto                |      | <b>NONE</b>           |          | ail                   |                |
| > Multicast              | $\mathbb{C}$                      | TP-LINK_NIJIAN | Auto                |      | WPA/WPA2-PSK-TKIP+AES |          | anti                  |                |
| $>$ WIFI                 | WIFI INFO                         |                |                     |      |                       |          |                       |                |
| > 802.1x                 | Current Hot Spot unconnected      |                |                     |      |                       |          |                       |                |
| > Q <sub>0</sub> S       | IP address                        |                |                     |      |                       |          |                       |                |
| Event                    | Subnetmask                        |                |                     |      |                       |          |                       |                |
| Storage                  | Default Gateway                   |                |                     |      |                       |          |                       |                |
| System                   |                                   |                |                     |      |                       |          |                       |                |
| Information              | Refresh                           |                |                     |      |                       |          |                       |                |
|                          |                                   |                |                     |      |                       |          |                       |                |
|                          |                                   |                |                     |      |                       |          |                       |                |

Рисунок 5- 32

Шаг 3 Нажмите add a wireless network ID (добавить идентификатор беспроводной сети), если требуется добавить беспроводную сеть вручную, появится изображенный на следующем рисунке интерфейс, в диалоговом окне следует ввести идентификатор сети.

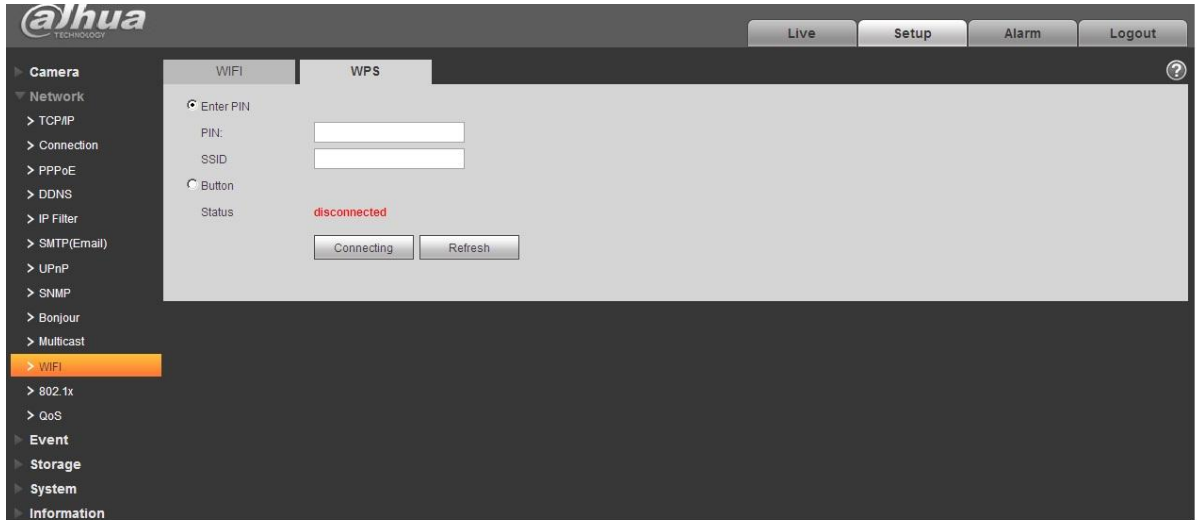

Рисунок 5- 33

Шаг 4 Нажмите wireless network ID search (поиск идентификатора беспроводной сети), если точка доступа найдена, это означает наличие идентификатора беспроводной сети.
Шаг 5 Двойным нажатием можно вызвать отображение интенсивности сигнала и идентификатора точки доступа.

- · Введите пароль, если необходимо. При вводе пароля выдерживайте порядковый номер пароля такой же, как у маршрутизатора.
- · Нажмите connect (соединение), если необходим ввод пароля.

5.2.12.2. WPS

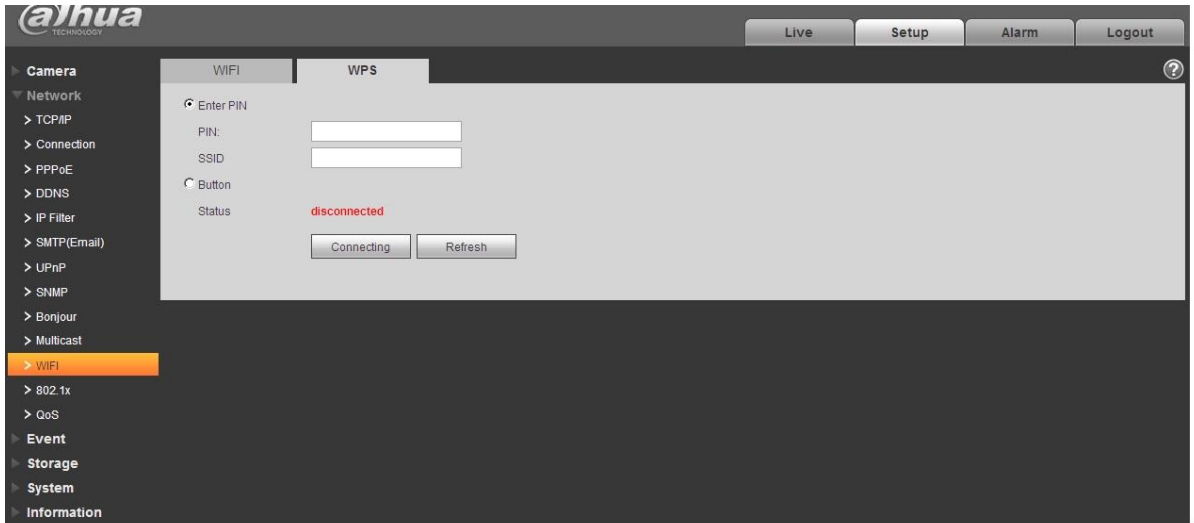

Рисунок 5- 34

Индивидуальный идентификационный номер PIN и сетевой идентификатор SSID получаются от маршрутизатора, следует обновить рабочую информацию WIFI, чтобы обеспечить правильное отображение рабочего состояния в реальном времени после заполнения.

### **802.1x**

802.1x (протокол управления доступом к сети с использованием портов) поддерживает осуществляемый вручную выбор метода аутентификации для управления, если подсоединенное к ЛВС устройство может присоединиться к ЛВС. Он хорошо поддерживает требования аутентификации, нагрузки, безопасности и управления сети.

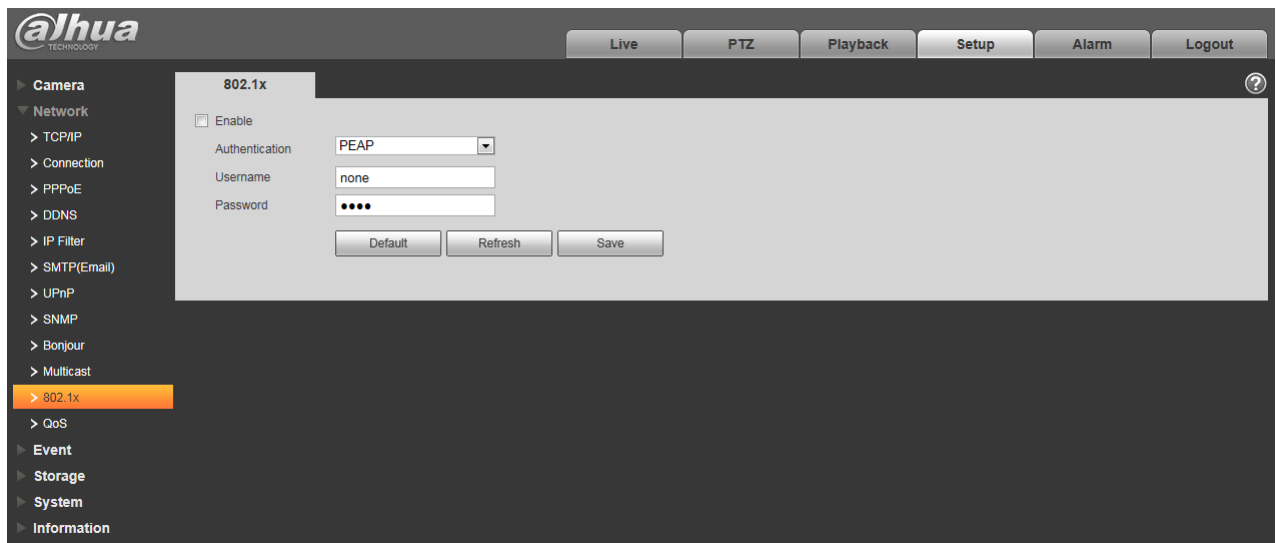

Рисунок 5- 35

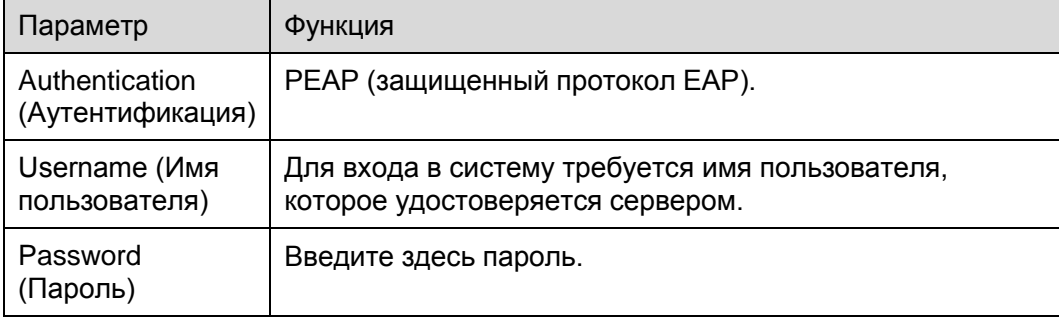

## **QoS**

Интерфейс QoS показан ниже. Смотрите [Рисунок 5-](#page-74-0) 36.

Qos (Качество услуг) представляет механизм защиты сети. Это технология, используемая для урегулирования задержек и блокировок в сети и т. п. Для сетевой службы качество услуг включает пропускную способность, задержку, потери пакетов и т. д. Мы можем гарантировать пропускную способность, снижение задержки, сокращение потерь пакетов данных и антидизер для улучшения качества.

Мы можем задать DSCP (Точка кода дифференцированных услуг) для различения пакетов данных так, чтобы маршрутизатор или коммутатор могли обеспечивать различающиеся службы для различных пакетов. Тогда будет возможно выбирать различные очереди в соответствии с приоритетом (64 уровня приоритета) пакетов и выбирать пропускную способность для каждой очереди. Самый низкий 0 уровень, самый высокий 63. Также возможно отклонение для различных скоростей при снижении пропускной способности сети.

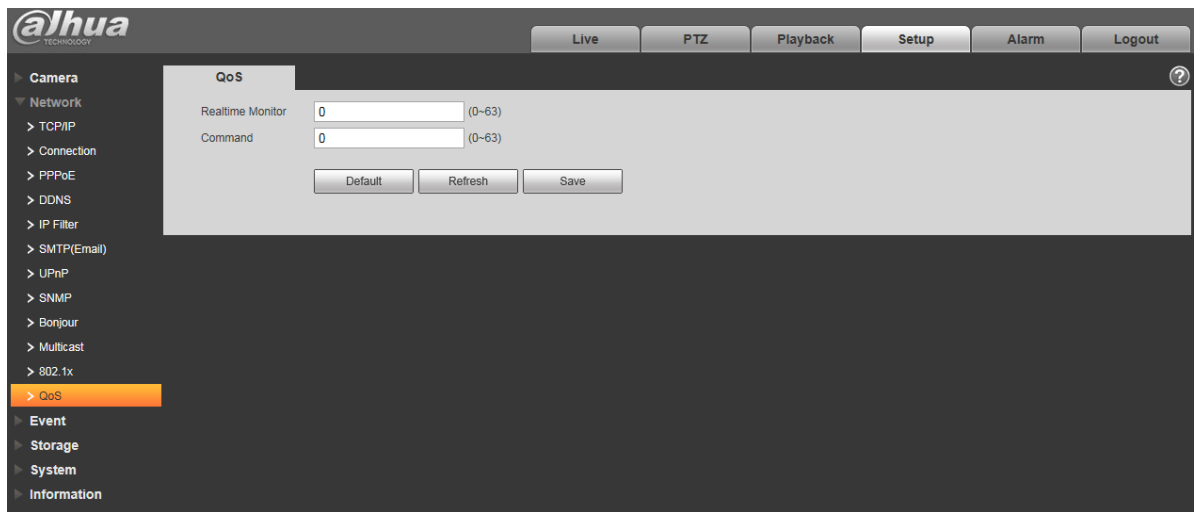

Рисунок 5- 36

<span id="page-74-0"></span>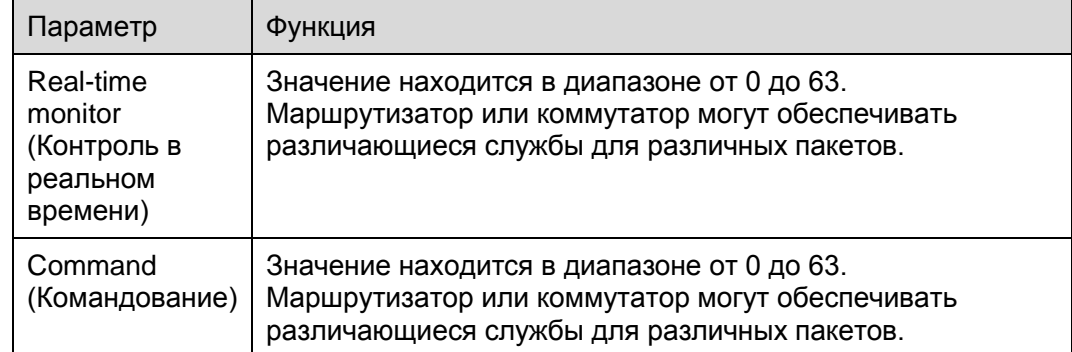

## **Событие**

## **Видеообнаружение**

Обнаружение движения

Интерфейс обнаружения движения показан на [Рисунок 5-](#page-75-0) 37 по [Рисунок](#page-76-0) 5- 38.

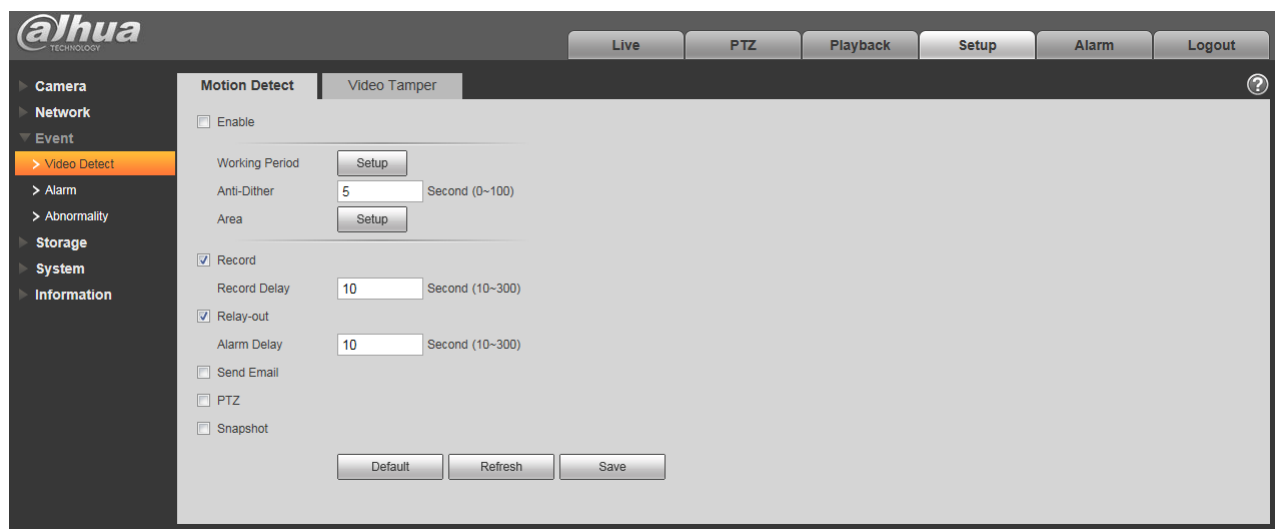

Рисунок 5- 37

<span id="page-75-0"></span>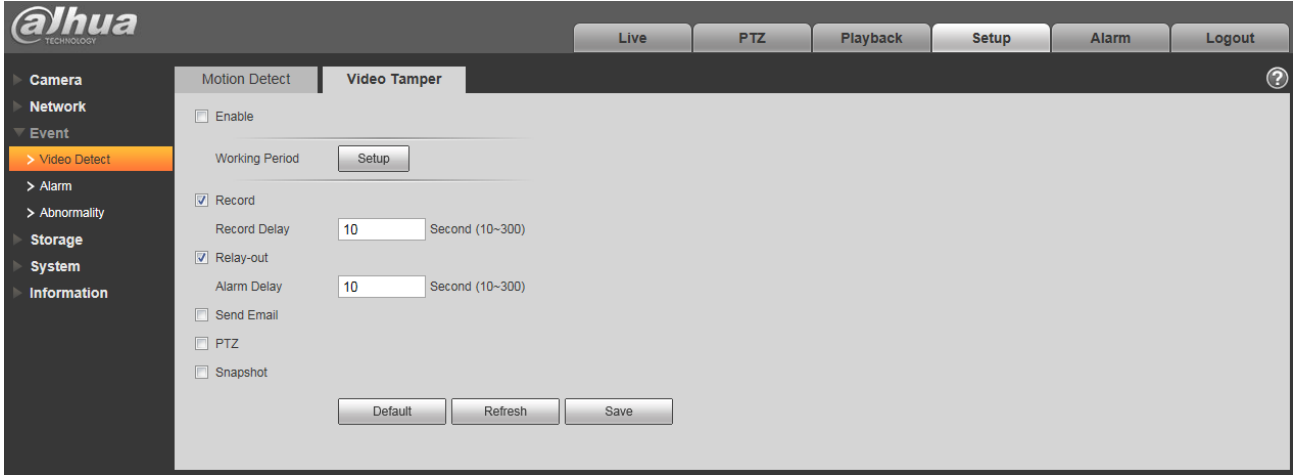

Рисунок 5- 38

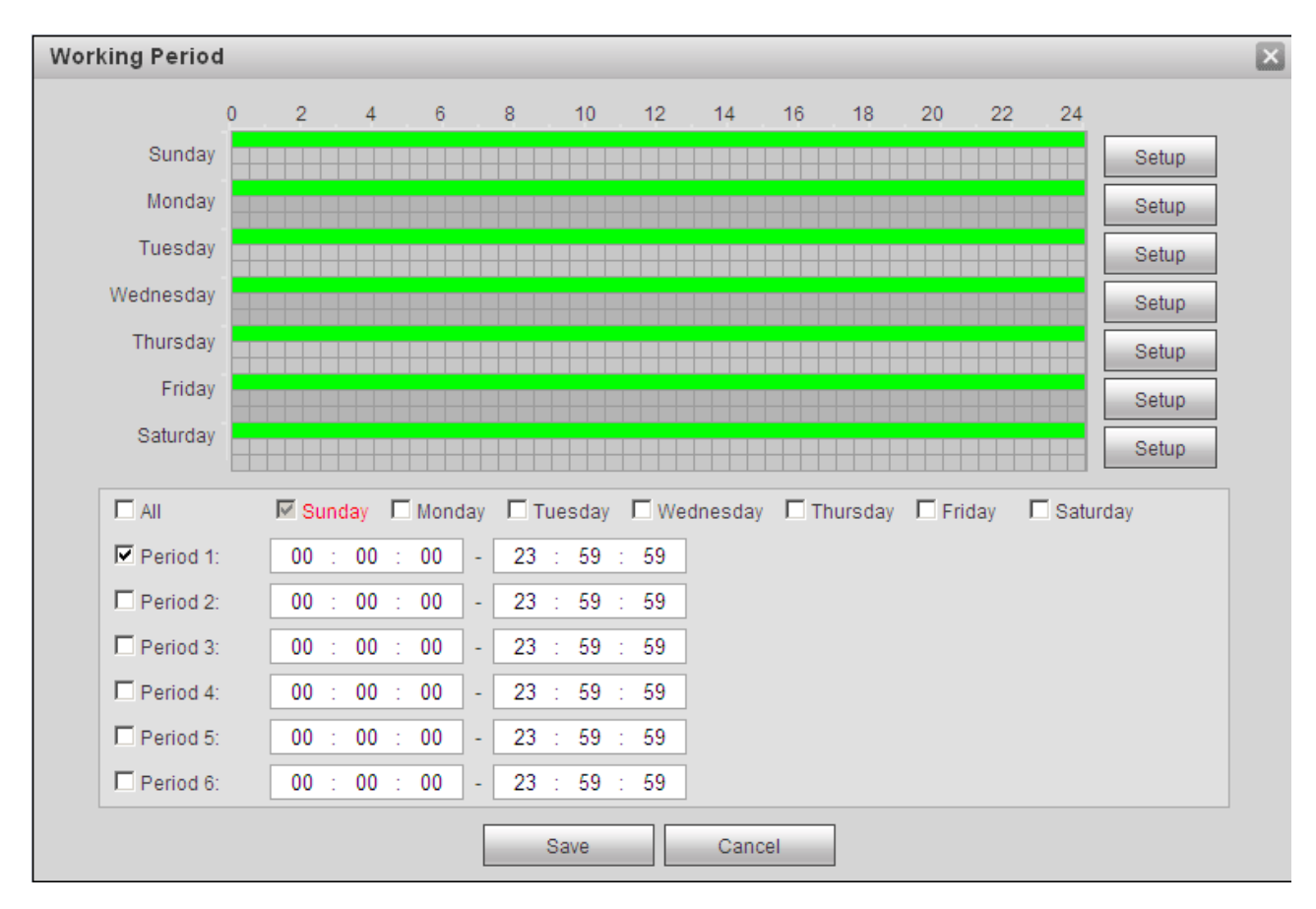

Рисунок 5- 39

<span id="page-76-0"></span>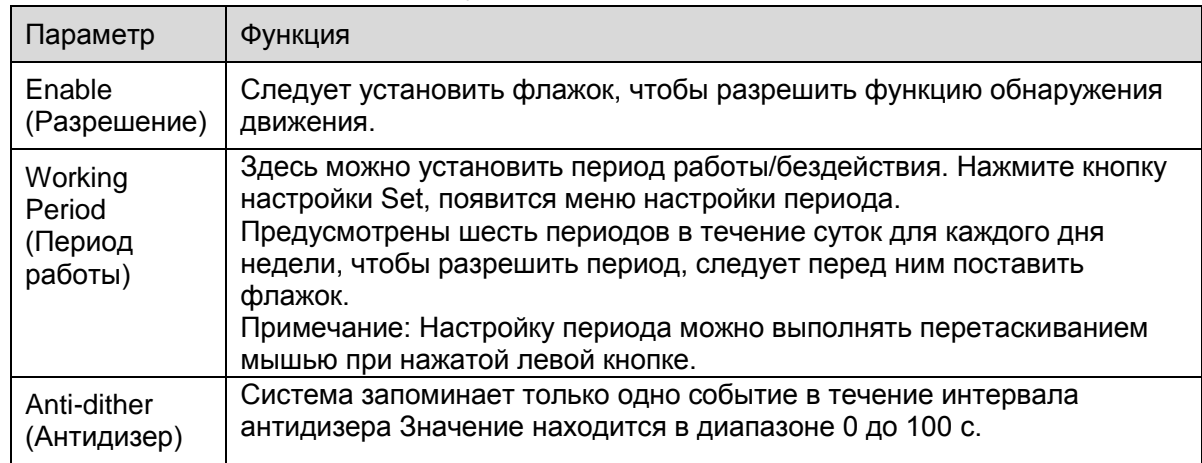

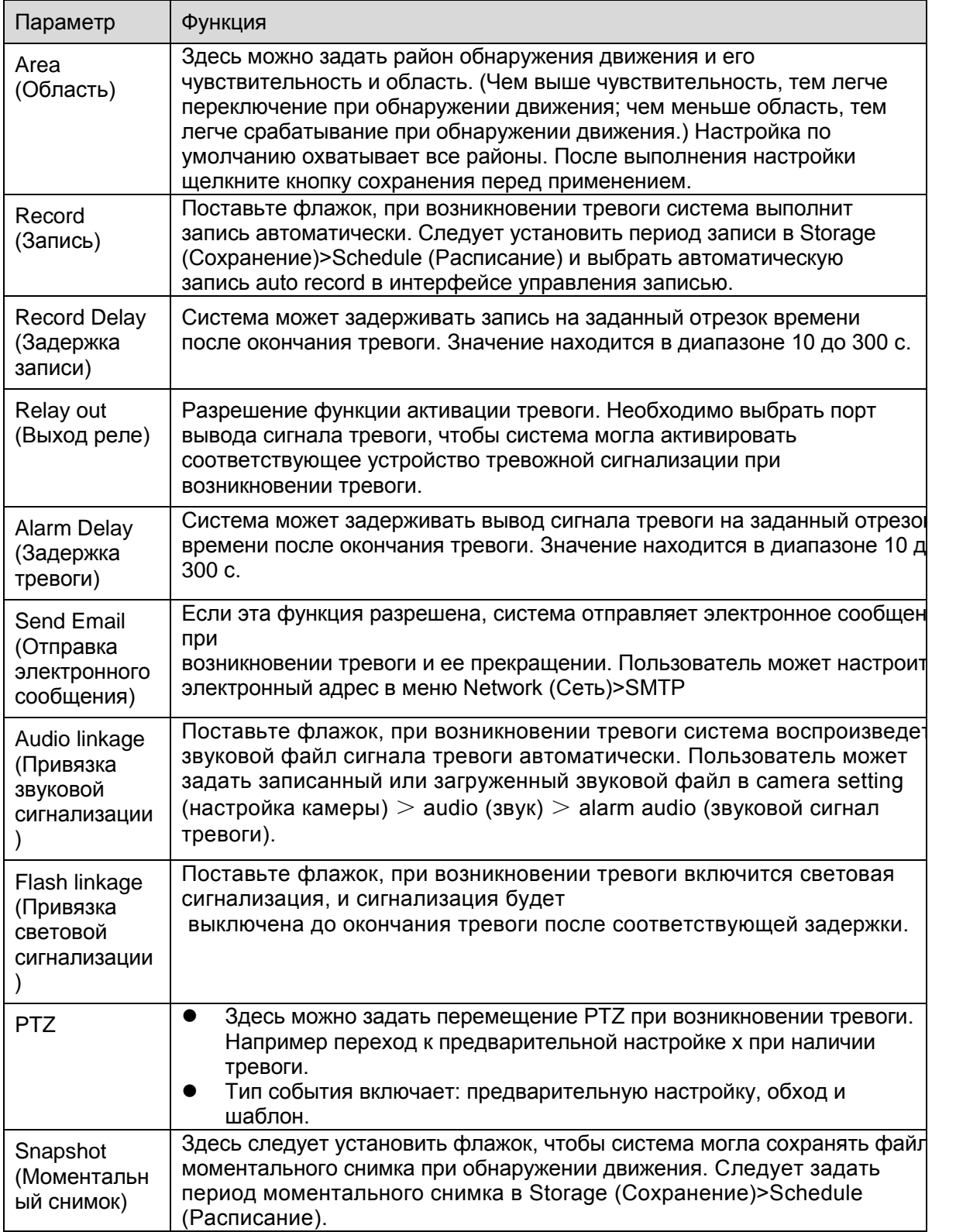

### Смотрите [Рисунок 5-](#page-78-0) 40.

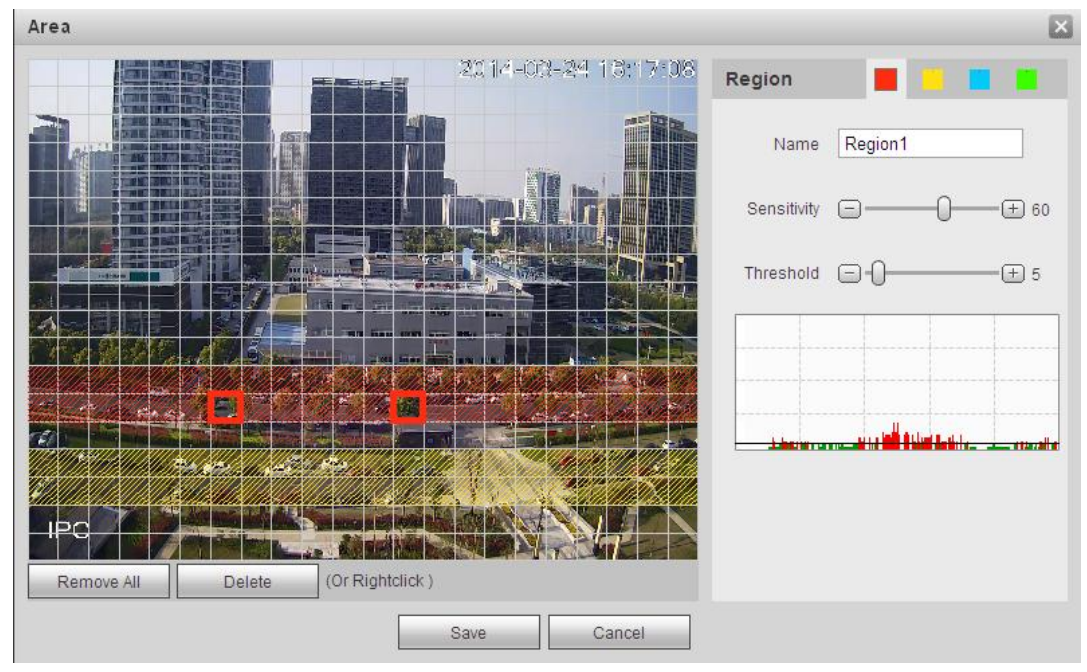

Рисунок 5- 40

<span id="page-78-0"></span>Различные области представлены разными цветами. Для каждой области можно задать различные зоны обнаружения. Зона обнаружения может быть неравномерной и прерывающейся. Если зона контроля устройства велика, пользователь может подразделить область на несколько зон для лучшего обнаружения движения.

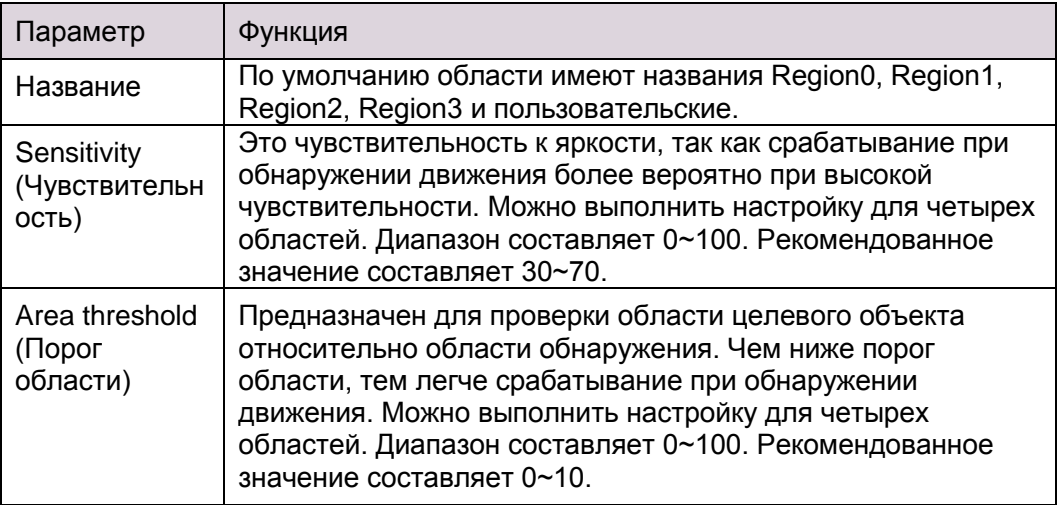

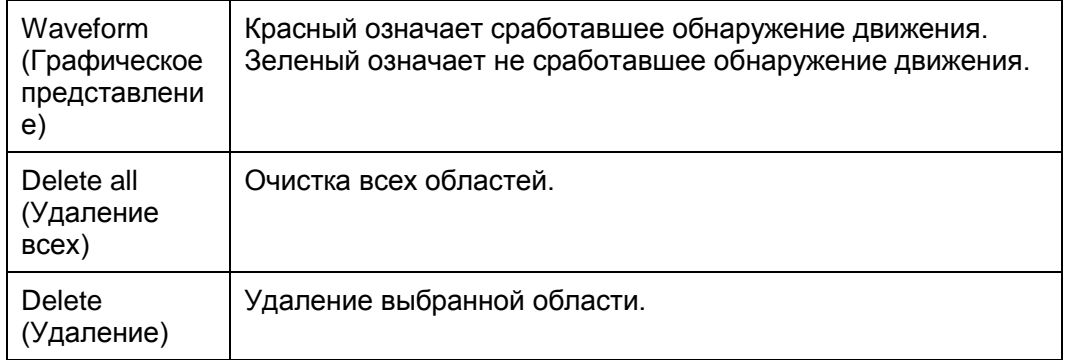

### **Тревога**

## **Обратите внимание: изделия некоторых серий не поддерживают эту функцию.**

5.3.2.1 Сигнал тревоги от пассивного ИК датчика

Интерфейс активации тревоги от пассивного ИК датчика показан на рисунке 5- 41.

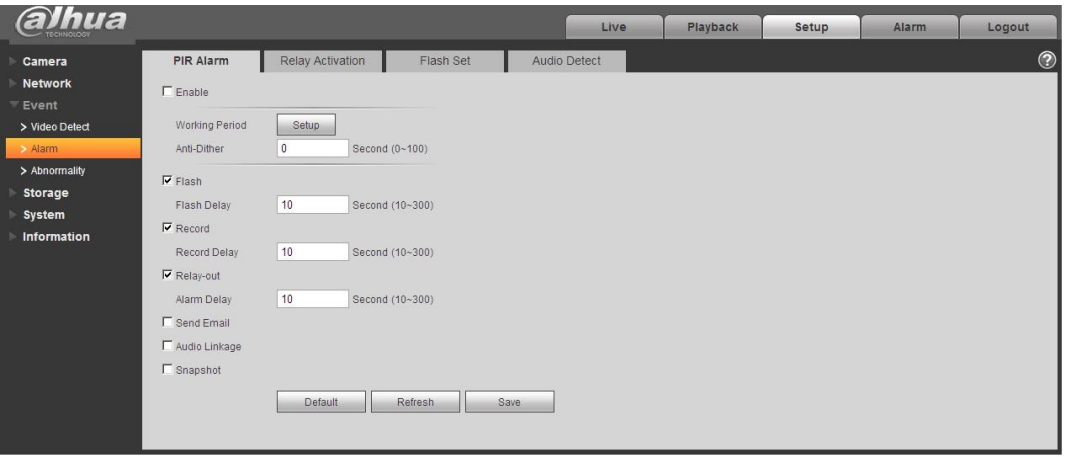

Рисунок 5- 41

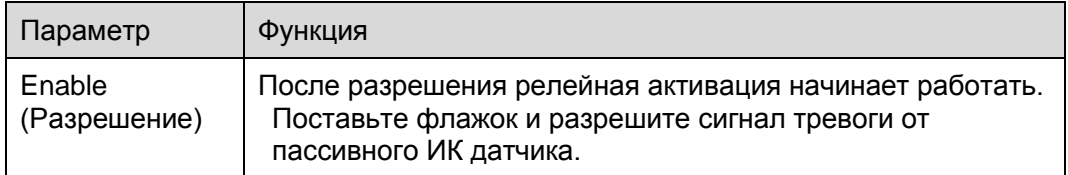

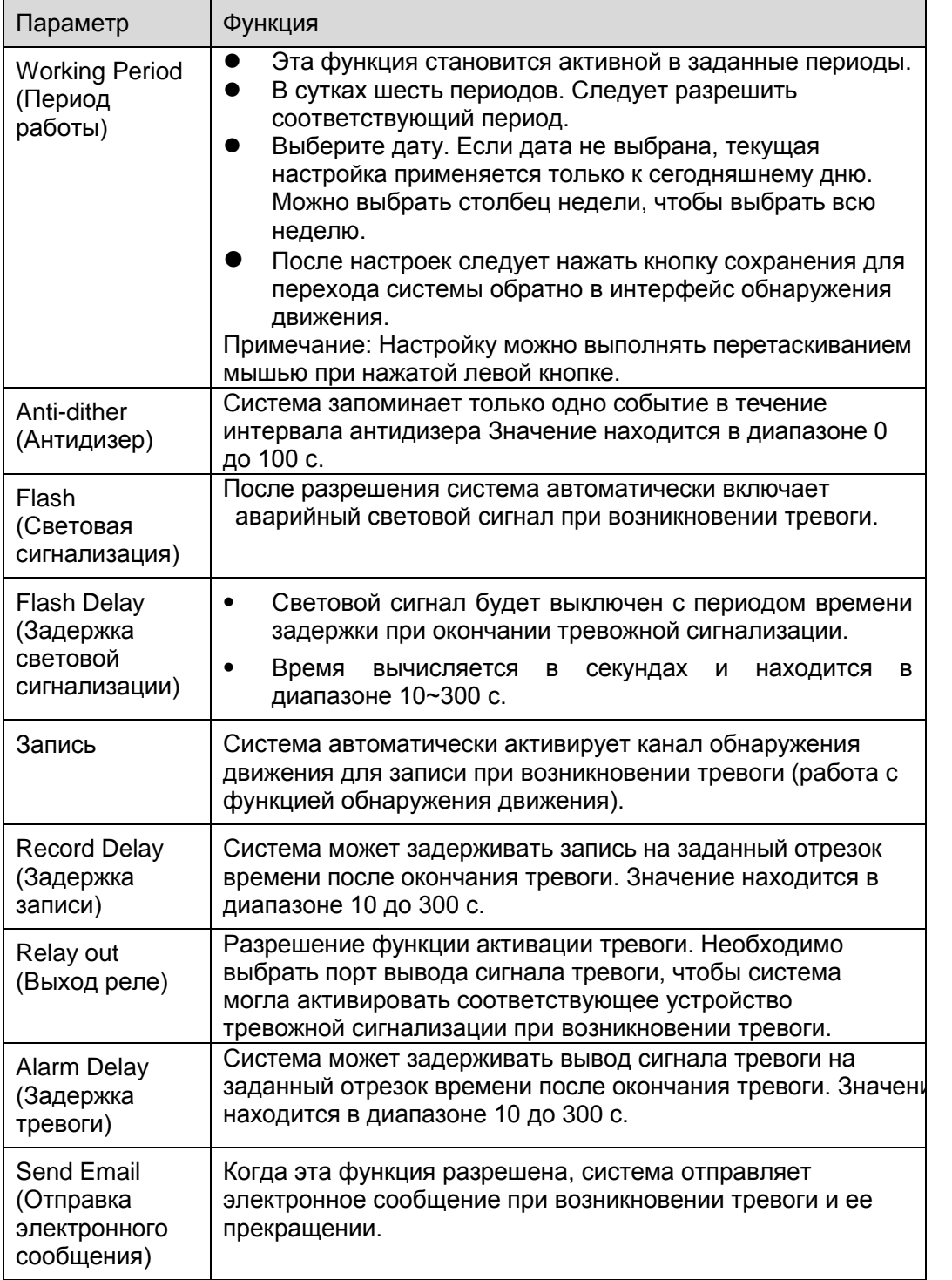

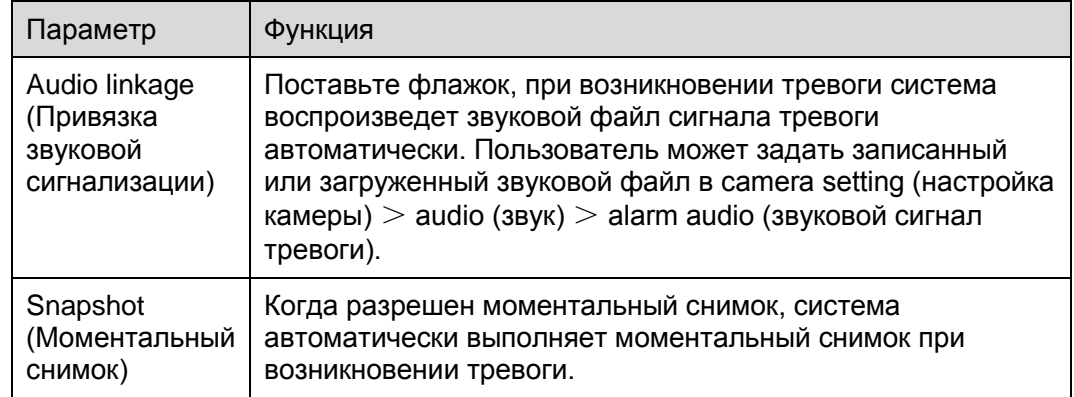

## Привязка тревоги

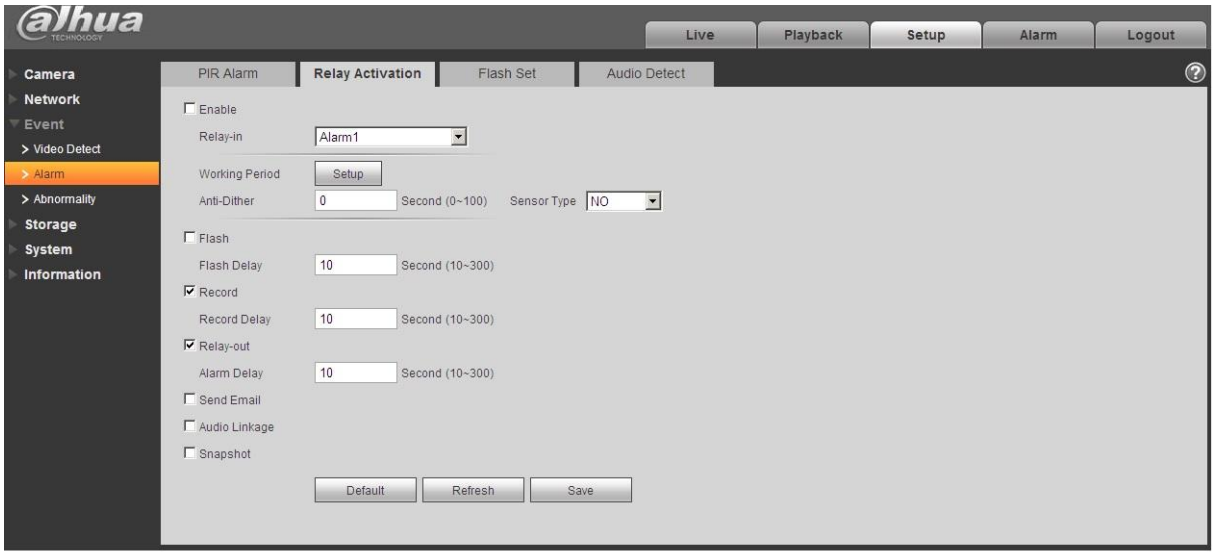

Рисунок 5-42

| Параметр                                                                 | Функция                                                                                                    |  |  |  |  |
|--------------------------------------------------------------------------|----------------------------------------------------------------------------------------------------|--|--|--|--|
| Enable<br>Поставьте флажок и разрешите привязку тревоги.<br>(Разрешение) |                                                                                                    |  |  |  |  |
| Relay-in<br>(Релейный<br>ввод)                                           | По умолчанию тревога 1, некоторые изделия могут выбирать тревогу 2.                                                                                                    |  |  |  |  |
| Sensor<br><b>Type</b><br>(Тип датчика)                                   | Два типа датчика, нормально разомкнутый (NO) и нормально замкнутый (NC),<br>переключение из нормально разомкнутого в нормально замкнутый, открытие<br>тревоги. Переключение из нормально замкнутого в нормально разомкнутый,<br>закрытие тревоги. |  |  |  |  |

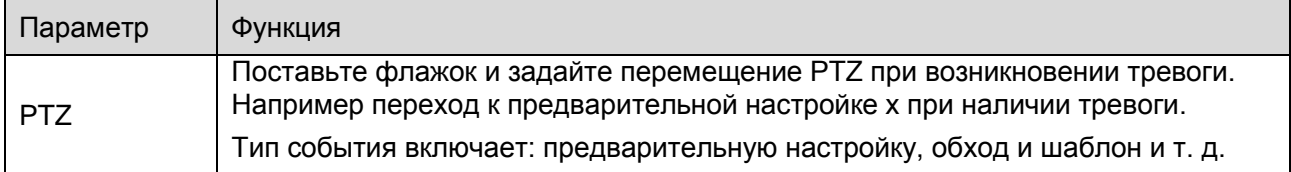

## Flash Set (Настройка световой сигнализации)

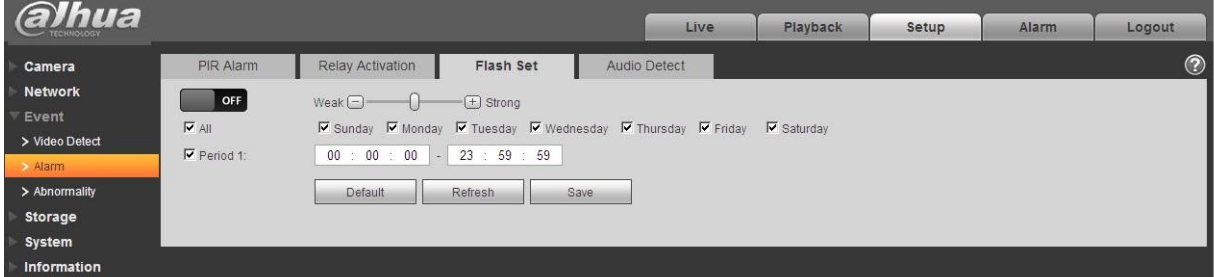

## Рисунок 5-43

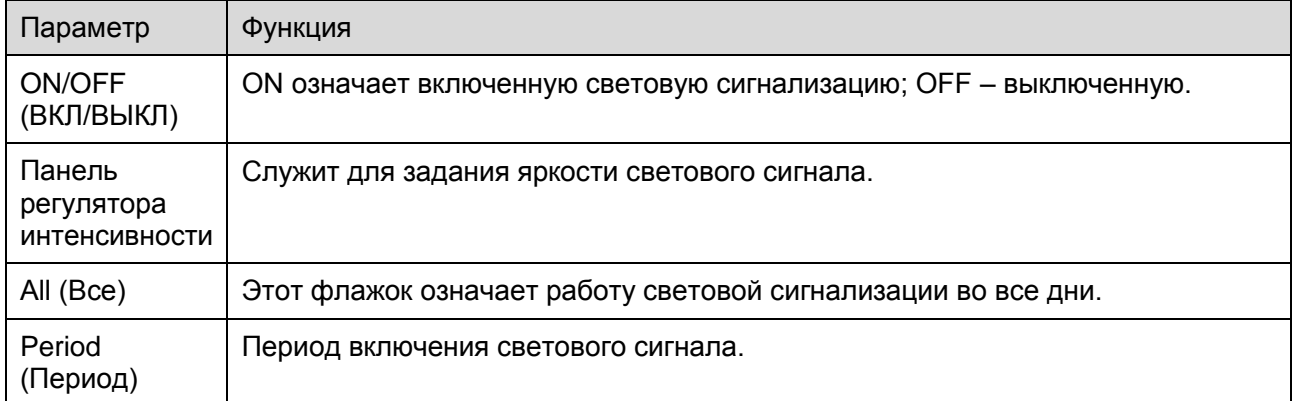

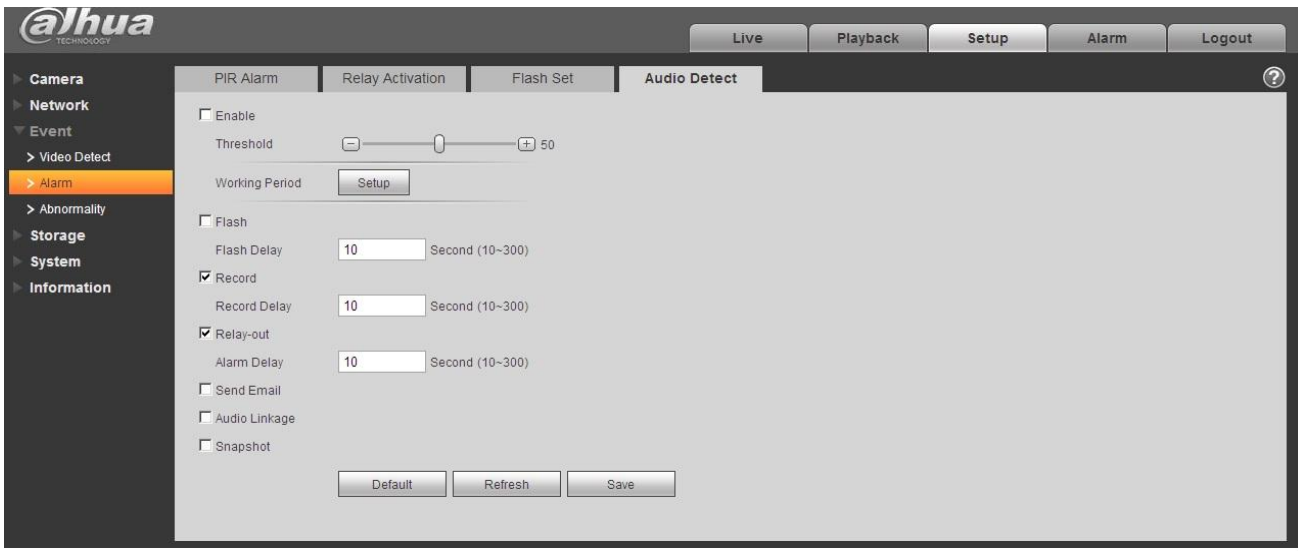

Audio detection (Звуковое обнаружение)

#### Рисунок 5-44

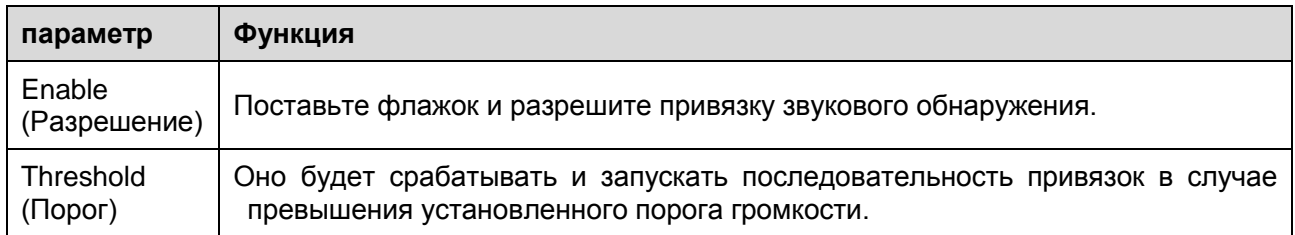

#### **Аномальное событие**

К аномальным событиям относятся отсутствие карты SD, предупреждение об отсутствии пространства хранения, ошибка карты SD, разъединение, конфликт IP и неавторизованный доступ.

Примечание:

Только устройство с функцией карты SD имеет эти три состояния: Отсутствие карты SD, предупреждение об отсутствии пространства хранения, ошибка карты SD.

#### Устройство без функции карты SD не имеет эти три состояния. Смотрите [Рисунок 5-](#page-84-0)

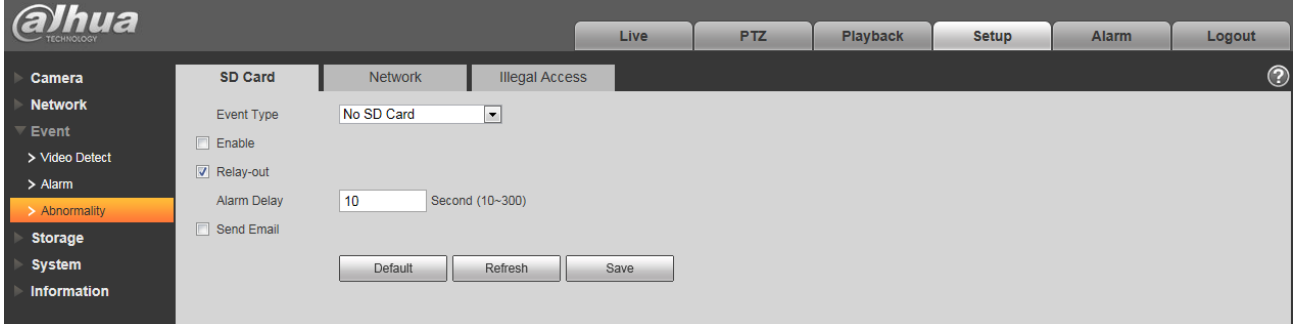

Рисунок 5- 45

<span id="page-84-0"></span>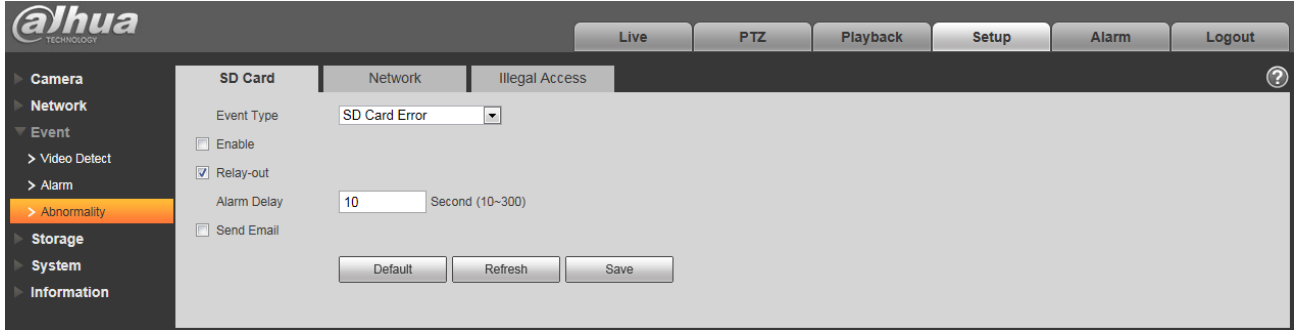

Рисунок 5-46

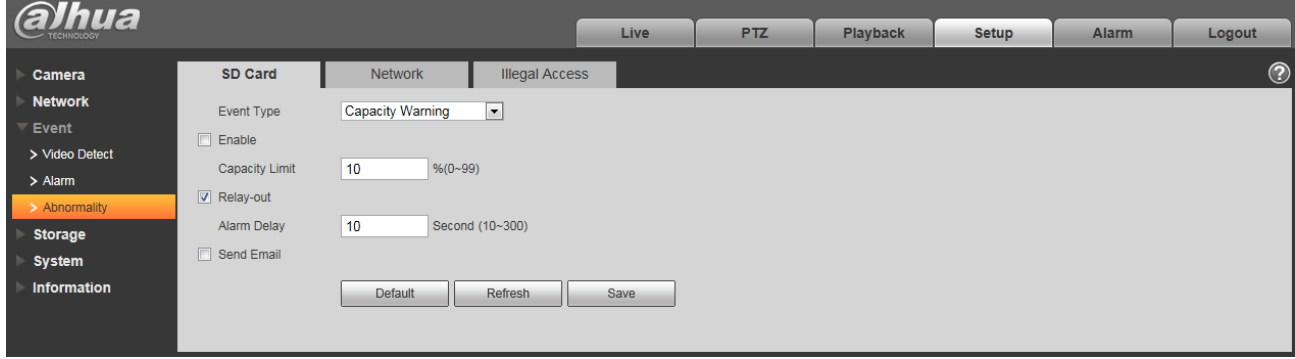

Рисунок 5-47

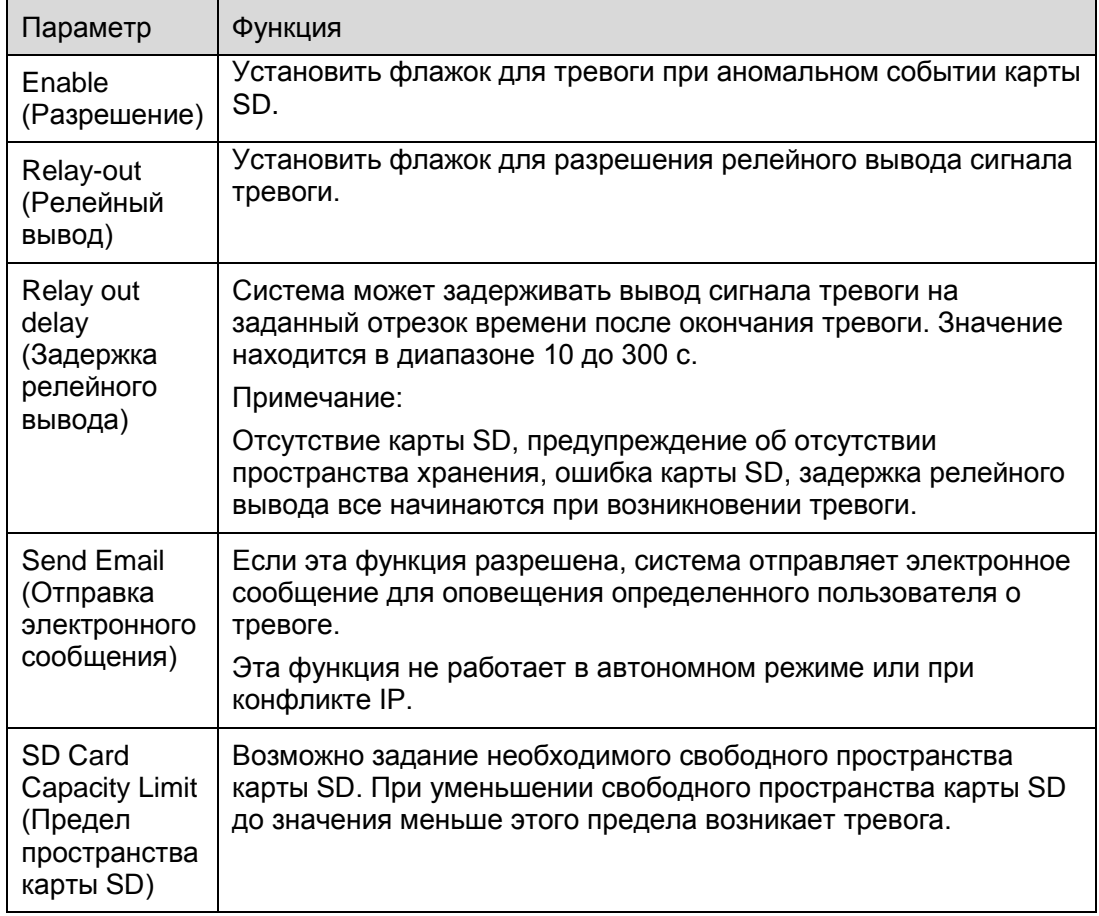

Если устройство работает в автономном режиме или имеет место конфликт IP, тревога аномального события аналогична тревоге ошибки карты SD.

| <b>alhua</b>                                                                                                    |                                                                                                    |                                                                                                    | Live                          | P <sub>TZ</sub> | <b>Playback</b> | <b>Setup</b> | <b>Alarm</b> | Logout         |
|----------------------------------------------------------------------------------------------------|----------------------------------------------------------------------------------------------------|----------------------------------------------------------------------------------------------------|-------------------------------|-----------------|-----------------|--------------|--------------|----------------|
| Camera<br><b>Network</b><br>$\overline{\phantom{a}}$ Event<br>> Video Detect<br>$>$ Alarm<br>> Abnormality<br><b>Storage</b><br><b>System</b><br>Information | SD Card<br>Event Type<br>$\Box$ Enable<br>$\sqrt{ }$ Record<br><b>Record Delay</b><br>V Relay-out<br>Alarm Delay | <b>Network</b><br>$\Box$<br><b>Disconnection</b><br>10<br>Second (10~300)<br>10<br>Second (10~300)<br>Default<br>Refresh | <b>Illegal Access</b><br>Save |                 |                 |              |              | $\circledcirc$ |

Рисунок 5- 48

Если при входе в систему был несколько раз набран неверный пароль, возникает тревога неавторизованного доступа. Она аналогична тревоге ошибки карты SD. Allow login error times (Разрешенное число ошибок входа в систему) – при превышении этого предела учетная запись пользователя блокируется.

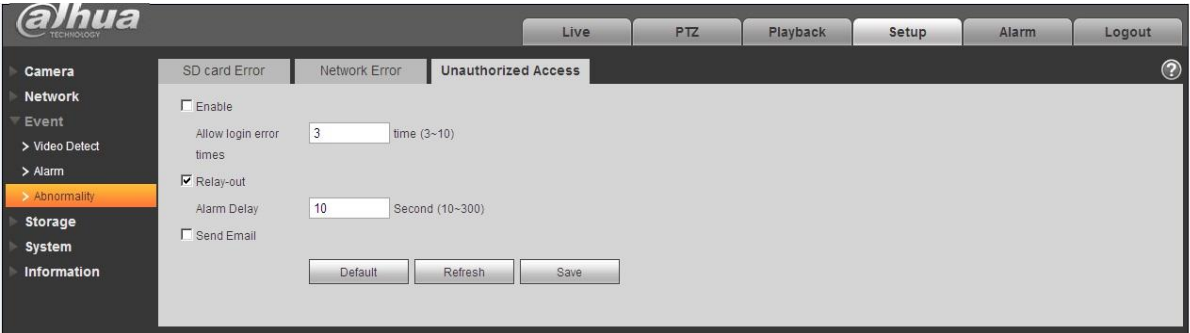

Рисунок 5- 49

## **Управление сохранением**

#### **Расписание**

Перед настройкой расписания пользователю следует задать автоматический или ручной режим записи.

Примечание:

Если режим записи на панели управления записью выключен, устройство на будет выполнять моментальный снимок по расписанию.

Расписание записи

Последовательность задания расписания записи следующая.

Step 1. Нажмите на Record Schedule (Расписание записи), смотрите [Рисунок 5-](#page-86-0) 50.

<span id="page-86-0"></span>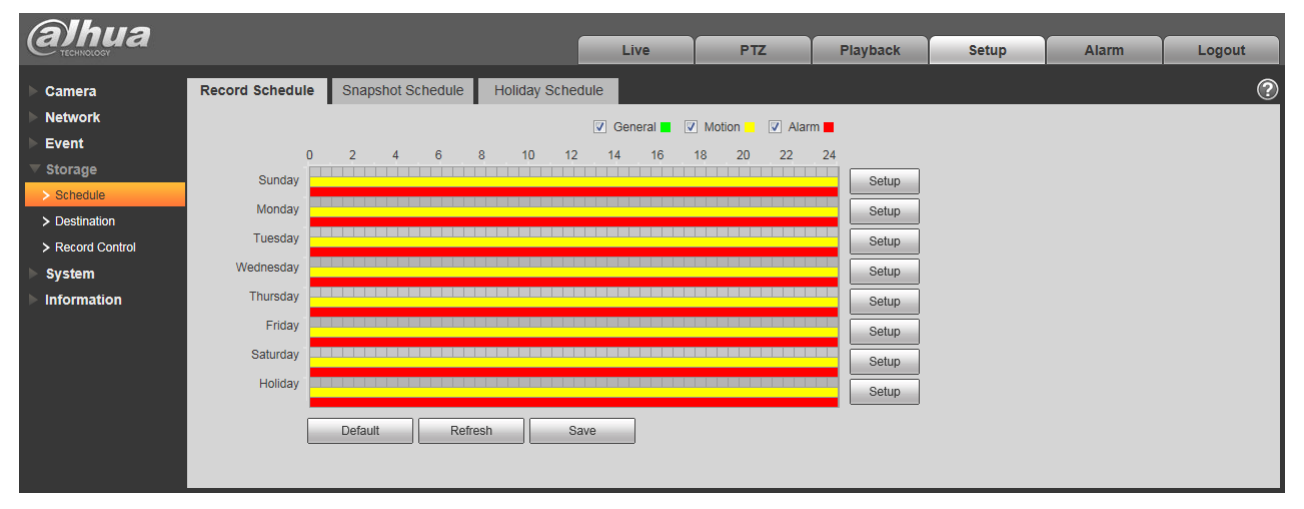

Рисунок 5- 50

Step 2. С понедельника по воскресенье выберите время записи, нажмите кнопку задания setup справа, смотрите [Рисунок 5-](#page-87-0) 51.

- Задайте требуемый период. В сутках шесть периодов.
- Устанавливая или снимая флажки возможно добавить или удалить следующие три типа расписания записи: General (Общий), Motion (Движение) и Alarm (Тревога).

#### Примечание:

Настройку периода можно выполнять перетаскиванием в интерфейсе расписания записи с помощью мыши при нажатой левой кнопке.

| Setup      | $\vert x \vert$                                                                          |
|------------|------------------------------------------------------------------------------------------|
| $\Box$ All | M Sunday E Monday E Tuesday E Wednesday E Thursday E Friday E Saturday E Holiday         |
| Period 1:  | 00 : 00 : 00 $ - $ 23 : 59 : 59 $ \square$ General $\nabla$ Motion $ \nabla $ Alarm      |
| Period 2:  | 00 : 00 : 00   -   23 : 59 : 59   □ General □ Motion □ Alarm                             |
| Period 3:  | 00 : 00 : 00  -   23 : 59 : 59   □ General □ Motion □ Alarm                              |
| Period 4:  | 00 : 00 : 00   -   23 : 59 : 59   □ General □ Motion □ Alarm                             |
| Period 5:  | 00 : 00 : 00 $ - $ 23 : 59 : 59 $  \square$ General $  \square$ Motion $  \square$ Alarm |
| Period 6:  | 00 : 00 : 00 $ - $ 23 : 59 : 59 $ \square$ General $ \square$ Motion $ \square $ Alarm   |
|            | <b>Save</b><br>Cancel                                                                    |

Рисунок 5- 51

<span id="page-87-0"></span>Step 3. Нажмите OK для возврата к интерфейсу расписания записи. Смотрите [Рисунок 5-](#page-87-1) 52.

- Зеленым цветом обозначается запись в общем режиме/моментальный снимок.
- Желтый обозначает запись или моментальный снимок по обнаружению движения.
- Красный цвет обозначает запись или мгновенный снимок по сигналу тревоги.

<span id="page-87-1"></span>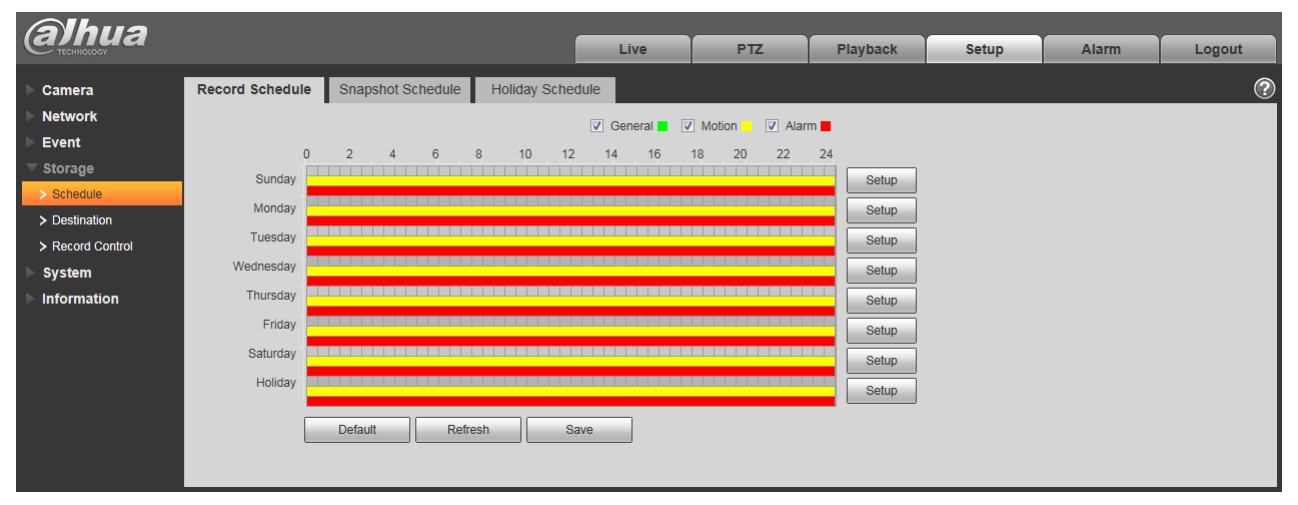

Рисунок 5- 52

Step 4. В интерфейсе расписания записи нажмите OK. Система подсказывает об успешном сохранении.

Расписание моментального снимка

Порядок настройки моментального снимка:

Step 1. Нажмите на закладку расписания моментального снимка Snapshot Schedule, [Рисунок 5-](#page-88-0) 53.

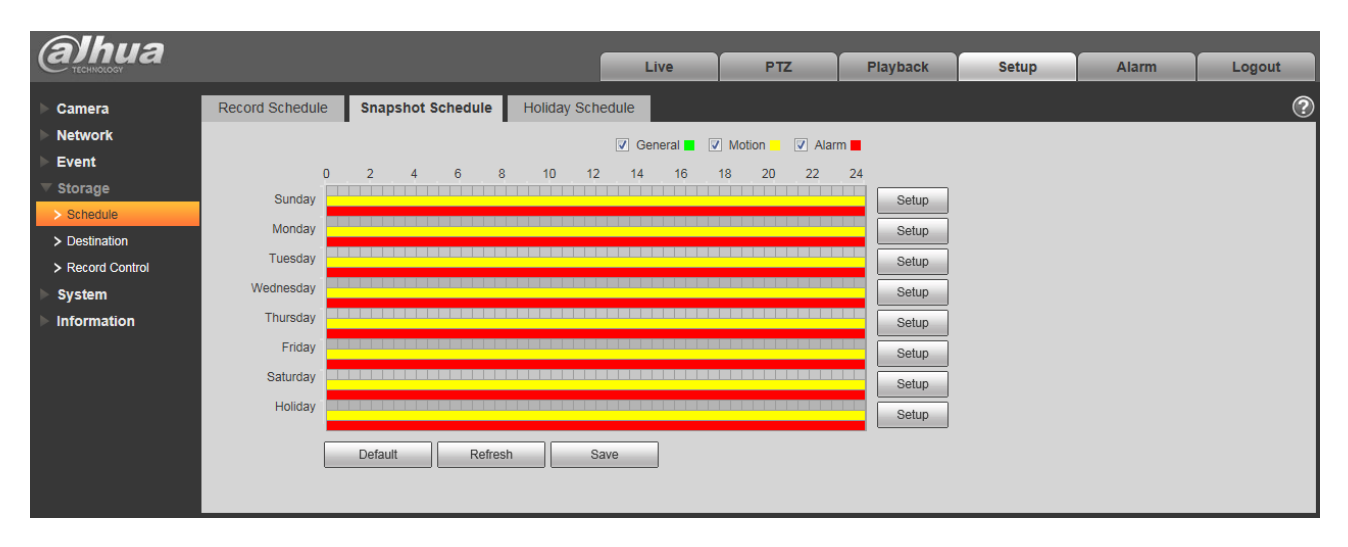

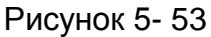

<span id="page-88-0"></span>Step 2. С понедельника по воскресенье выберите время моментального снимка, нажмите кнопку задания setup справа. Смотрите [Рисунок 5-](#page-89-0)

- Задайте требуемый период моментального снимка. В сутках шесть периодов.
- Устанавливая или снимая флажки возможно добавить или удалить следующие три типа расписания моментального снимка: General (Общий), Motion (Движение) и Alarm (Тревога).

Примечание: Настройку периода можно выполнять перетаскиванием в интерфейсе расписания моментального снимка с помощью мыши при нажатой левой кнопке.

| Setup |            |                                                                                  | $\vert x \vert$ |
|-------|------------|----------------------------------------------------------------------------------|-----------------|
|       | $\Box$ All | M Sunday I Monday I Tuesday I Wednesday I Thursday I Friday I Saturday I Holiday |                 |
|       | Period 1:  | $-$ 23 : 59 : 59   $\Box$ General $\nabla$ Motion $\nabla$ Alarm<br>00 : 00 : 00 |                 |
|       | Period 2:  | $-123 : 59 : 59$<br>  □ General □ Motion □ Alarm<br>00 : 00 : 00                 |                 |
|       | Period 3:  | $-123 : 59 : 59$<br>  □ General ■ Motion ■ Alarm<br>00 : 00 : 00                 |                 |
|       | Period 4:  | □ General ■ Motion ■ Alarm<br>23 : 59 : 59<br>00 : 00 : 00<br>$\sim$ 1           |                 |
|       | Period 5:  | 23 : 59 : 59<br>  □ General ■ Motion ■ Alarm<br>00 : 00 : 00<br>$\sim$           |                 |
|       | Period 6:  | 23 : 59 : 59<br>  □ General □ Motion □ Alarm<br>00 : 00 : 00<br>$\sim$           |                 |
|       |            | Save<br>Cancel                                                                   |                 |

Рисунок 5- 54

<span id="page-89-0"></span>Step 3. Нажмите OK для возврата к интерфейсу расписания моментального снимка. Смотрите [Рисунок 5-](#page-89-1) .

- Зеленым цветом обозначается запись в общем режиме/моментальный снимок.
- Желтый обозначает запись или моментальный снимок по обнаружению движения.
- Красный цвет обозначает запись или мгновенный снимок по сигналу тревоги.

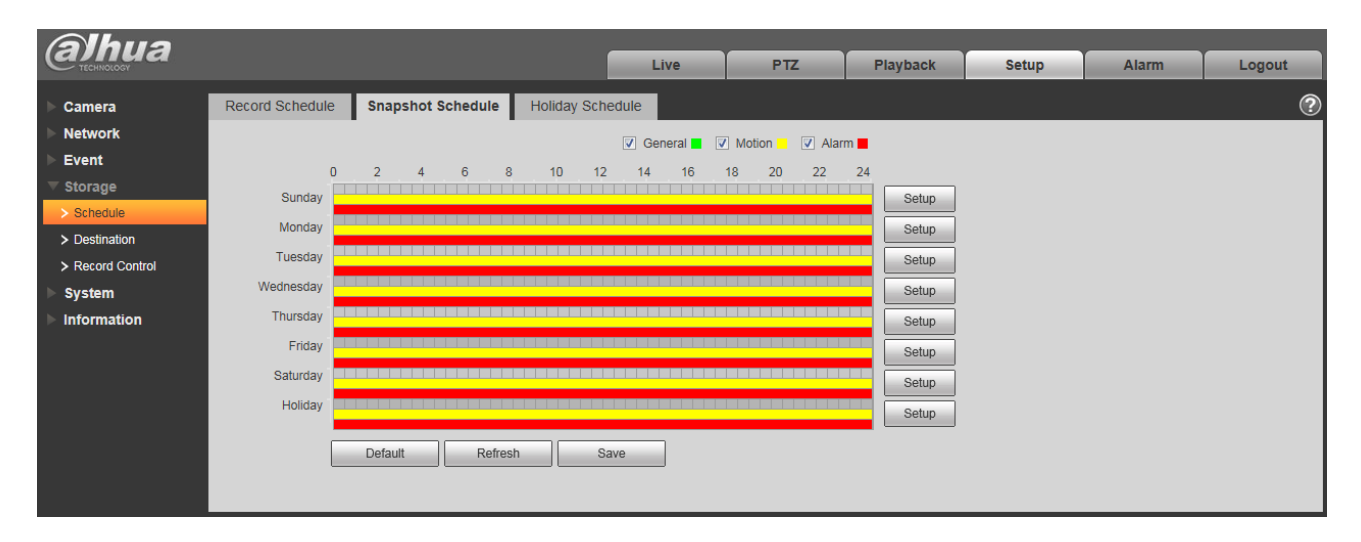

Рисунок 5- 55

<span id="page-89-1"></span>Step 5. В интерфейсе расписания моментального снимка нажмите OK. Система подсказывает об успешном сохранении.

#### Расписание праздничного дня

Расписание праздничного дня позволяет задать определенную дату в качестве праздничного дня.

Step 1. Нажмите закладку Расписания праздничного дня Holiday Schedule, смотрите [Рисунок 5-](#page-90-0) .

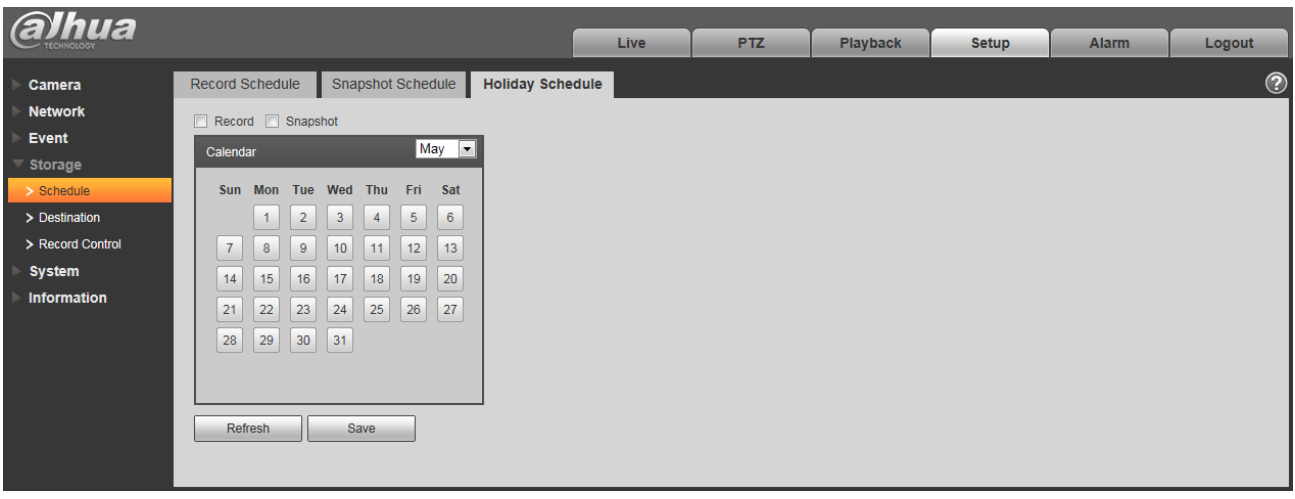

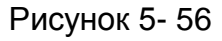

<span id="page-90-0"></span>Step 2. Выберите дату для задания в качестве праздничного дня. Выбранная дата будет подсвечена желтым.

Step 3. Установите флажок Record/Snapshot (Запись/моментальный снимок), нажмите кнопку сохранения Save. Система подсказывает об успешном сохранении.

Step 4. Установите флажок интерфейса Record Schedule/Snapshot Schedule (Расписание записи/Расписание моментального снимка), нажмите на кнопку задания setup в графе Holiday (Праздничный день), сверяясь с настройкой с понедельника по воскресенье.

Step 5. По завершении настройки для праздников система будет выполнять записи/моментальные снимки согласно расписанию праздничного дня.

#### **Место сохранения**

Путь

Интерфейс места сохранения показан на [Рисунок 5-](#page-91-0) 57.

В закладке Path (Путь) можно сконфигурировать путь для сохранения записи и моментального снимка. Имеется три возможности: Местное сохранение, FTP и NAS. Возможен выбор только одного режима. Система может выполнять сохранение согласно типу события. Они соответствуют трем режимам (общий, движение и тревога) в интерфейсе Расписания. Установите флажок, чтобы разрешить функции сохранения.

Примечание: Местное сохранение имеется только на устройстве с поддержкой карты SD.

| <b>alhua</b>                 |               |                         |                              |                      |                 |                         |                         |                         |                |
|------------------------------|---------------|-------------------------|------------------------------|----------------------|-----------------|-------------------------|-------------------------|-------------------------|----------------|
|                              |               |                         |                              | Live                 | P <sub>TZ</sub> | <b>Playback</b>         | <b>Setup</b>            | <b>Alarm</b>            | Logout         |
| Camera                       | Path          | Local                   | <b>FTP</b>                   |                      | <b>NAS</b>      |                         |                         |                         | $\circledcirc$ |
| <b>Network</b>               | <b>Record</b> |                         |                              |                      | <b>Snapshot</b> |                         |                         |                         |                |
| Event                        | Event Type    | Scheduled               | <b>Motion Detect</b>         | Alarm                | Event Type      | Scheduled               | <b>Motion Detect</b>    | Alarm                   |                |
| <b>Storage</b>               | Local         | $\overline{\mathbf{v}}$ | $\boxed{\blacktriangledown}$ | $\boxed{\mathbf{v}}$ | Local           | $\overline{\mathbf{v}}$ | $\overline{\mathsf{v}}$ | $\overline{\mathsf{v}}$ |                |
| $\gt$ Schedule               | <b>FTP</b>    | $\equiv$                | F                            | $\Box$               | <b>FTP</b>      | $\Box$                  | $\Box$                  | $\Box$                  |                |
| $\triangleright$ Destination | <b>NAS</b>    | $\Box$                  | $\Box$                       | $\Box$               | <b>NAS</b>      | $\Box$                  | $\Box$                  | $\Box$                  |                |
| > Record Control             | Default       | Refresh                 | Save                         |                      |                 |                         |                         |                         |                |
| <b>System</b>                |               |                         |                              |                      |                 |                         |                         |                         |                |
| <b>Information</b>           |               |                         |                              |                      |                 |                         |                         |                         |                |

Рисунок 5- 57

<span id="page-91-0"></span>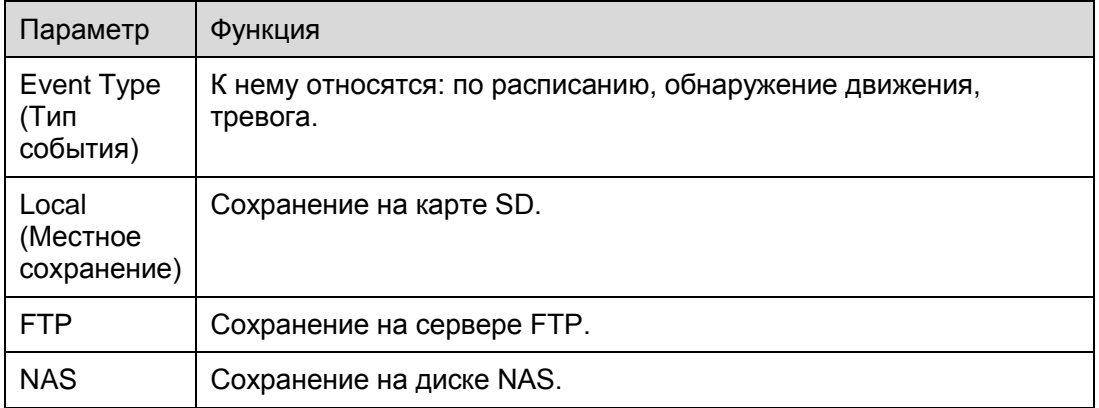

#### Местное сохранение

Интерфейс местного сохранения показан на [Рисунок 5-](#page-92-0) 58.

Здесь можно просмотреть сведения о местной карте Micro SD или диске NAS. Возможны также работа с доступом только для чтения, с доступом только для записи, операции горячей замены и форматирования.

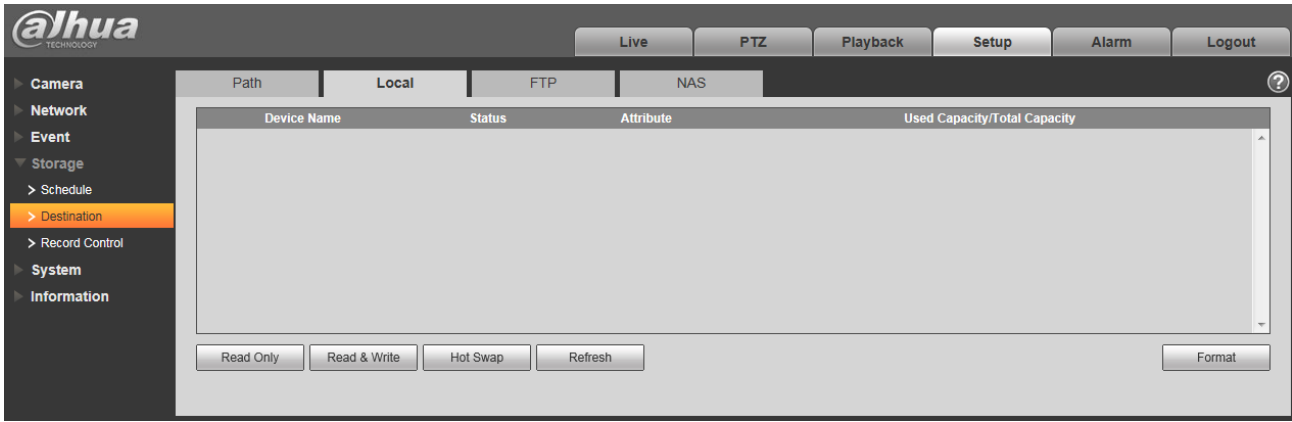

### Рисунок 5- 58

#### <span id="page-92-0"></span>FTP

Интерфейс протокола FTP показан на [Рисунок 5-](#page-92-1) 59.

Следует установить флажок, чтобы разрешить функцию FTP. При разъединении или возникновении неисправности Аварийное сохранение может сохранять запись/моментальный снимок местно на карте SD.

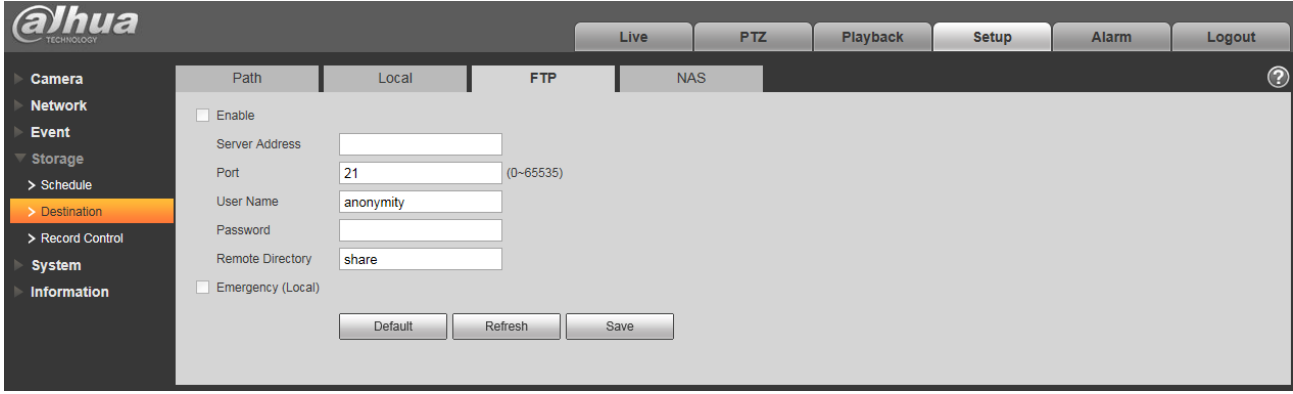

Рисунок 5- 59

#### <span id="page-92-1"></span>NAS

Следует установить флажок, чтобы разрешить функцию NAS. Выберите сохранение NAS, заполните адрес сервера NAS и соответствующий путь сохранения, после этого возможно сохранение видеофайла или графической информации на сервере NAS. Выберите сохранение NAS как на диск NAS. Смотрите [Рисунок 5-](#page-92-2) 60.

<span id="page-92-2"></span>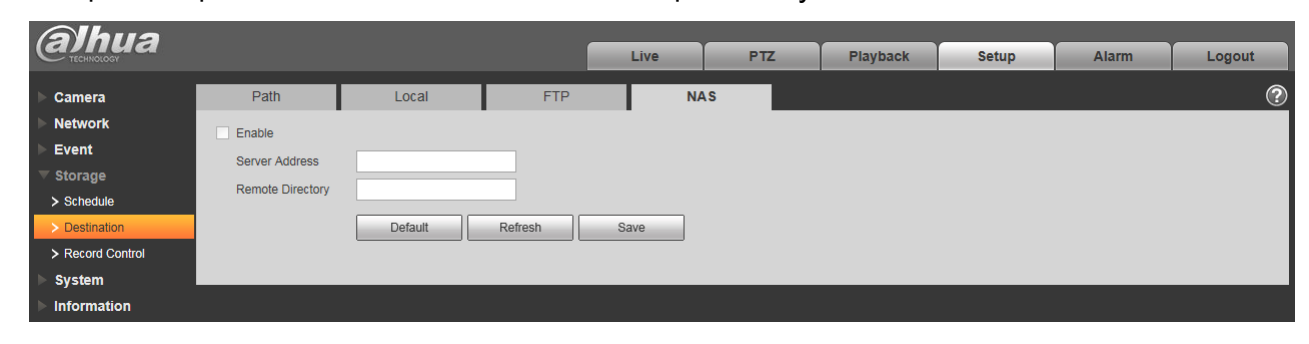

Рисунок 5- 60

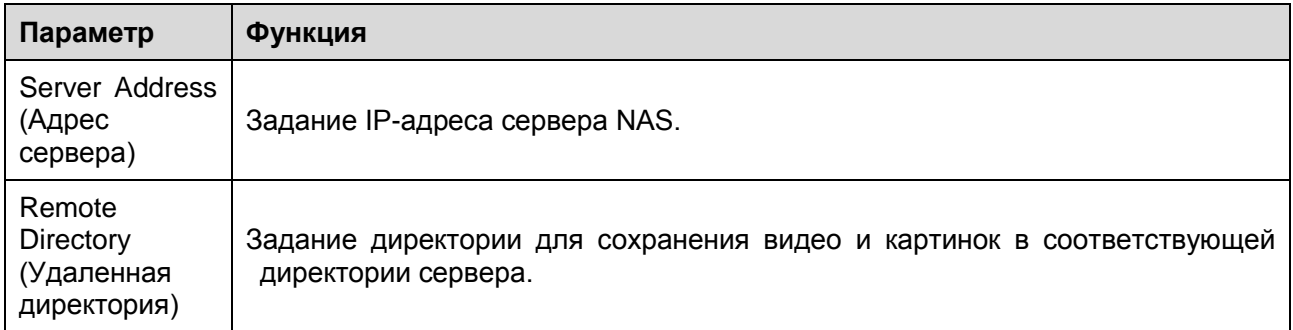

## **Управление записью**

Интерфейс управления записью показан на [Рисунок 5-](#page-93-0) 61.

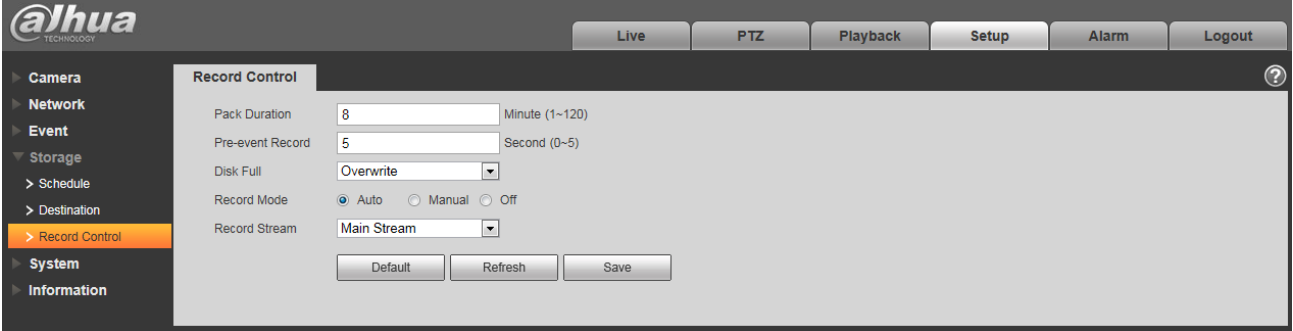

## Рисунок 5- 61

<span id="page-93-0"></span>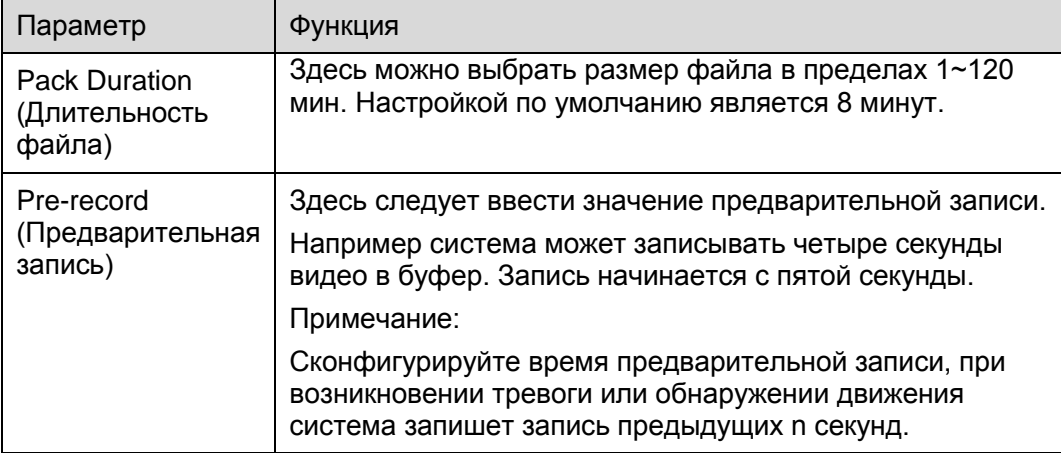

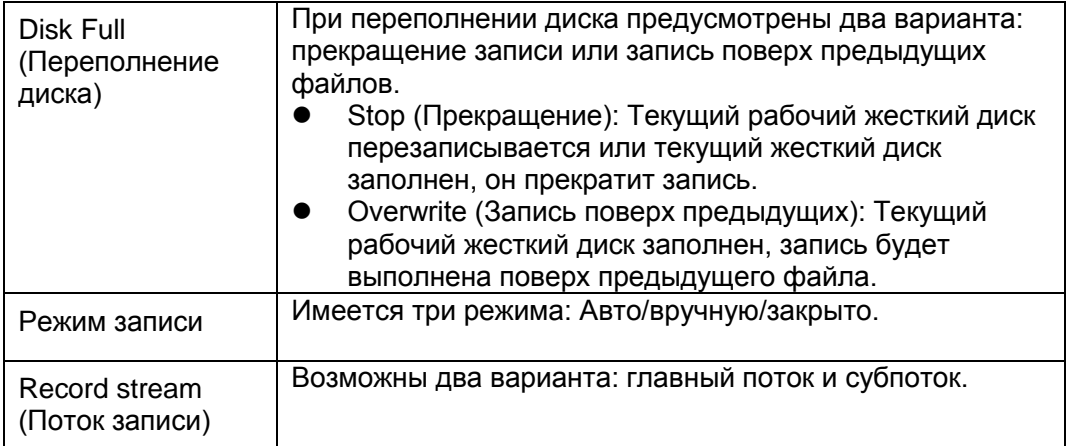

## **Система**

### **Общие сведения**

Общий интерфейс показан на [Рисунок 5-](#page-94-0) 62.

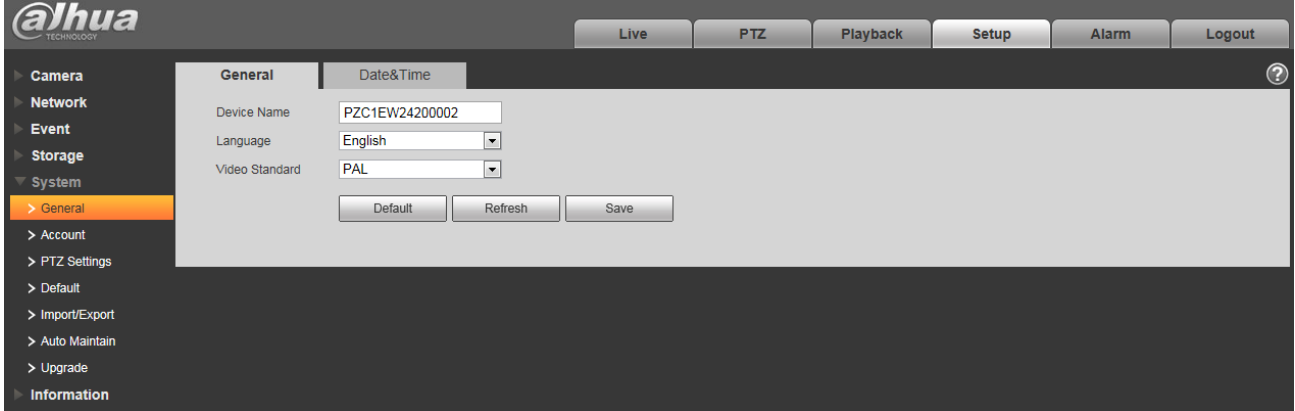

Рисунок 5- 62

<span id="page-94-0"></span>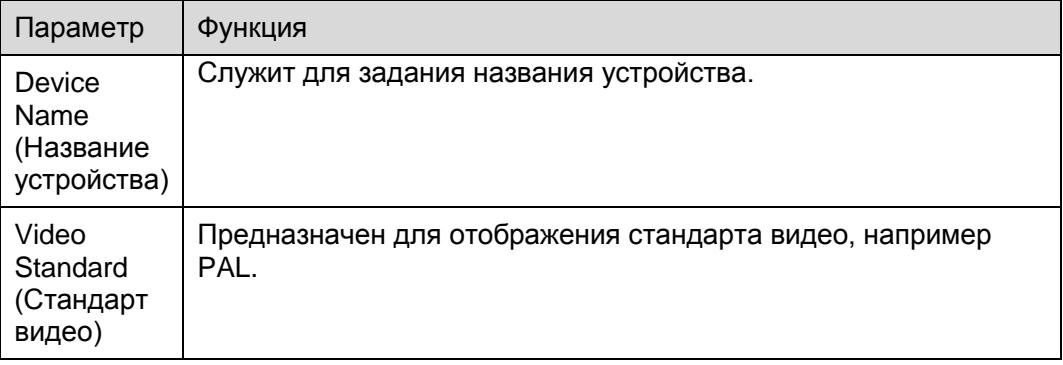

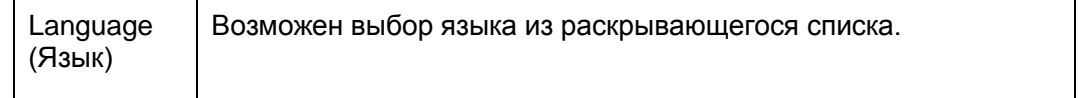

## Интерфейс даты и времени показан на [Рисунок 5-](#page-95-0) 63.

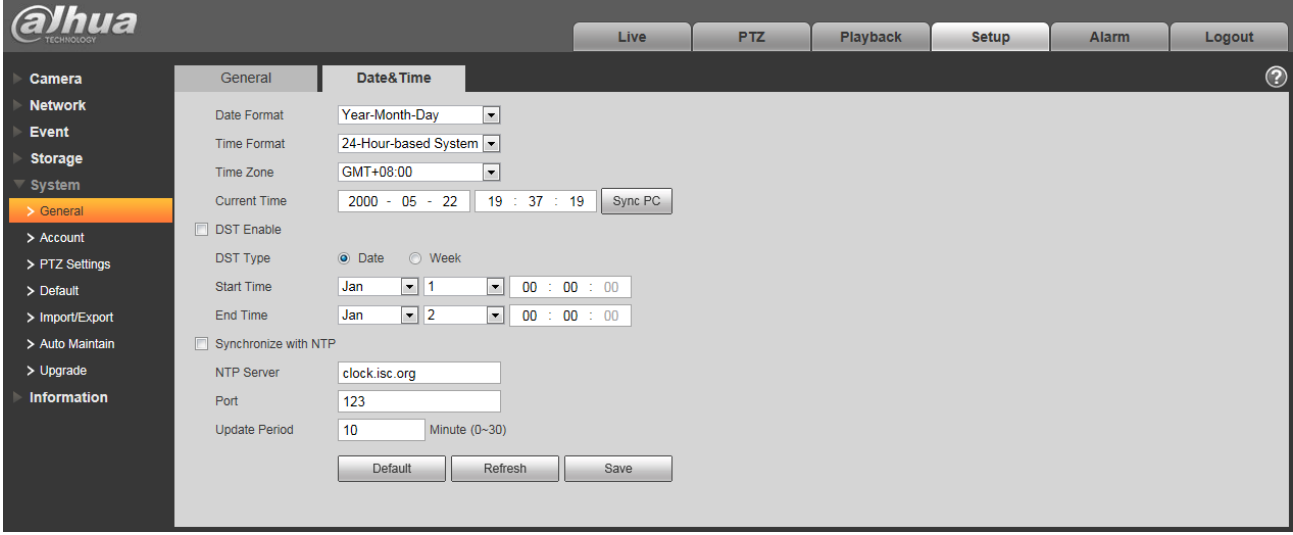

Рисунок 5- 63

<span id="page-95-0"></span>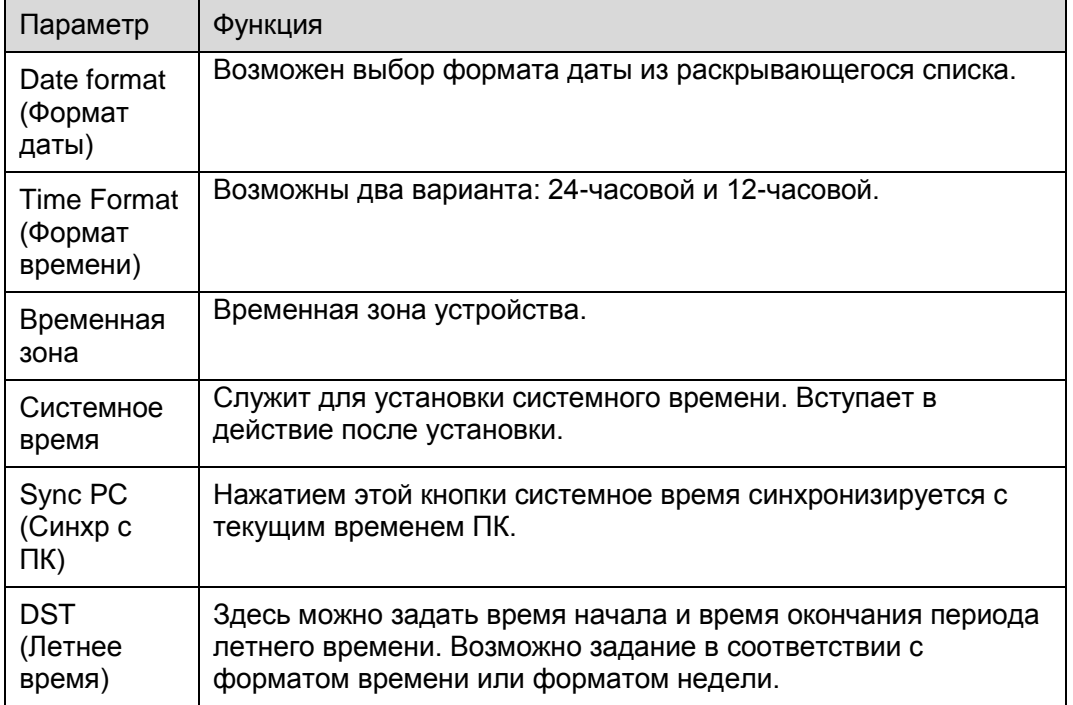

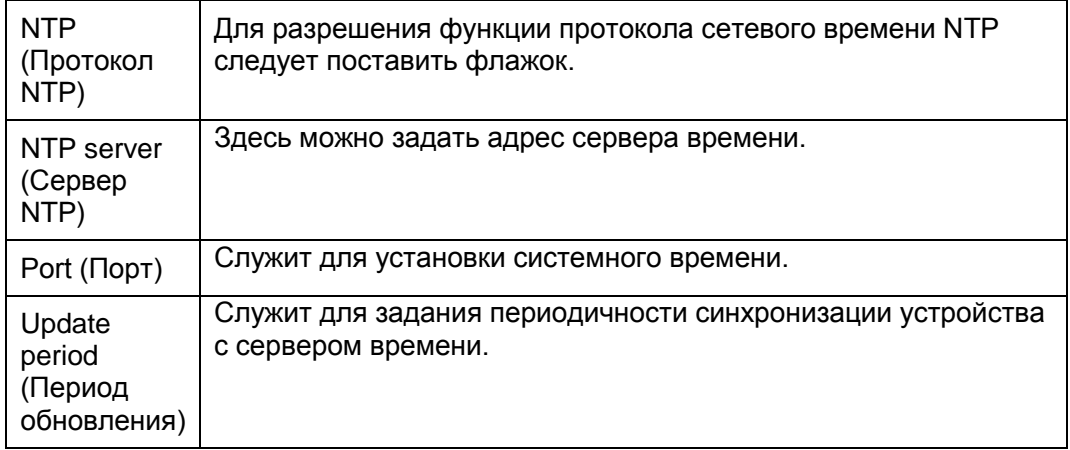

#### **Учетная запись**

- Для описываемого далее имени пользователя или имени группы пользователей в системе используются не более 15 разрядов. Строка может содержать символы, цифры и подчеркивание.
- Пароль должен состоять из 0~32 символов, используются только цифры и буквы. Пользователь может изменять пароль другого пользователя.
- При поставке устройства с завода-изготовителя количество пользователей равно 18, количество групп равно 8. Заводская настройка по умолчанию включает два уровня: пользователя и администратора. Можно задать соответствующую группу и назначить права для пользователей в заданных группах.
- Для управления пользователями используются режимы группы/пользователя. Имя пользователя и имя группы должны быть единственными. Один пользователь может входить только в одну группу.
- Находящийся в системе пользователь не может изменять собственные права.

 $\bullet$ 

Username (Имя пользователя)

В этом интерфейсе можно разрешить анонимный вход в систему, добавить или удалить пользователя и изменить имя пользователя. Смотрите [Рисунок 5-](#page-97-0) 64.

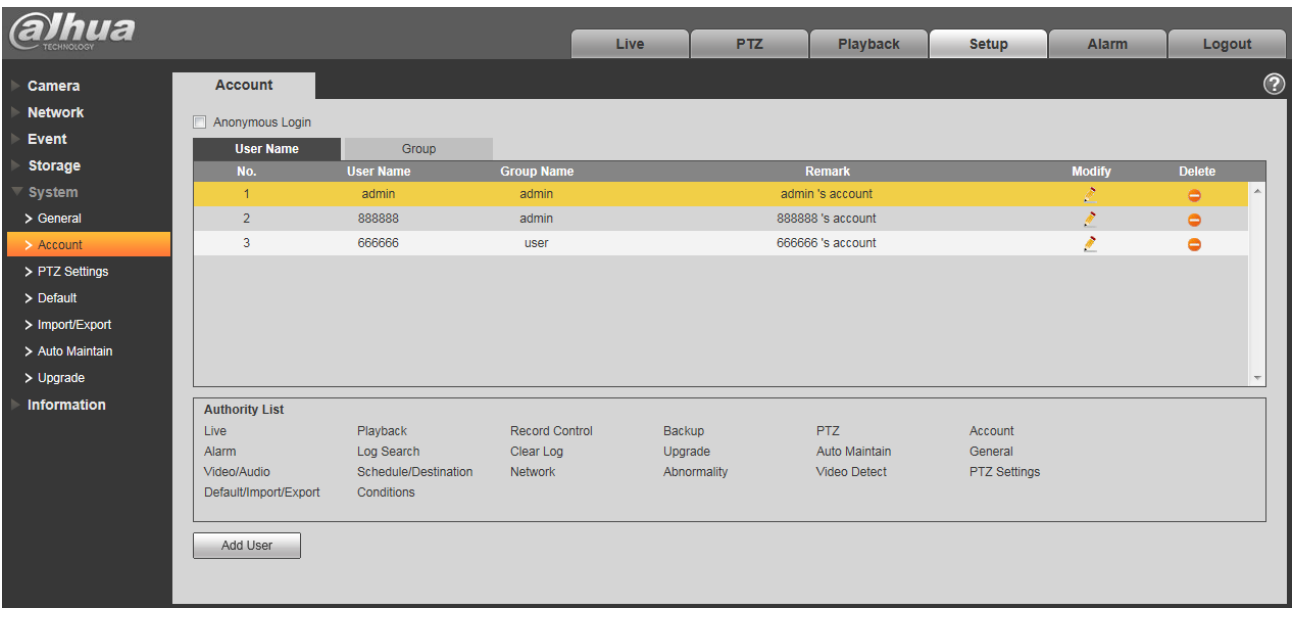

#### Рисунок 5- 64

<span id="page-97-0"></span>**Разрешение анонимного входа в систему:** Разрешение анонимного входа в систему и ввод IP. Для входа в систему не требуется имя пользователя или пароль, можно входить анонимно (с ограниченными правами). Для завершения сессии следует нажать кнопку logout.

**Добавление пользователя:** Служит для добавления имени к группе и назначения прав. Смотрите [Рисунок 5-](#page-98-0) .

По умолчанию имеются четыре пользователя: admin/888888/666666 и скрытый пользователь default. За исключением пользователя 6666, остальные имеют права администратора. Пользователь 666666 имеет только право просмотра.

Скрытый пользователь default предназначен только для внутреннего системного использования и не может быть удален. Когда нет вошедшего в систему пользователя, пользователь default автоматически входит в систему. Можно назначить этому пользователю некоторые права, например просмотра, для возможности просмотра некоторых каналов без входа в систему. Здесь можно ввести имя пользователя и пароль и затем выбрать для текущего пользователя одну группу.

Обратите внимание: права пользователя не могут превышать заданных прав группы. Для правильной настройки следует для обычных пользователей обеспечивать меньшие права, чем у администратора.

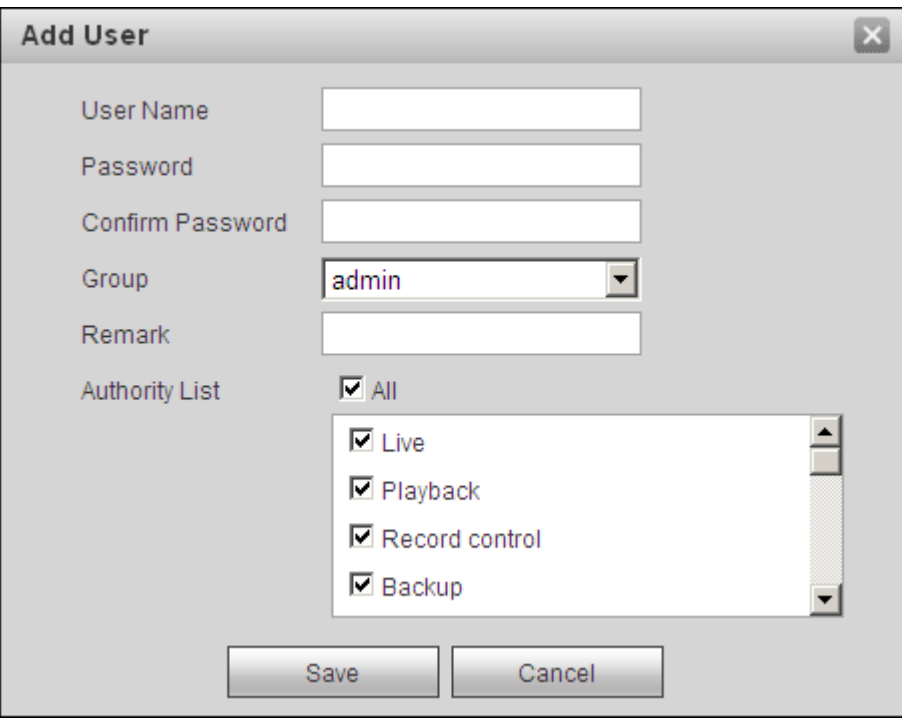

#### Рисунок 5- 65

#### <span id="page-98-0"></span>**Изменение пользователя**

Служит для изменения свойств пользователя, принадлежности к группе, пароля и прав. Смотрите [Рисунок 5-](#page-99-0) .

#### **Изменение пароля**

Служит для изменения пароля пользователя. Следует ввести старый пароль и затем ввести новый дважды для подтверждения настройки. Для сохранения настройки нажмите клавишу OK. Обратите внимание: пароль находится в диапазоне от 0 до 32 цифр. Он может содержать только цифры и буквы. Пользователь с правами работы с учетными записями может изменять пароль других пользователей.

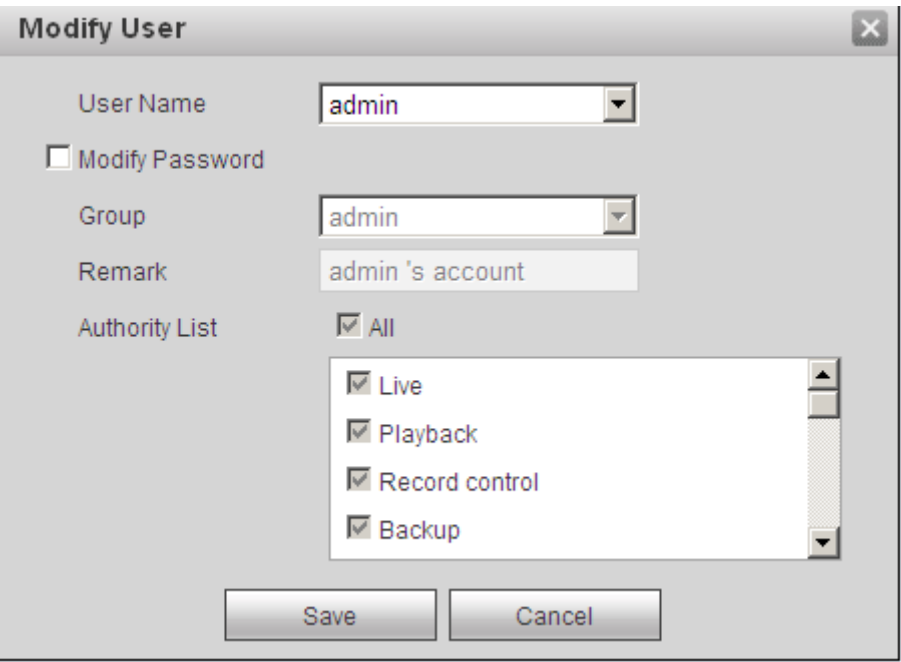

Рисунок 5- 66

### <span id="page-99-0"></span>Группа

В интерфейсе управления группами можно добавлять или удалять группу, изменять пароль группы и т. д.

Этот интерфейс показан на [Рисунок 5-](#page-99-1) 67.

| <b>alhua</b>                    |                       |                      |                       |      |                     |                 |              |                          |               |                          |
|---------------------------------|-----------------------|----------------------|-----------------------|------|---------------------|-----------------|--------------|--------------------------|---------------|--------------------------|
|                                 |                       |                      |                       | Live | <b>PTZ</b>          | <b>Playback</b> | <b>Setup</b> | <b>Alarm</b>             | Logout        |                          |
| Camera                          | <b>Account</b>        |                      |                       |      |                     |                 |              |                          |               | $^{\circledR}$           |
| <b>Network</b>                  | Anonymous Login       |                      |                       |      |                     |                 |              |                          |               |                          |
| Event                           | User Name             | <b>Group</b>         |                       |      |                     |                 |              |                          |               |                          |
| <b>Storage</b>                  | No.                   | <b>Group Name</b>    |                       |      | <b>Remark</b>       |                 |              | <b>Modify</b>            | <b>Delete</b> |                          |
| $\overline{\phantom{x}}$ System | $\mathbf{1}$          | admin                |                       |      | administrator group |                 |              | 乙                        | $\bullet$     | $\blacktriangle$         |
| > General                       | $\overline{2}$        | user                 |                       |      | user group          |                 |              | $\mathcal{P}_\mathrm{c}$ | $\bullet$     |                          |
| $\geq$ Account                  |                       |                      |                       |      |                     |                 |              |                          |               |                          |
| > PTZ Settings                  |                       |                      |                       |      |                     |                 |              |                          |               |                          |
| $>$ Default                     |                       |                      |                       |      |                     |                 |              |                          |               |                          |
| > Import/Export                 |                       |                      |                       |      |                     |                 |              |                          |               |                          |
| > Auto Maintain                 |                       |                      |                       |      |                     |                 |              |                          |               |                          |
| $>$ Upgrade                     |                       |                      |                       |      |                     |                 |              |                          |               | $\overline{\phantom{a}}$ |
| <b>Information</b>              | <b>Authority List</b> |                      |                       |      |                     |                 |              |                          |               |                          |
|                                 | Live                  | Playback             | <b>Record Control</b> |      | Backup              | <b>PTZ</b>      | Account      |                          |               |                          |
|                                 | Alarm                 | Log Search           | Clear Log             |      | Upgrade             | Auto Maintain   | General      |                          |               |                          |
|                                 | Video/Audio           | Schedule/Destination | <b>Network</b>        |      | Abnormality         | Video Detect    | PTZ Settings |                          |               |                          |
|                                 | Default/Import/Export | Conditions           |                       |      |                     |                 |              |                          |               |                          |
|                                 |                       |                      |                       |      |                     |                 |              |                          |               |                          |
|                                 | Add Group             |                      |                       |      |                     |                 |              |                          |               |                          |
|                                 |                       |                      |                       |      |                     |                 |              |                          |               |                          |
|                                 |                       |                      |                       |      |                     |                 |              |                          |               |                          |
|                                 |                       |                      |                       |      |                     |                 |              |                          |               |                          |

<span id="page-99-1"></span>Рисунок 5- 67

**Добавление группы:** Служит для добавления группы и назначения прав. Смотрите [Рисунок 5-](#page-100-0) 68.

Введите имя группы и установите флажок для выбора соответствующих прав. Они включают: предпросмотр, воспроизведение, управление записью, управление PTZ и т. д.

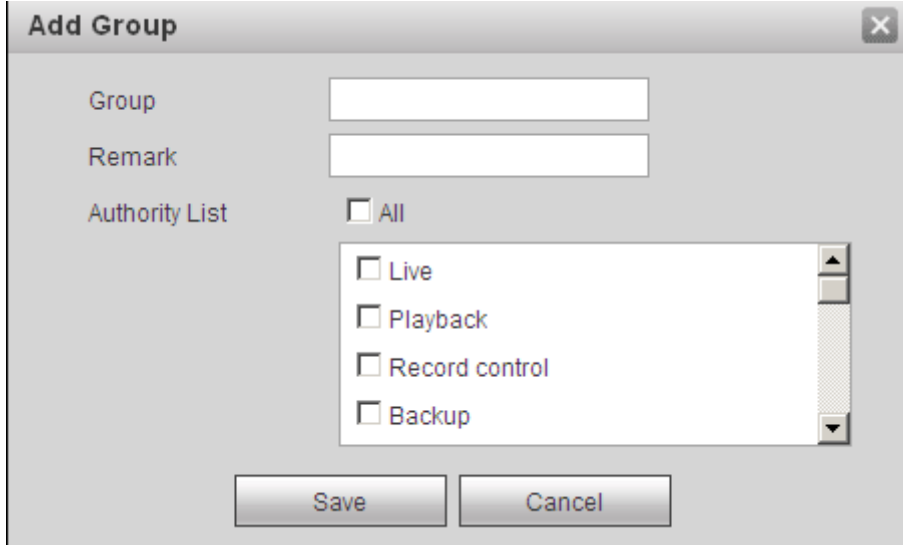

Рисунок 5- 68

#### <span id="page-100-0"></span>**Изменение группы**

После двойного щелчка по кнопке изменения группы появится интерфейс, показанный на [Рисунок 5-](#page-101-0) 69.

Здесь можно изменять сведения о группе, например примечания и права.

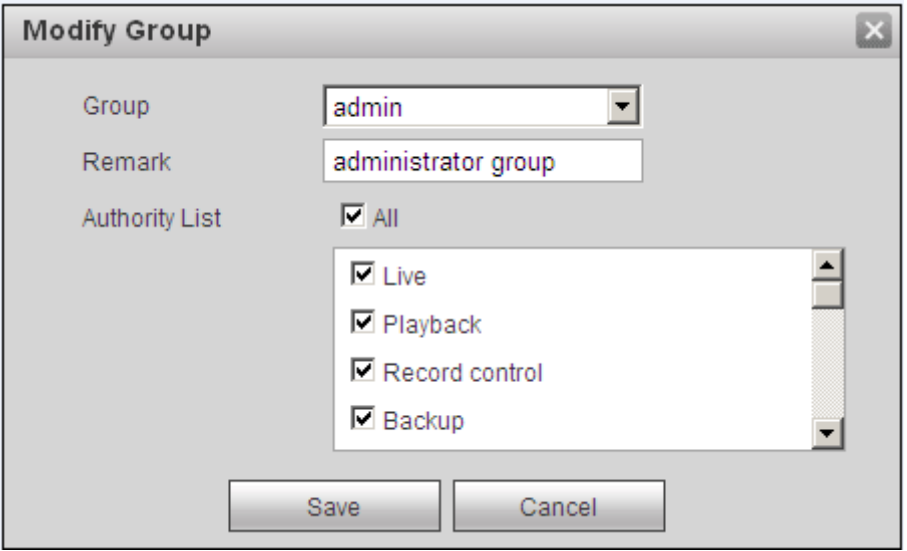

## <span id="page-101-0"></span>**PTZ**

**Обратите внимание: эту функцию поддерживают только изделия некоторых серий.** Интерфейс PTZ показан на [Рисунок 5-](#page-101-1) 70.

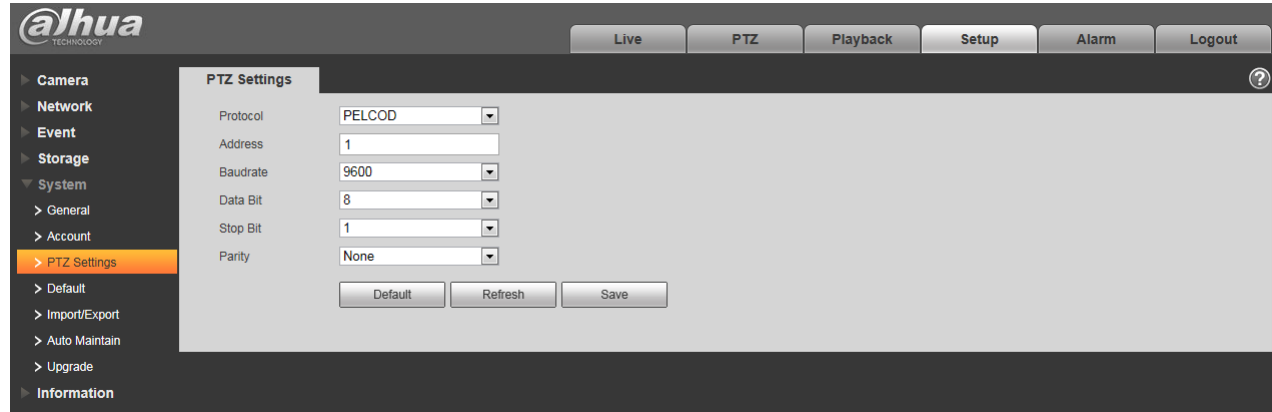

Рисунок 5- 70

<span id="page-101-1"></span>Подробные сведения смотрите в следующей таблице.

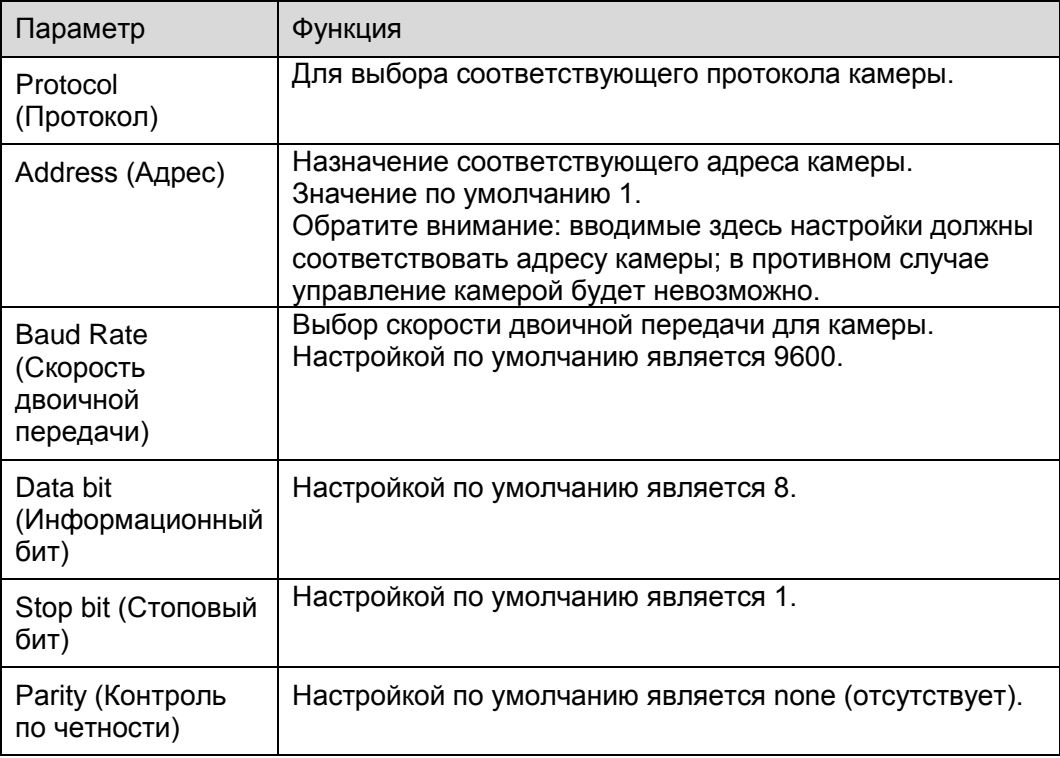

#### **По умолчанию**

Интерфейс настроек по умолчанию показан на [Рисунок 5-](#page-102-0) 71.

Обратите внимание: система не может восстанавливать некоторые данные, например сетевой IP-адрес.

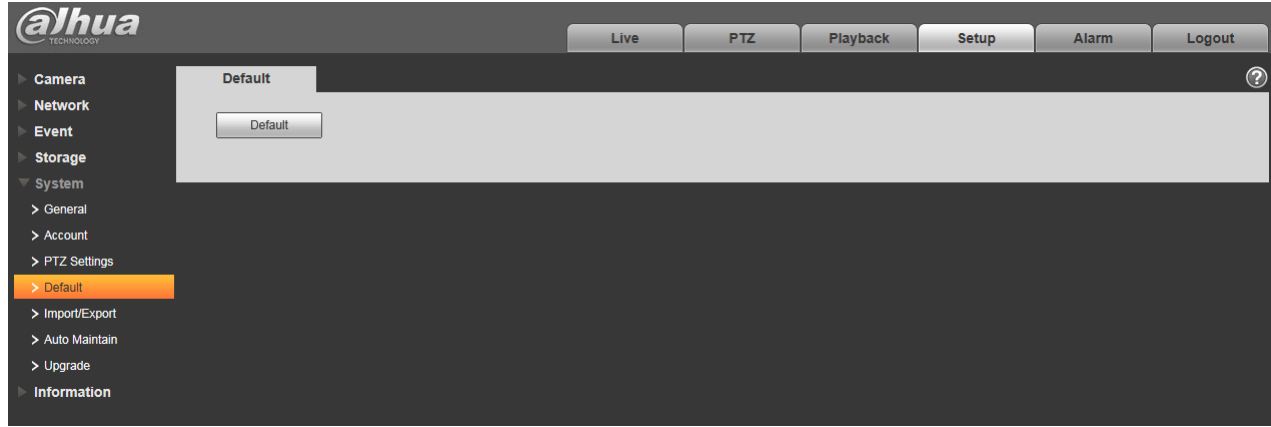

Рисунок 5- 71

## <span id="page-102-0"></span>**Импорт/экспорт**

Этот интерфейс показан на [Рисунок 5-](#page-102-0) 72.

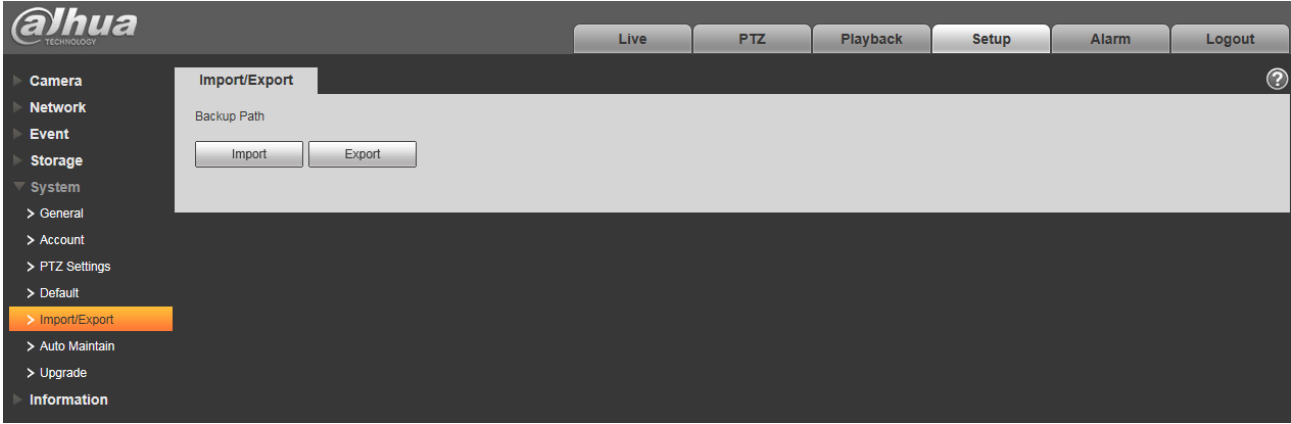

Рисунок 5-72

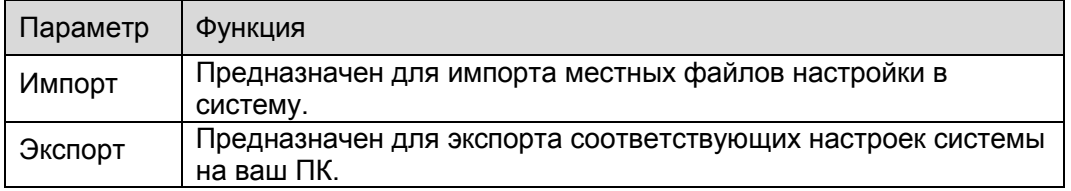

### **5.5.6 Дистанционное управление**

#### Примечание:

Поддерживается только некоторыми устройствами.

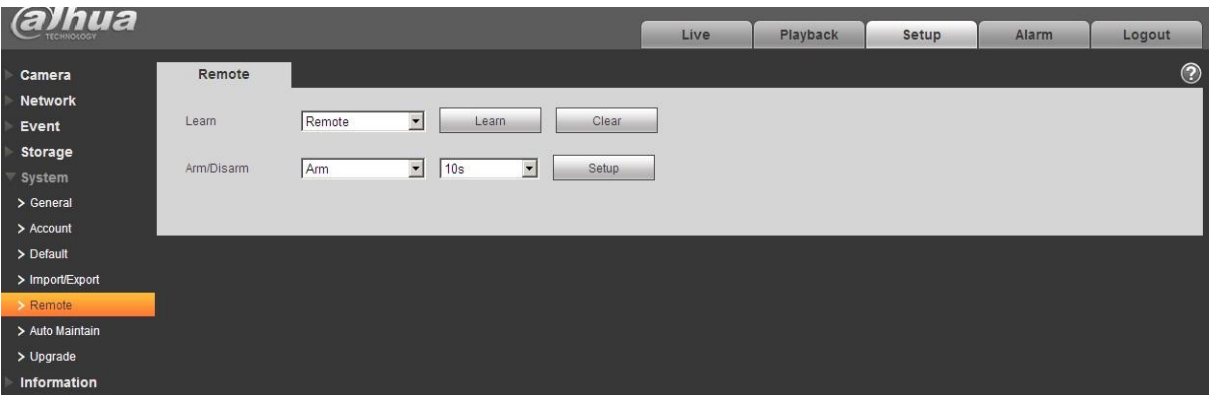

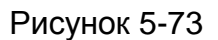

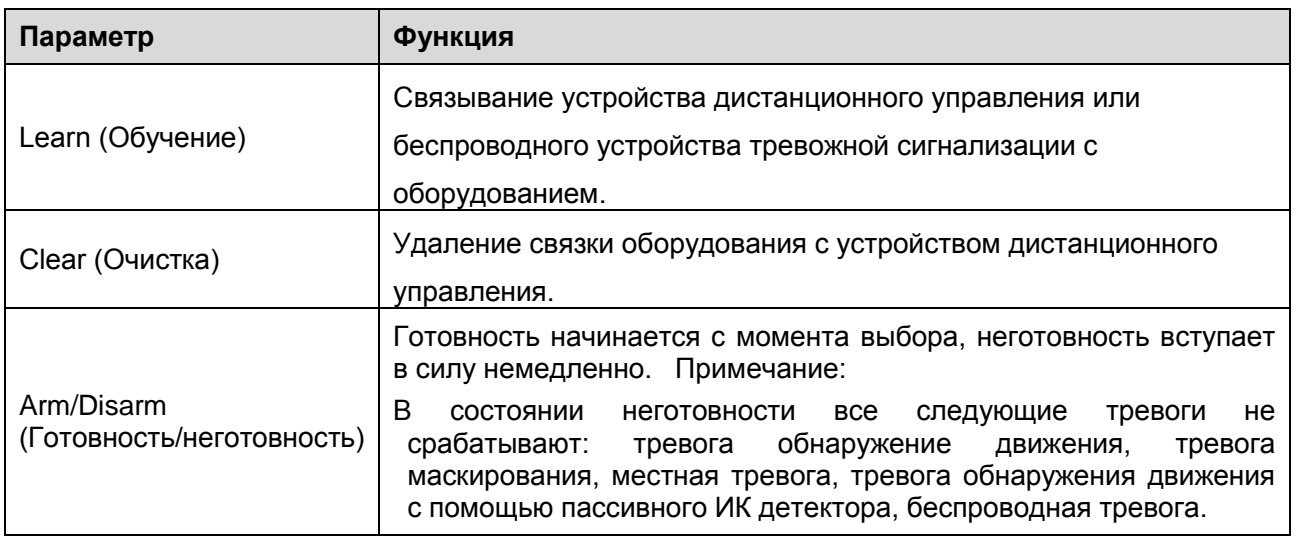

#### **Автоматическое техническое обслуживание**

Интерфейс автоматического технического обслуживания показан на [Рисунок 5-](#page-104-0) 74. Из раскрывающегося списка возможен выбор автоматической перезагрузки и интервала автоматического удаления старых файлов.

Если требуется использовать функцию автоматического удаления старых файлов, необходимо задать период.

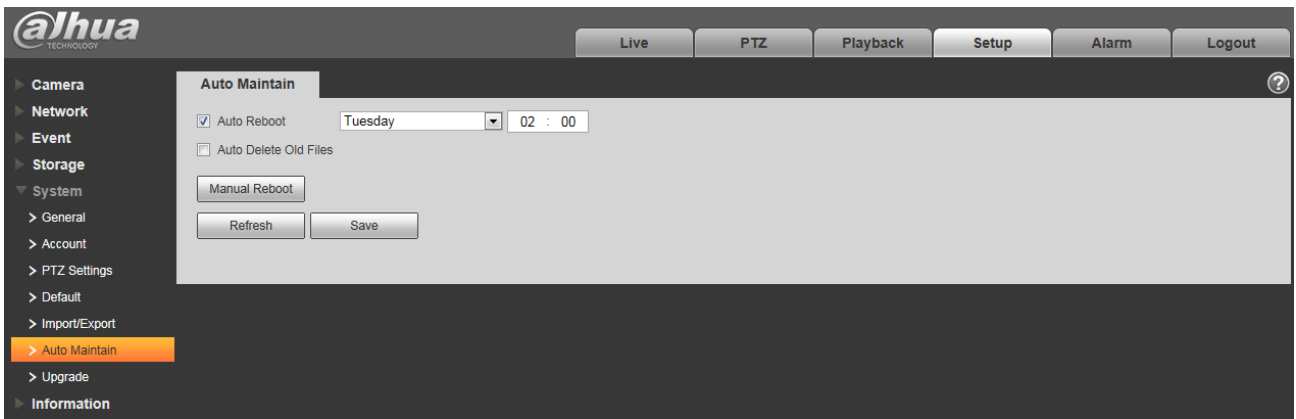

Рисунок 5- 74

<span id="page-104-0"></span>

| Параметр                                                                                | Функция                                                        |
|-----------------------------------------------------------------------------------------|----------------------------------------------------------------|
| Reboot<br>Auto<br>(Автоматическая<br>перезагрузка)                                      | Поставьте флажок и выберите время автоматической перезагрузки. |
| Auto Delete Old<br><b>Files</b><br>(Автоматическо<br>удаление<br>е<br>старых<br>файлов) | Поставьте флажок и выберите период в интервале 1~31 сутки.     |

#### **Обновление**

Интерфейс обновления показан на [Рисунок 5-](#page-105-0) 75.

Следует выбрать файл обновления (расширение файла .bin) и затем нажать на кнопку

обновления update, чтобы начать обновление встроенного ПО.

#### **Важно**

**Неправильное программирование обновления может привести к неисправной работе устройства!**

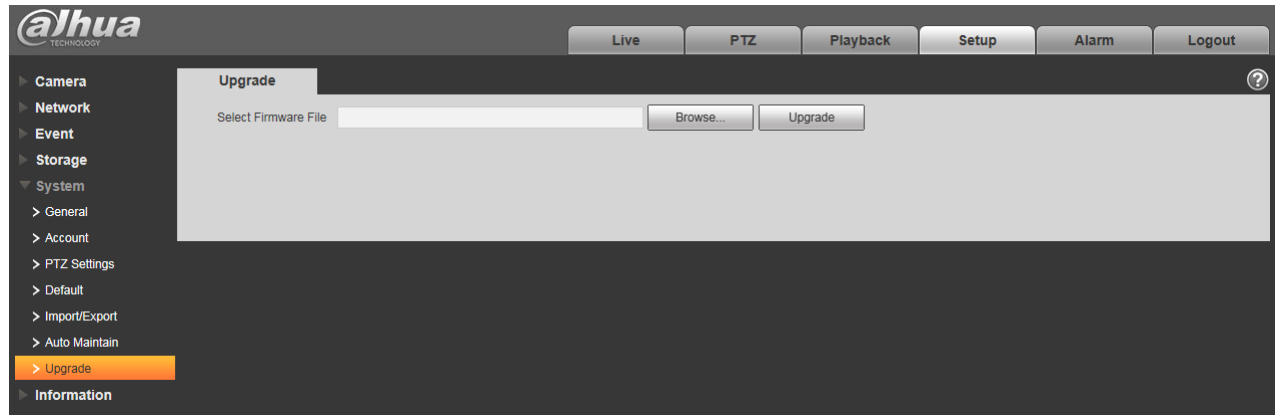

Рисунок 5- 75

## <span id="page-105-0"></span>**Информация**

### **Версия**

Интерфейс с информацией о версии показан на [Рисунок 5-](#page-105-1) 76.

Здесь можно просмотреть сведения о возможностях аппаратной части, версии программного обеспечения, дате выпуска и т. д. Обратите внимание: следующий рисунок приведен только для справки.

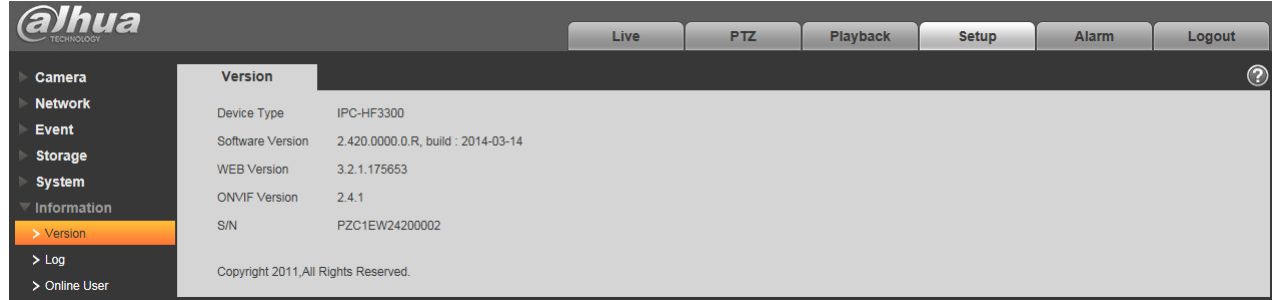

Рисунок 5- 76

## <span id="page-105-1"></span>**Журнал**

Здесь можно просмотреть журнал системы. Смотрите [Рисунок 5-](#page-106-0) 77.

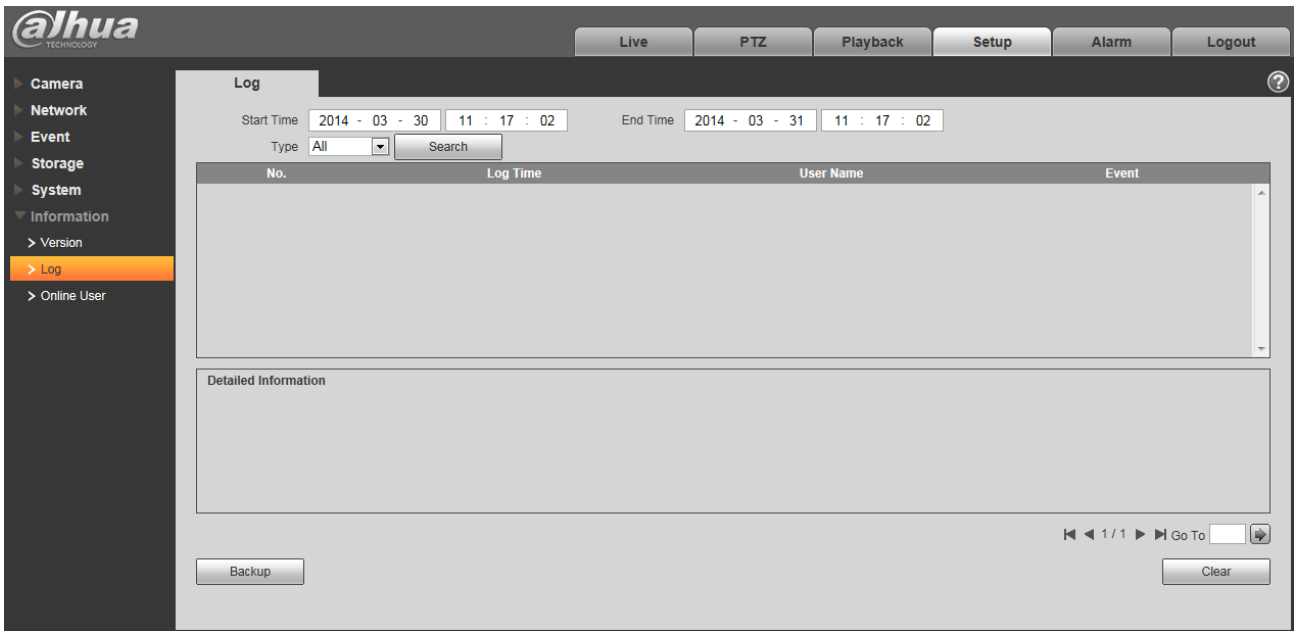

# Рисунок 5- 77

## <span id="page-106-0"></span>Сведения о параметрах смотрите в следующей таблице.

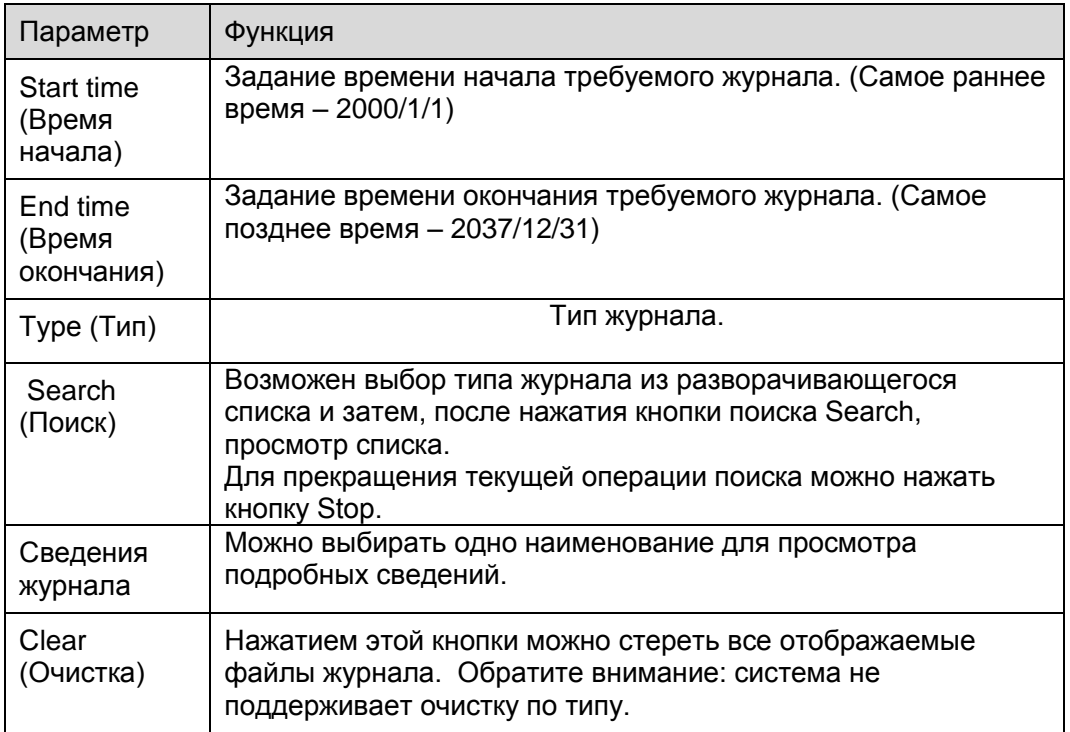

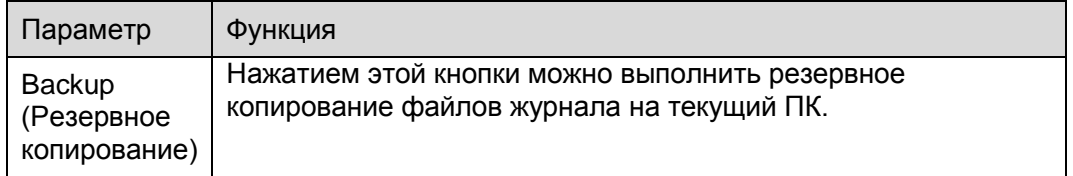

### **Зарегистрированный пользователь**

Интерфейс зарегистрированного пользователя показан на [Рисунок 5-](#page-107-0) 78.

Здесь можно посмотреть зарегистрированных пользователей, имя группы, IP-адрес и время

#### входа в систему.

<span id="page-107-0"></span>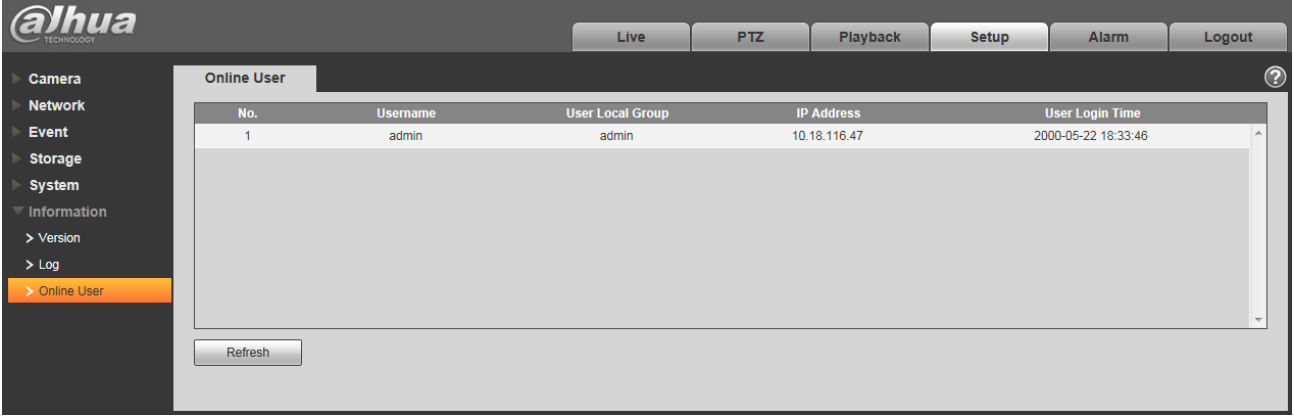

Рисунок 5- 78
# **6 Тревога**

### **Обратите внимание: изделия некоторых серий не поддерживают эту функцию.**

После нажатия закладки Alarm появится интерфейс, показанный на [Рисунок 6-](#page-108-0) 1. Здесь можно задать тип тревоги и звуковой сигнал тревоги.

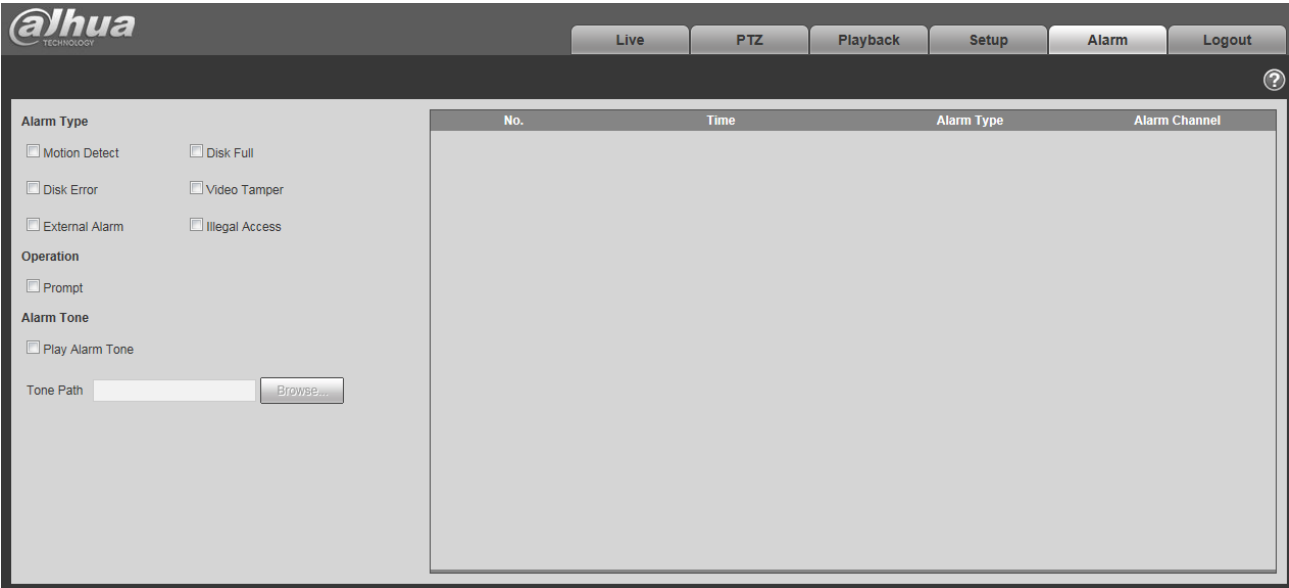

### Рисунок 6- 1

#### <span id="page-108-0"></span>Подробные сведения смотрите в следующей таблице.

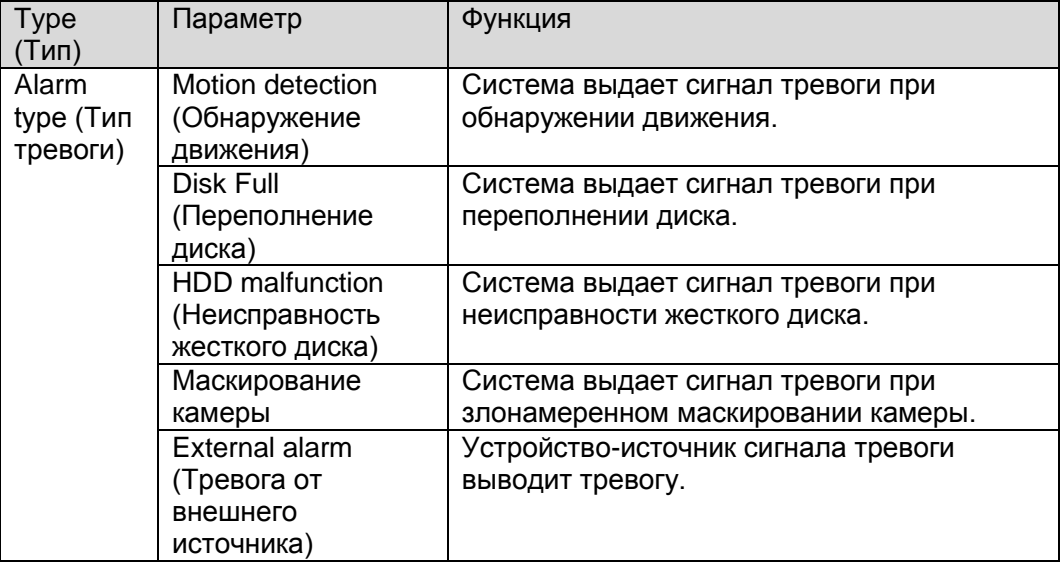

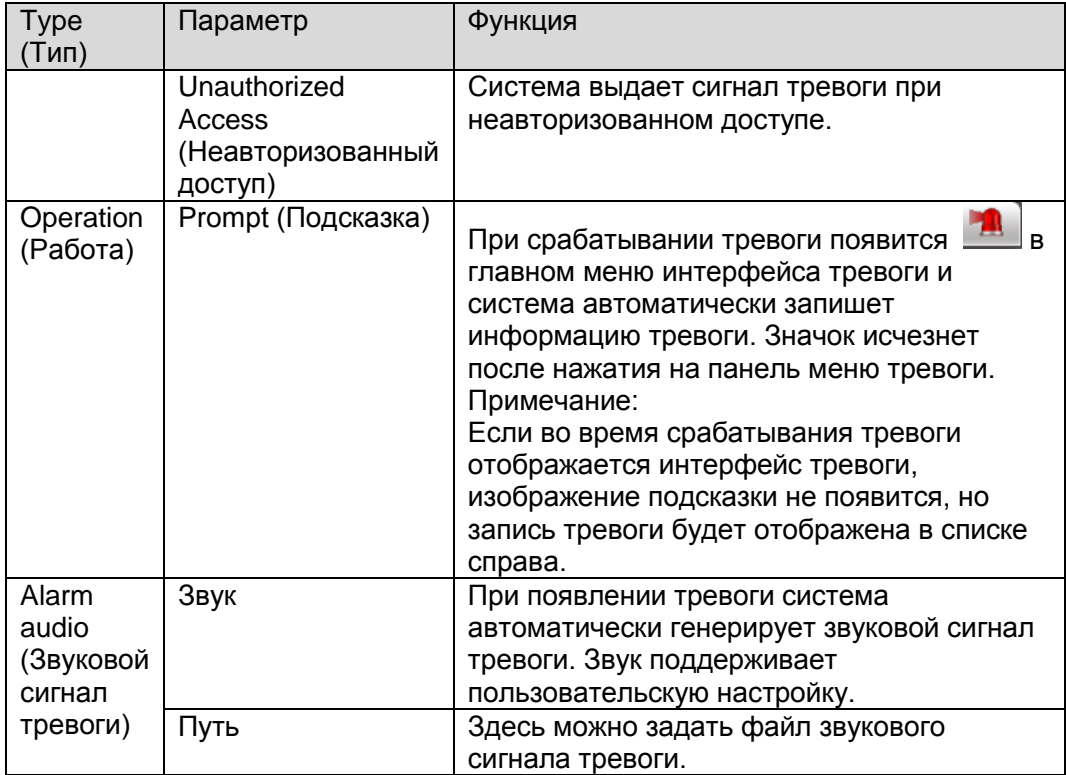

## **7 Выход из системы**

Нажмите кнопку log out, система вернется к интерфейсу входа в систему. Смотрите [Рисунок 7-](#page-110-0) [1](#page-110-0).

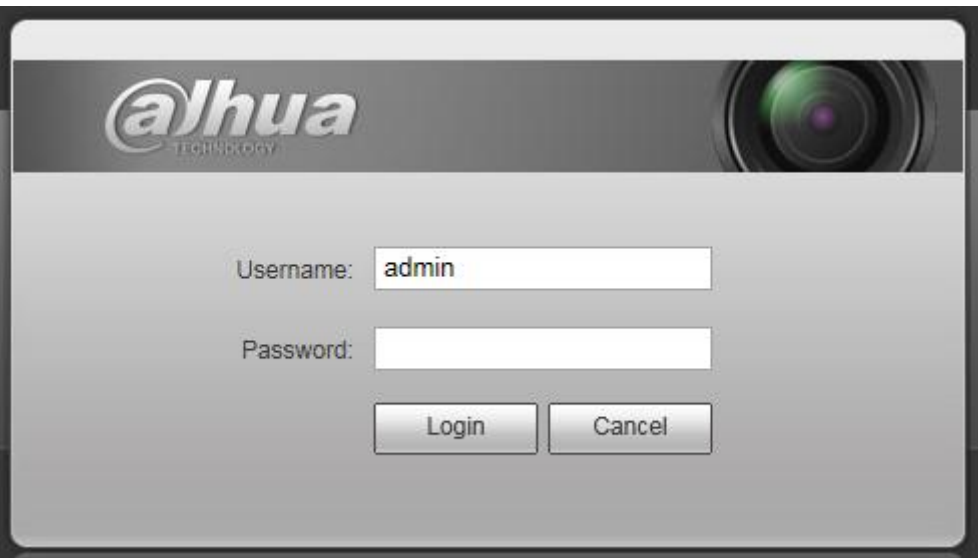

Рисунок 7- 1

<span id="page-110-0"></span>**Примечание:**

- **Настоящее руководство предназначено только для справки. В пользовательском интерфейсе возможно небольшое отличие.**
- **Все описываемые здесь конструкции и программное обеспечение могут быть изменены без предварительного уведомления.**
- **Все упоминаемые здесь торговые марки и зарегистрированные товарные знаки являются собственностью их соответствующих владельцев.**
- **При обнаружении каких-либо неясностей или разногласий просим обращаться к нам за разъяснениями.**
- **Дополнительные сведения смотрите на нашем веб-сайте.**

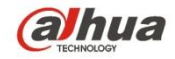

## **Dahua Technology Co., Ltd**

Адрес: No.1199 Bin'an Road, Binjiang District, Hangzhou, PRC. Почтовый индекс: 310053 Телефон: +86-571-87688883 Факс: +86-571-87688815 Электронная почта: overseas@dahuatech.com Веб-сайт: www.dahuatech.com